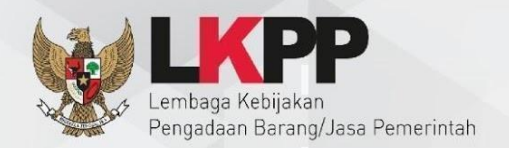

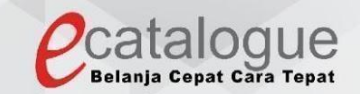

# **Petunjuk Penggunaan**

# Aplikasi Katalog Elektronik Produk Barang dan Jasa Pemerintah

# **E-Purchasing - Negosiasi** Pejabat Pengadaan (PP)

# <span id="page-1-0"></span>**1. Daftar Isi**

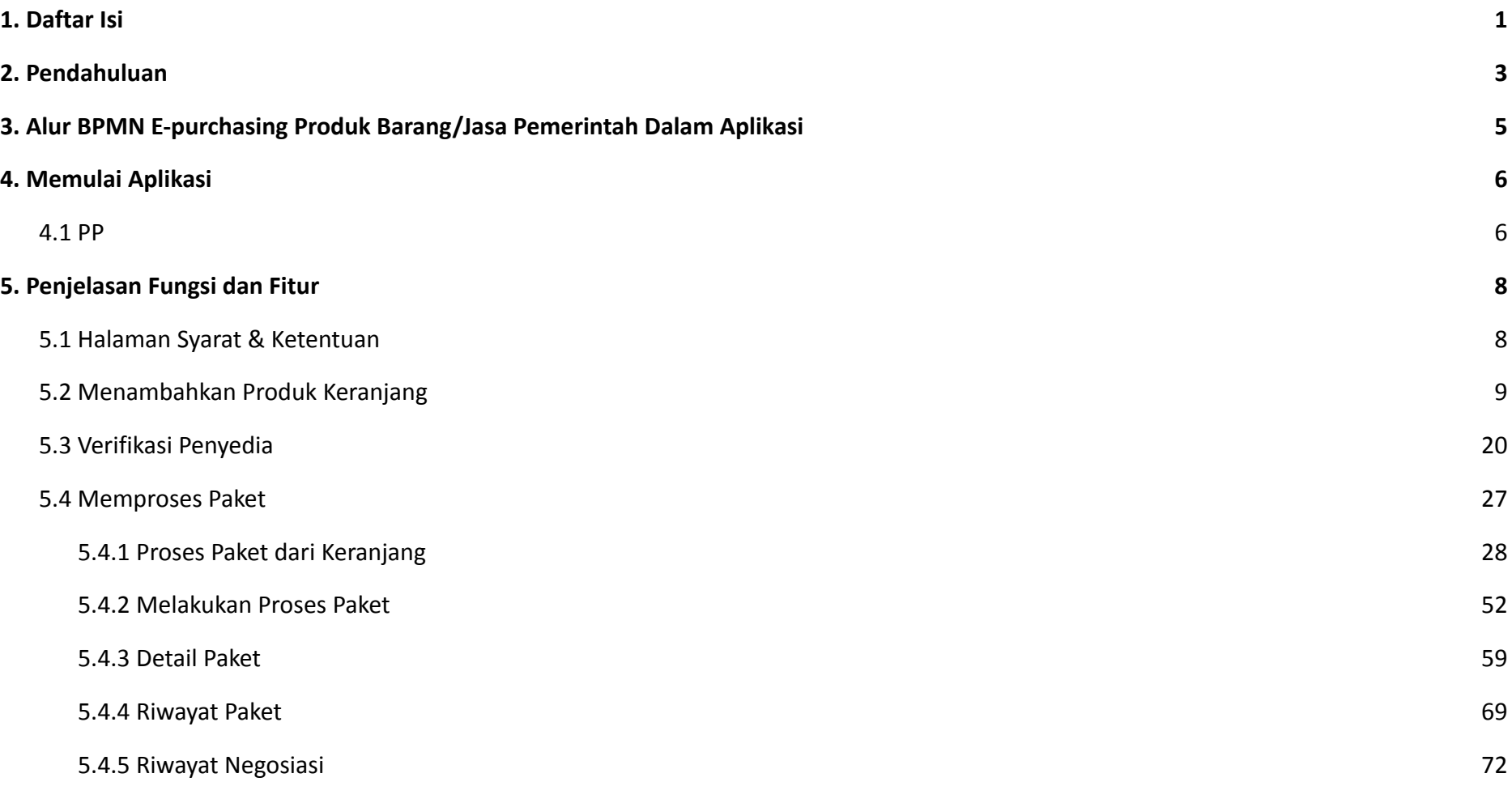

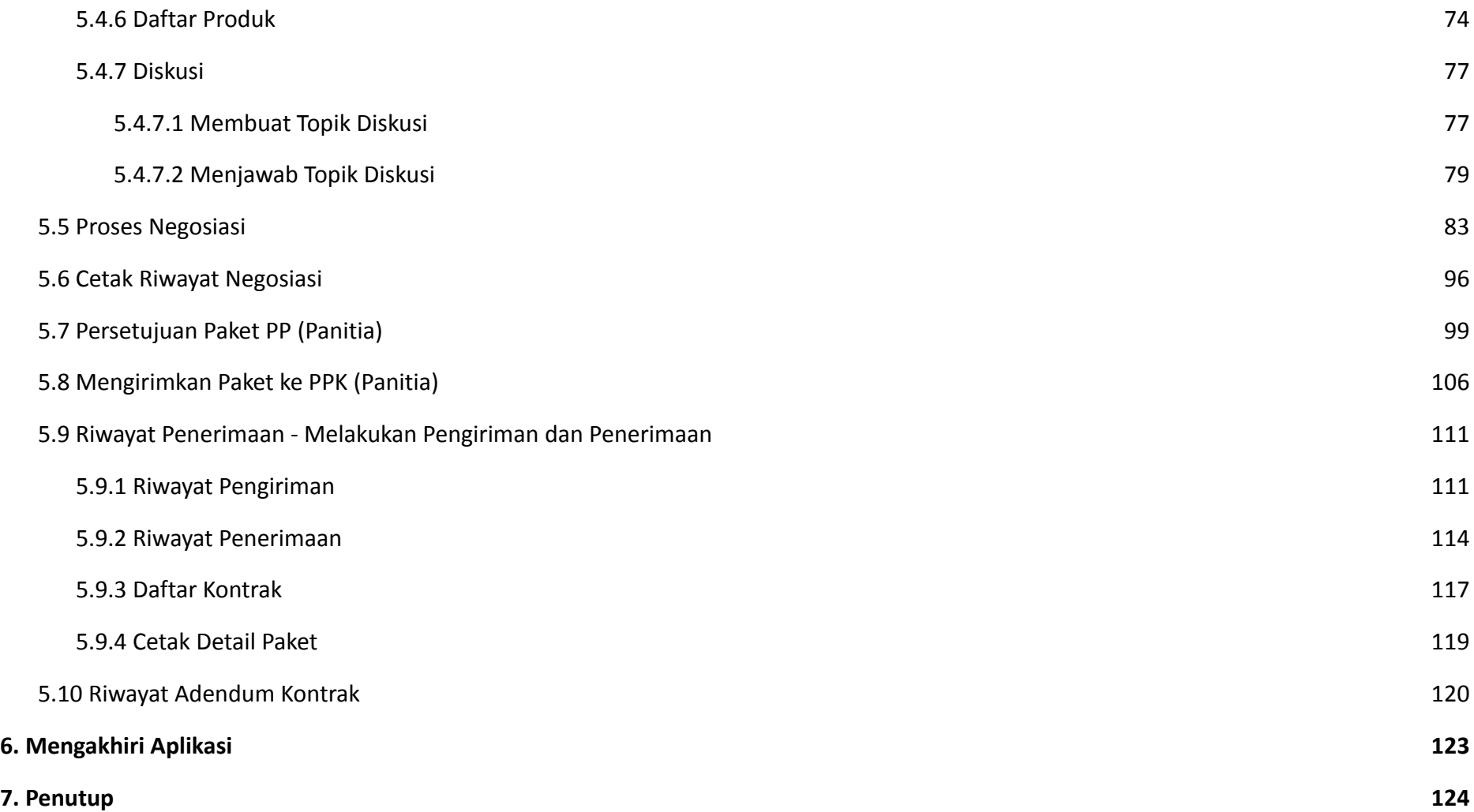

#### <span id="page-3-0"></span>**2. Pendahuluan**

Pengadaan barang/jasa Pemerintah yang efisien dan efektif merupakan salah satu bagian yang penting dalam perbaikan pengelolaan keuangan negara. Salah satu perwujudannya adalah dengan pelaksanaan proses pengadaan barang/jasa Pemerintah secara elektronik, yaitu pengadaan barang/jasa yang dilaksanakan dengan menggunakan teknologi informasi dan transaksi elektronik sesuai dengan ketentuan peraturan perundang-undangan.

Penyelenggaraan pengadaan barang/jasa pemerintah secara elektronik diatur dalam Peraturan Presiden Presiden Nomor 12 Tahun 2021 Tentang Perubahan Atas Peraturan Presiden Nomor 16 Tahun 2018 Tentang Pengadaan Barang/Jasa Pemerintah. Sebagaimana diatur pada Pasal 50 Ayat (5) bahwa pelaksanaan *e-Purchasing* wajib dilakukan untuk barang/jasa yang menyangkut kebutuhan nasional dan/atau strategis yang ditetapkan oleh menteri, kepala lembaga, atau kepala daerah.

Pengaturan mengenai *e-Purchasing* dituangkan dalam Peraturan Lembaga Kebijakan Pengadaan Barang/Jasa Pemerintah Nomor 9 Tahun 2021 Tentang Toko Daring Dan Katalog Elektronik Dalam Pengadaan Barang/Jasa Pemerintah. Ketentuan lebih lanjut mengenai penggunaan Aplikasi Katalog Elektronik diatur dalam Keputusan Bidang Deputi *Monitoring*-Evaluasi dan Pengembangan Sistem Informasi Nomor 7 Tahun 2020 Tentang Panduan Penggunaan Katalog Elektronik Versi 5.0 sebagaimana telah diubah dengan Keputusan Bidang Deputi *Monitoring*-Evaluasi dan Pengembangan Sistem Informasi Nomor 1 Tahun 2021 Tentang Perubahan Atas Keputusan Deputi *Monitoring*-Evaluasi Dan Pengembangan Sistem Informasi Nomor 7 Tahun 2020 Tentang Panduan Penggunaan Aplikasi Katalog Elektronik Versi 5.0.

Proses pengadaan barang/jasa Pemerintah secara elektronik ini akan lebih meningkatkan dan menjamin terjadinya efisiensi, efektifitas, transparansi, dan akuntabilitas dalam pembelanjaan uang negara. Selain itu, proses pengadaan barang/jasa Pemerintah secara elektronik ini juga dapat lebih menjamin tersedianya informasi, kesempatan usaha, serta mendorong terjadinya persaingan yang sehat dan terwujudnya keadilan (*non discriminative*) bagi seluruh pelaku usaha yang bergerak dibidang pengadaan barang/jasa Pemerintah.

*E-Purchasing* dibuat agar proses untuk pengadaan produk barang/jasa Pemerintah dapat dilakukan secara elektronik. Dalam *e-Purchasing* produk barang/jasa Pemerintah, terdapat fitur untuk pembuatan paket, unduh (*download*) format surat pesanan/surat perjanjian, unggah (*upload*) hasil *scan* kontrak yang sudah ditandatangani, sampai dengan cetak pesanan produk barang/jasa Pemerintah. Dengan adanya *e-Purchasing* produk barang/jasa Pemerintah, diharapkan proses pengadaan produk barang/jasa Pemerintah dapat lebih efisien dan lebih transparan.

Produk yang sudah tampil di Katalog Elektronik produk barang/jasa Pemerintah dapat dibeli dengan menggunakan *e-Purchasing*. Katalog Elektronik produk barang/jasa Pemerintah menampilkan informasi penyedia, produk, spesifikasi produk, harga, gambar dari produk barang/jasa Pemerintah.

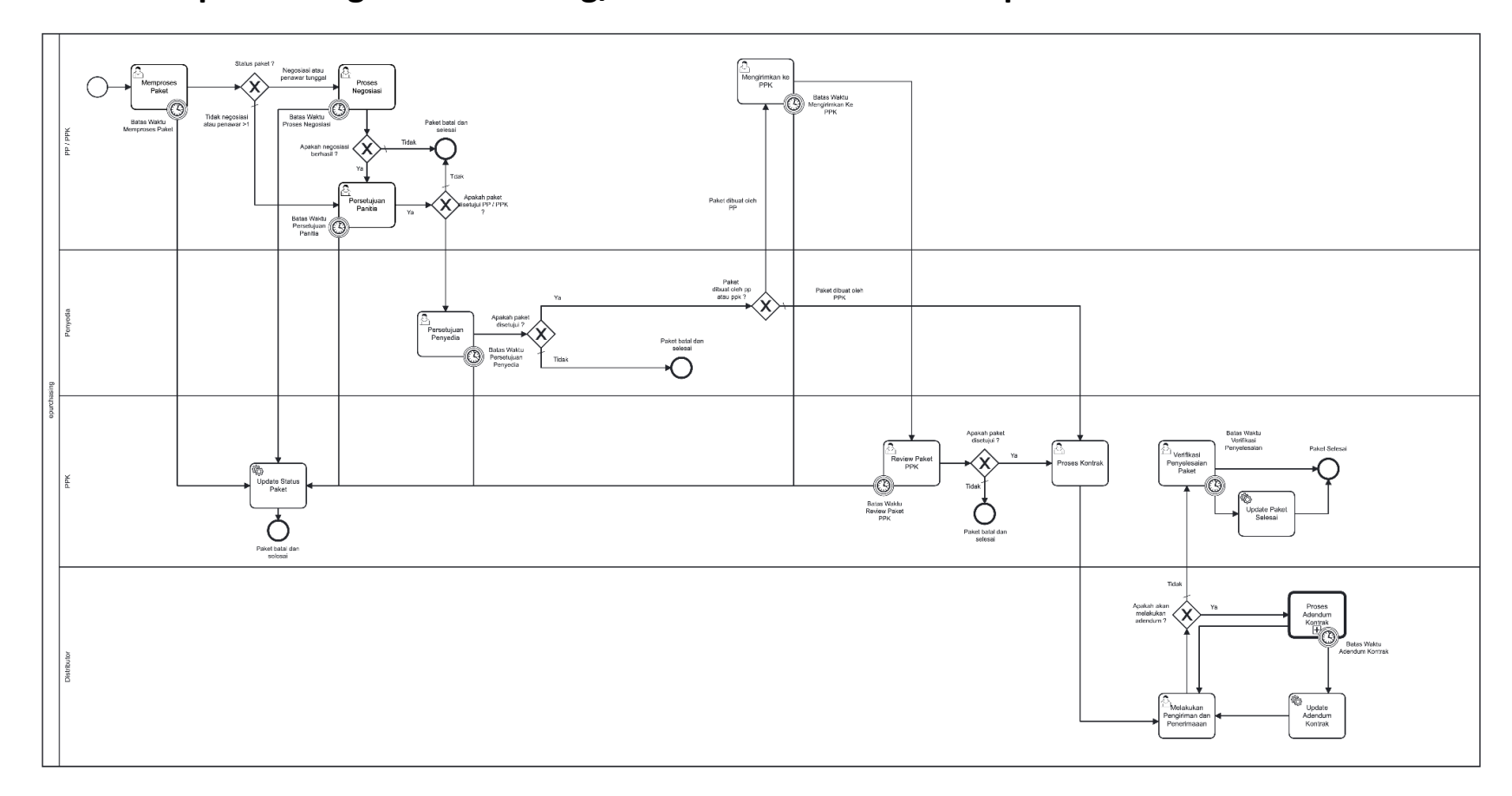

# <span id="page-5-0"></span>**3. Alur BPMN E-purchasing Produk Barang/Jasa Pemerintah Dalam Aplikasi**

**Gambar 1. Alur BPMN E-Purchasing produk barang/jasa pemerintah**

# <span id="page-6-0"></span>**4. Memulai Aplikasi**

### <span id="page-6-1"></span>**4.1 PP**

PP dapat mengakses e-Purchasing melalui LPSE tempat akun PP tersebut terdaftar**.** Untuk masuk ke dalam aplikasi Katalog Elektronik:

1. Pilih *aplikasi e-Procurement Lainnya* pada SPSE setelah berhasil login.

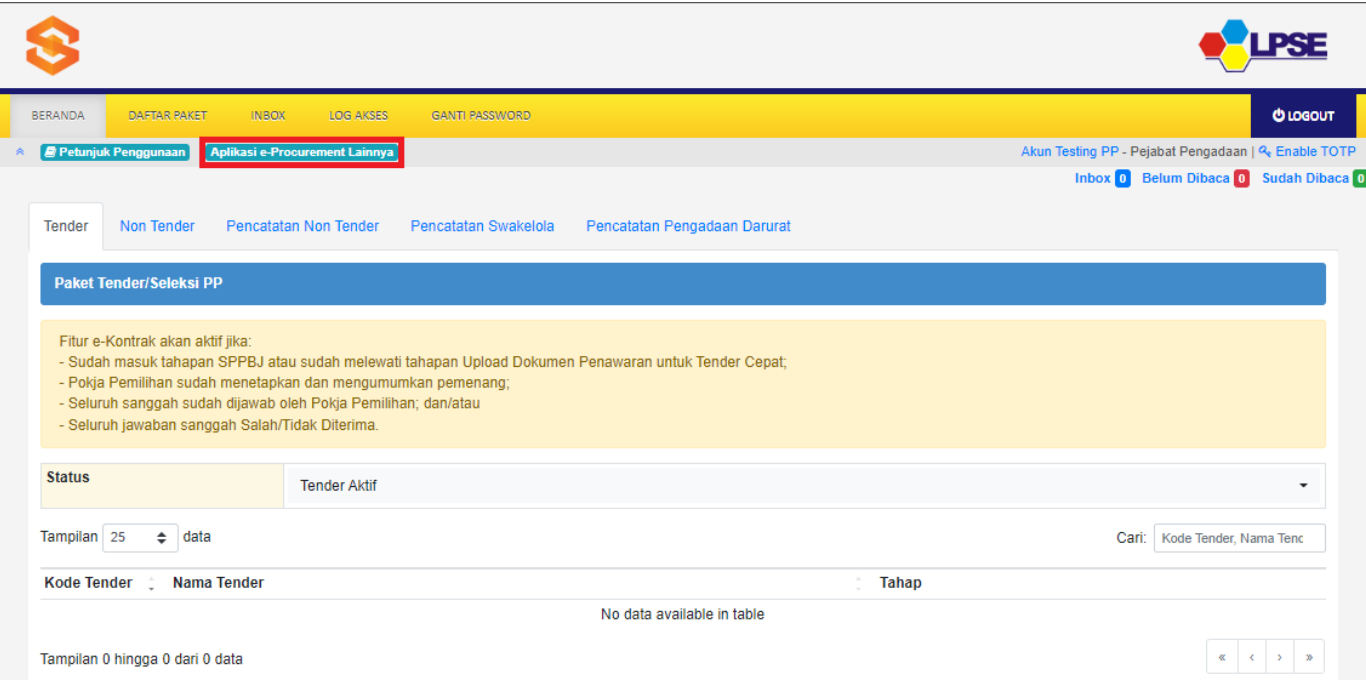

**Gambar 2. Halaman beranda pada SPSE, pilih aplikasi e-Procurement Lainnya**

2. Selanjutnya PP akan diarahkan ke laman inaproc.id, pilih **Masuk Production** pada **Aplikasi e-Purchasing v.5**.

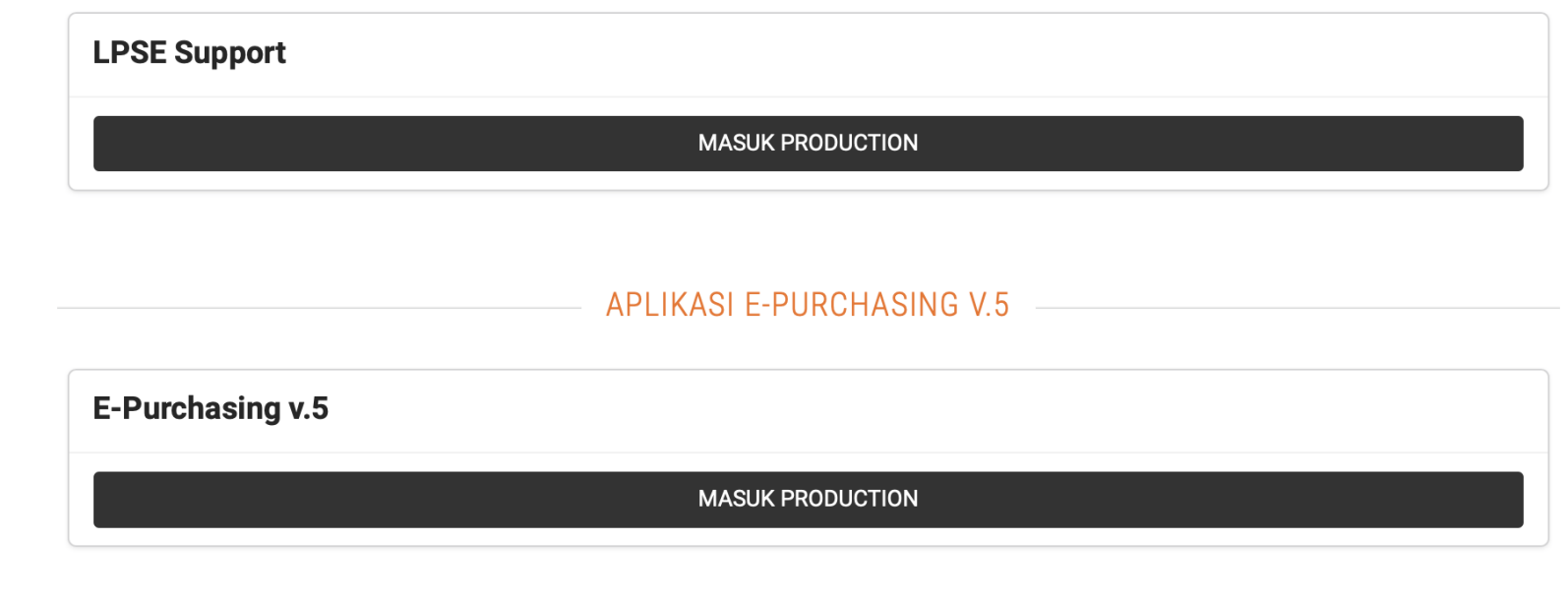

**Gambar 3. Laman aplikasi e-Procurement lainnya pada inaproc.id**

## <span id="page-8-0"></span>**5. Penjelasan Fungsi dan Fitur**

#### <span id="page-8-1"></span>**5.1 Halaman Syarat & Ketentuan**

Setelah berhasil masuk maka akan tampil halaman **Syarat dan Ketentuan** penggunaan aplikasi. Semua pengguna sistem terikat dengan persyaratan dan ketentuan penggunaan aplikasi, klik *checkbox* persetujuan Syarat dan Ketentuan Penggunaan Aplikasi di bagian bawah laman tersebut dan klik tombol **Simpan**.

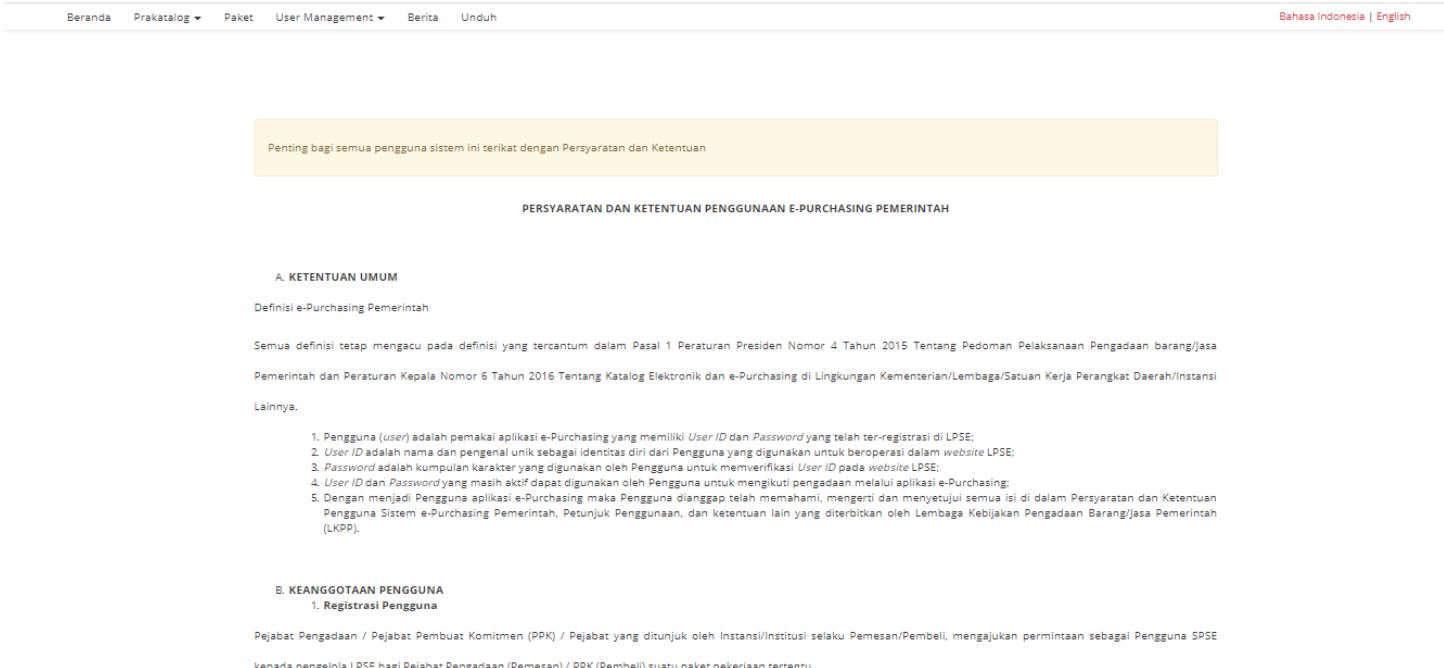

**Gambar 4. Halaman syarat dan ketentuan**

#### <span id="page-9-0"></span>**5.2 Menambahkan Produk Keranjang**

Untuk paket dengan nilai di atas 200 juta rupiah, maka yang melakukan pemesanan/pembuatan paket adalah PPK. Sedangkan untuk paket dengan nilai di bawah 200 juta rupiah, maka yang melakukan pemesanan/pembuatan paket adalah PP.

Untuk memulai proses E-Purchasing, PP perlu membuat paket dengan mengikuti langkah-langkah berikut:

1. Pilih menu **Etalase Produk**, akan ditampilkan daftar kategori etalase produk. Selain melalui menu Etalase Produk, untuk memilih etalase dapat juga melalui **Kategori Etalase Produk** pada halaman **beranda**.

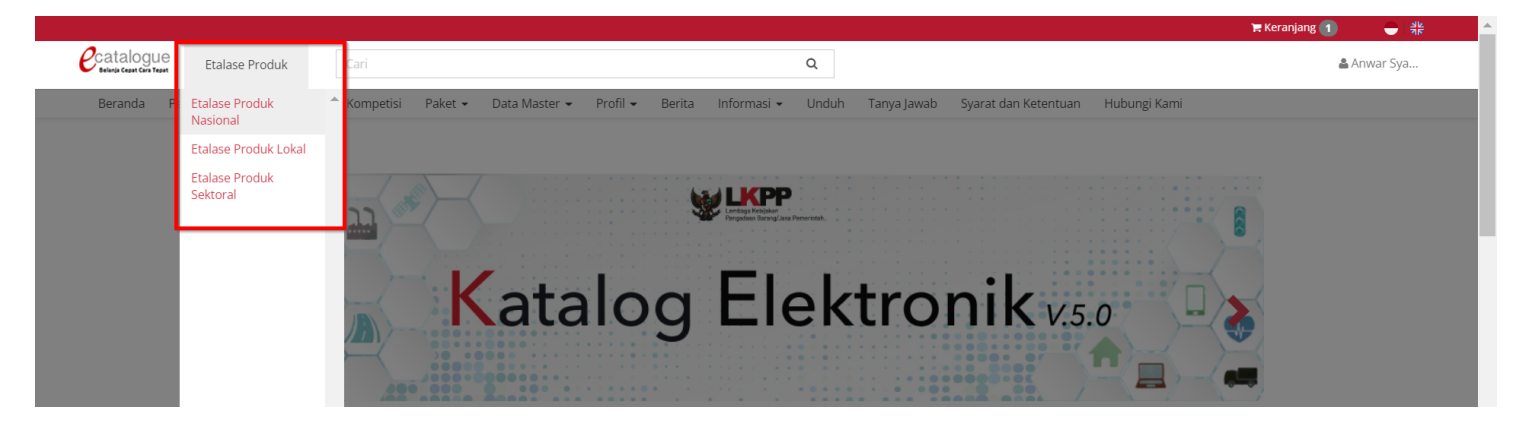

**Gambar 5. Pilih Etalase dari Menu Etalase Produk**

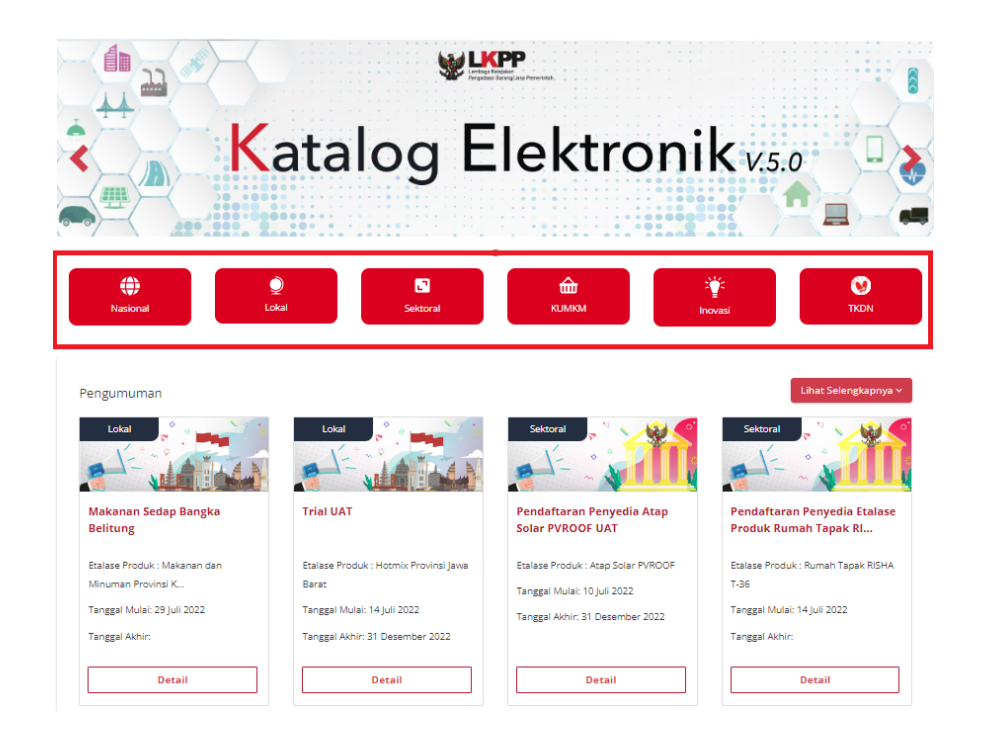

**Gambar 6. Pilih Etalase dari Halaman Beranda**

## 2. Pilih kategori etalase sesuai dengan produk yang akan dibeli

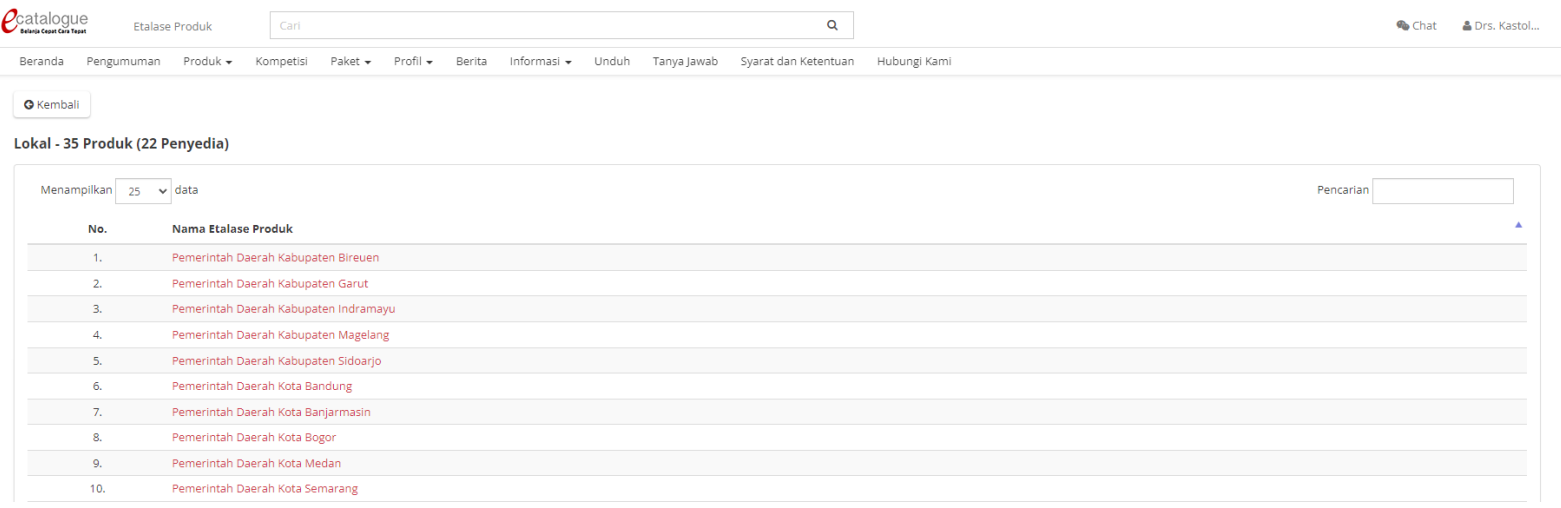

**Gambar 7. Halaman Daftar Etalase Lokal**

#### 3. Filter produk sesuai kebutuhan, akan ditampilkan daftar produk sesuai dengan filter yang telah dilakukan

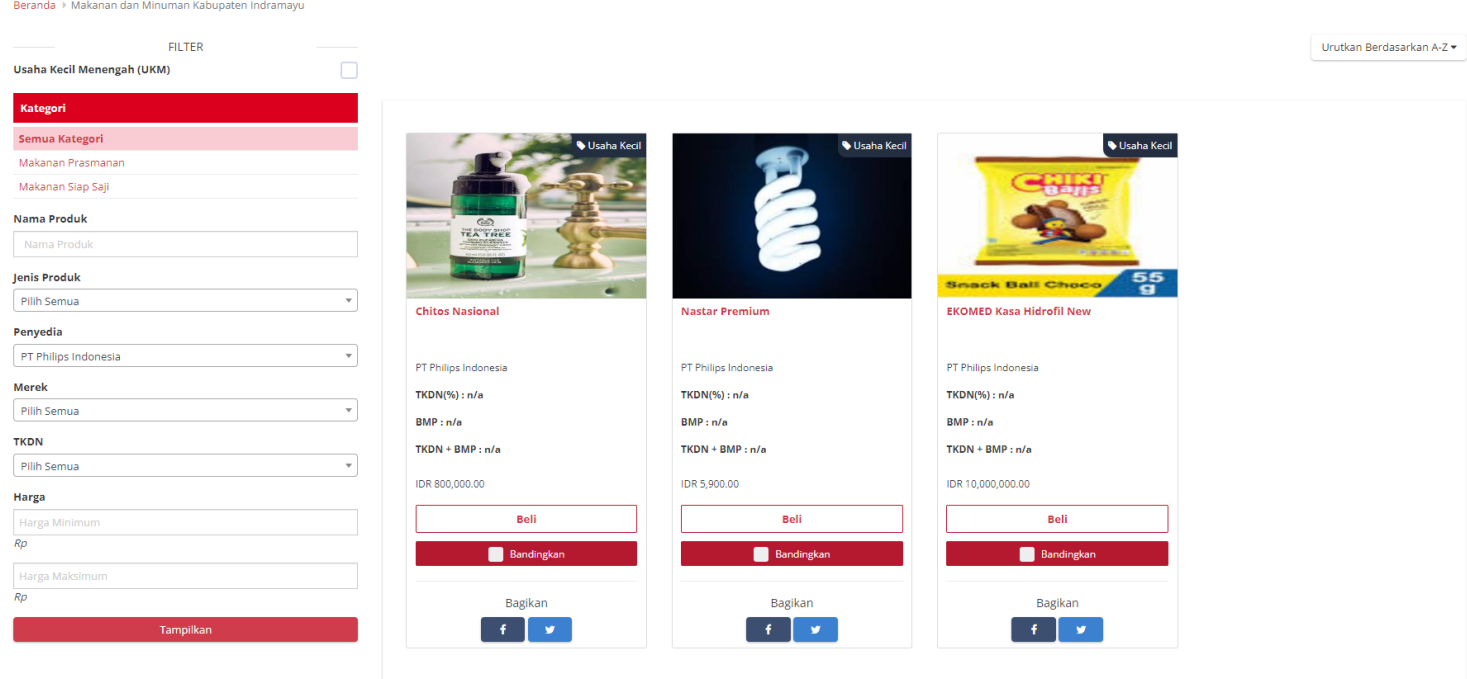

**Gambar 8. Halaman Daftar Produk**

#### 4. Jika penyedia yang memiliki produk masuk dalam **daftar hitam**, maka produk tidak dapat dibeli

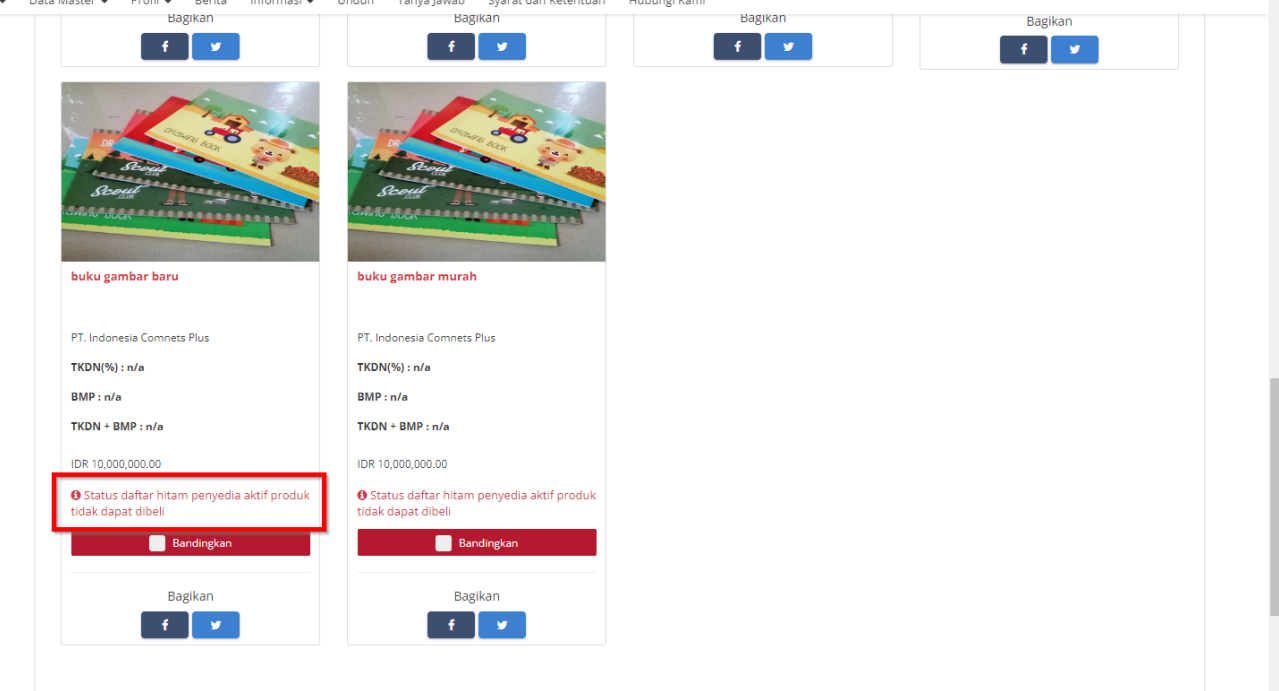

.<br>Beranda Pengumuman Produk v Kompetisi Paket v Data-Master v Profil v Berita Informasi v Unduh Tanya|awab Syarat-dan-Ketentuan Hubungi-Kami

**Gambar 9. Halaman Daftar Produk - Beli**

- 5. PP juga bisa membandingkan produk, maksimal membandingkan 3 produk.
- 6. Centang pada kolom bandingkan pada produk yang ingin dibandingkan, Kemudian Klik Tombol **Bandingkan**

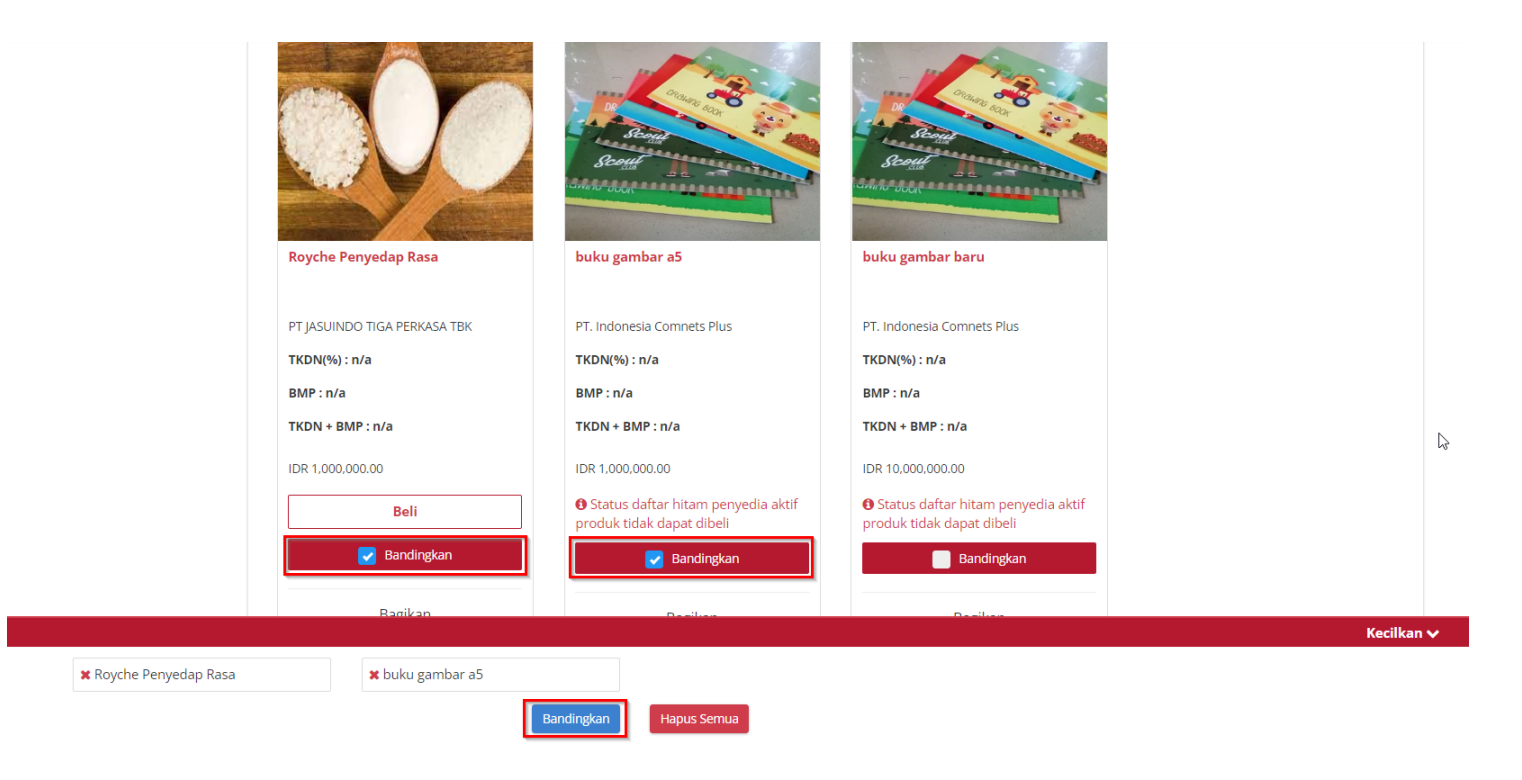

**Gambar 10. Halaman Daftar Produk - Membandingkan**

7. Apabila salah satu produk yang dibandingkan **berstatus daftar hitam**, maka produk yang daftar hitam tidak dapat dibeli.

Beranda > Perbandingan

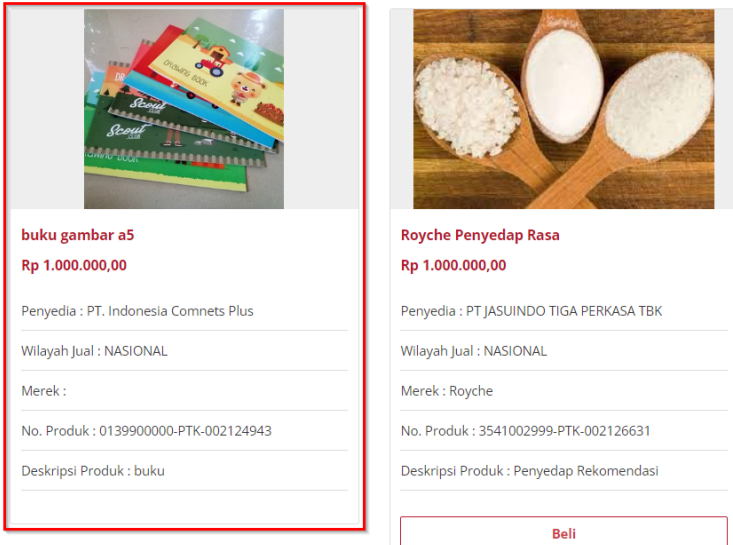

**Gambar 11. Hasil Perbandingan**

#### 8. Klik **Beli** pada salah satu produk yang akan dibeli

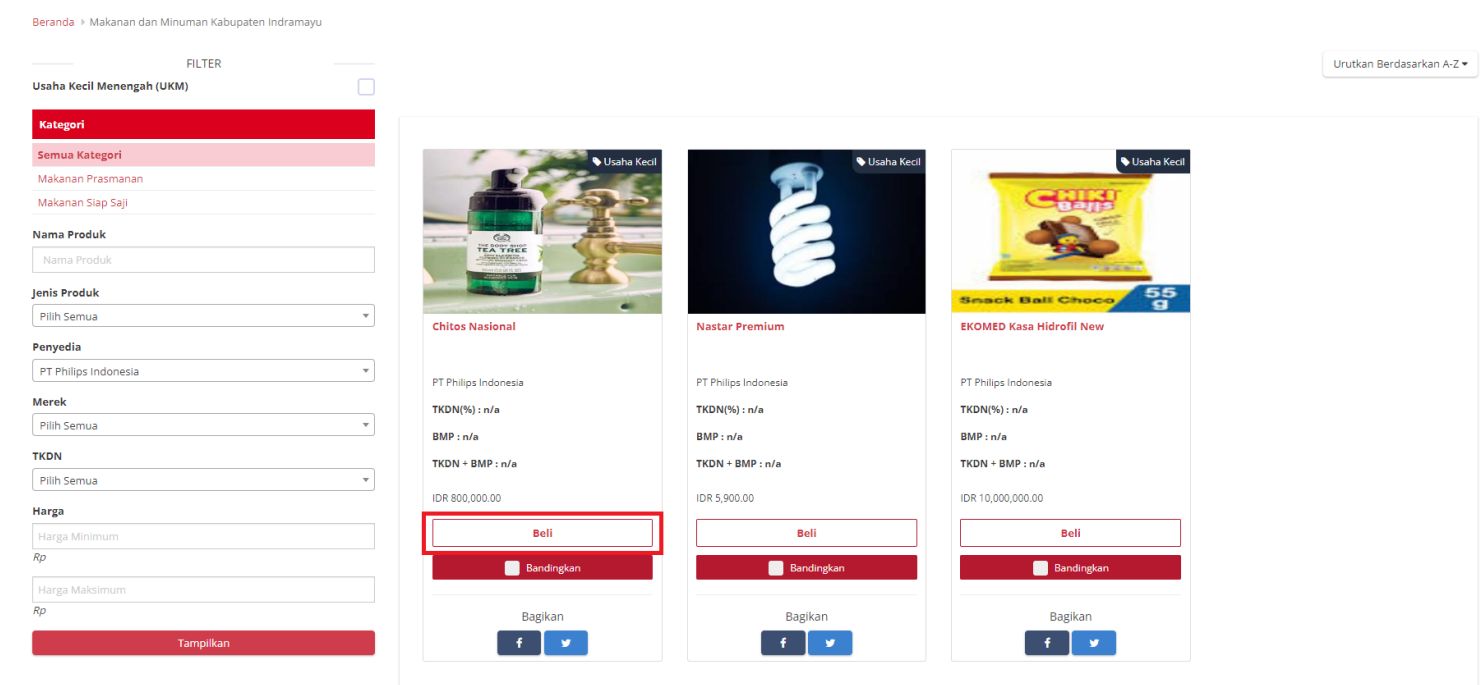

**Gambar 12. Halaman Daftar Produk - Beli**

9. Isikan jumlah produk sesuai kebutuhan, lalu klik **Tambah.**

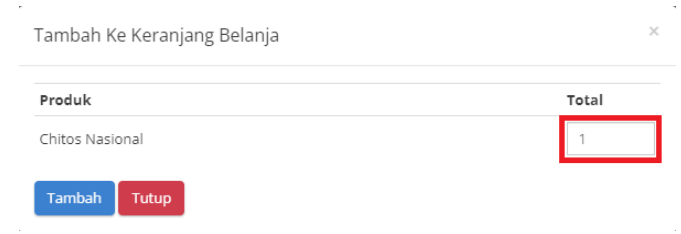

**Gambar 13. Halaman Tambah Ke Keranjang Belanja - Tambah Jumlah Produk**

10. Produk yang ditambahkan akan masuk ke dalam keranjang belanja, tekan **Keranjang** pada pojok kanan atas untuk melihat keranjang belanja.

|                                                                              |                          |                                     |                                                | Te Keranjang (1)<br>$-10$     |
|------------------------------------------------------------------------------|--------------------------|-------------------------------------|------------------------------------------------|-------------------------------|
| $\mathcal{C}$ catalogue<br>Cari<br>Etalase Produk                            |                          | $\mathsf Q$                         |                                                | & Anwar Sva                   |
| Produk -<br>Pengumuman<br>Kompetisi<br>Beranda                               | Data Master -<br>Paket - | Profil v<br>Informasi -<br>Berita   | Unduh<br>Tanya Jawab<br>Syarat dan Ketentuan   | Hubungi Kami                  |
|                                                                              |                          |                                     |                                                |                               |
| Beranda > Produk Tingkat Komponen Dalam Negeri                               |                          |                                     |                                                |                               |
| <b>FILTER</b>                                                                |                          |                                     |                                                | Urutkan Berdasarkan A-Z +     |
| Usaha Kecil Menengah (UKM)                                                   |                          |                                     |                                                |                               |
| Kategori                                                                     |                          |                                     |                                                |                               |
|                                                                              |                          |                                     |                                                |                               |
| Bahan dan Peralatan Kesehatan                                                |                          |                                     |                                                |                               |
| Bahan Kimia dan Barang Kimia                                                 |                          |                                     |                                                |                               |
| Bahan Penunjang Pertanian                                                    |                          |                                     |                                                |                               |
| <b>Barang Lainnya</b>                                                        |                          | $\circledcirc$<br>1206 AW 126 G 10. | $\circ$<br>$\circledcirc$<br><b>DRAWING BY</b> | ෩<br><b>THRAWING 197</b>      |
| Jasa Engineering, Procurement, dan<br>Construction (EPC) dan Jasa Keteknikan |                          |                                     | <b>The Second Second</b>                       | <b>STATISTICS</b>             |
| Komputer dan Peralatan Kantor                                                |                          |                                     |                                                |                               |
| Logam dan Barang Logam                                                       |                          |                                     |                                                |                               |
| Maritim                                                                      | <b>BUKU ANAK</b>         | buku gambar                         | buku gambar lucu                               | buku gambar a5                |
| Mesin dan Peralatan Migas                                                    |                          |                                     |                                                |                               |
| Mesin dan Peralatan Pabrik                                                   | OT Hannon's Indicator.   | OT Cardia Commercial Indiana        | OT Carolla Communications and                  | OT LLCLINIDO THE A DEDICACA T |

**Gambar 14. Melihat Keranjang Belanja**

Keranjang Belanja

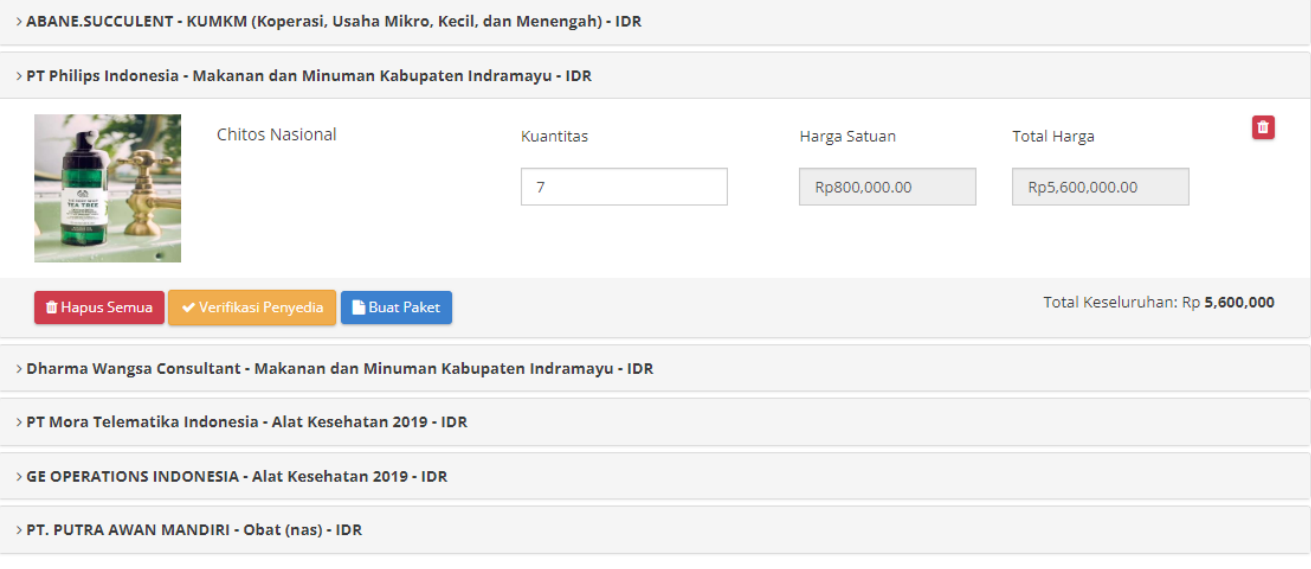

**Gambar 15. Halaman Keranjang Belanja**

11. Jika terdapat produk dengan penyedia dalam status **daftar hitam aktif** pada keranjang belanja, maka paket tidak dapat dibuat.

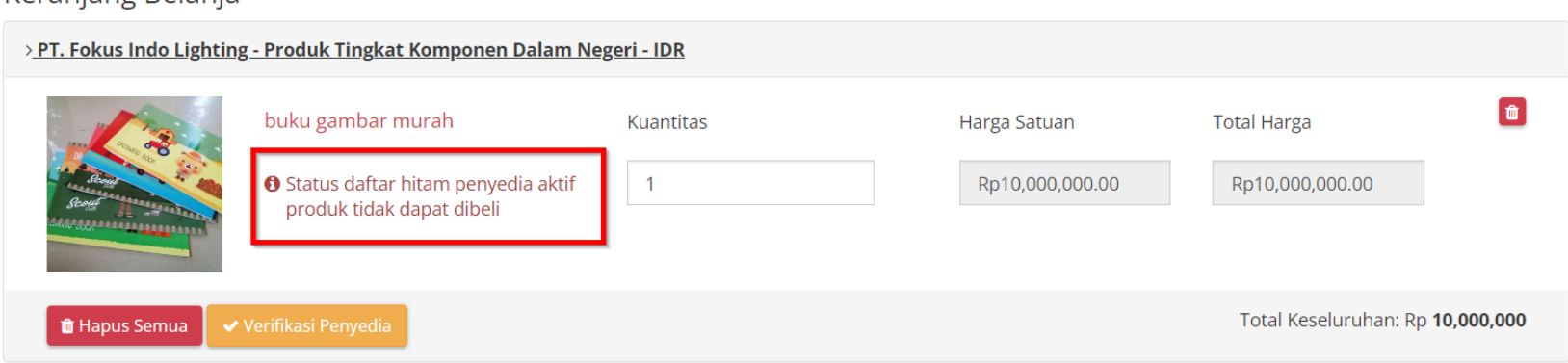

#### Keraniang Belania

**Gambar 16. Halaman Keranjang Belanja - Barang Tidak dapat dibeli**

#### <span id="page-20-0"></span>**5.3 Verifikasi Penyedia**

Fitur Verifikasi Penyedia merupakan fitur pada paket yang dapat digunakan untuk verifikasi penyedia yang akan menyediakan paket. Untuk melakukan verifikasi penyedia, ikuti langkah berikut;

1. Klik **Keranjang**

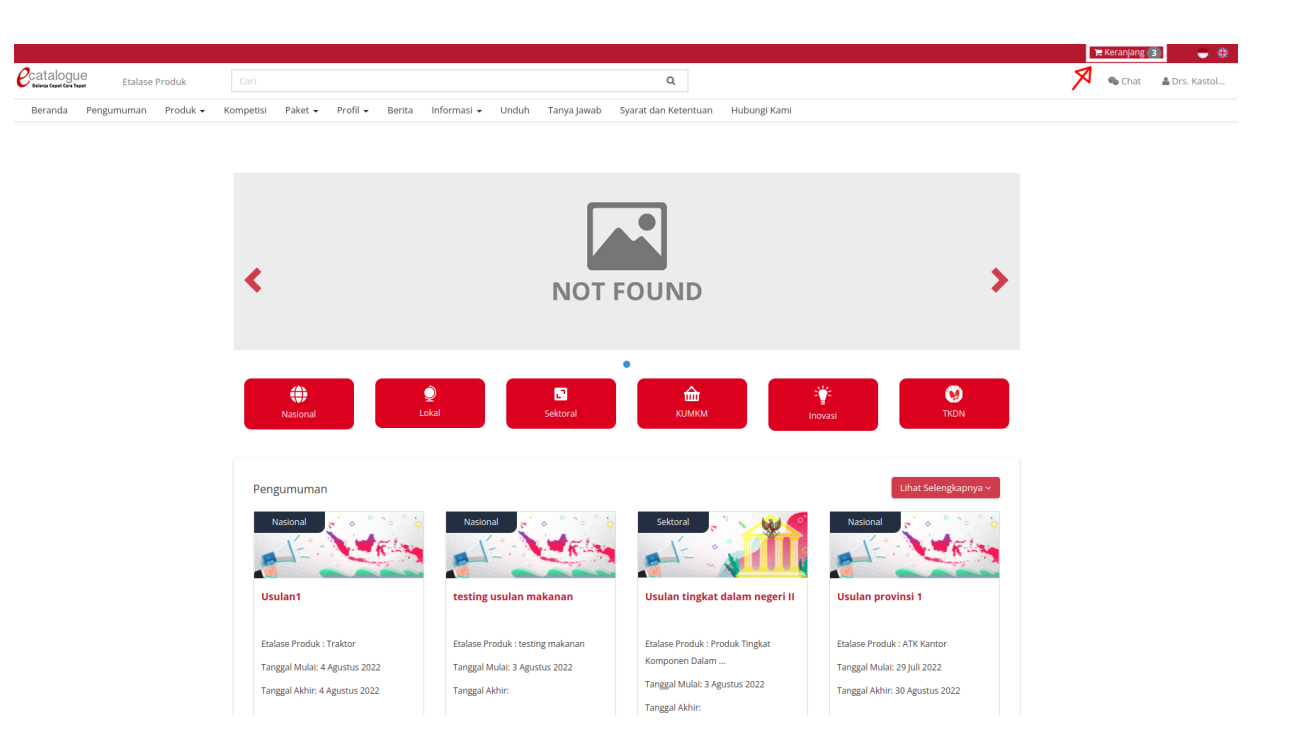

**Gambar 17. Halaman Beranda Katalog Elektronik - Menu Keranjang**

2. Klik salah satu **Produk** pada halaman **Keranjang Belanja**

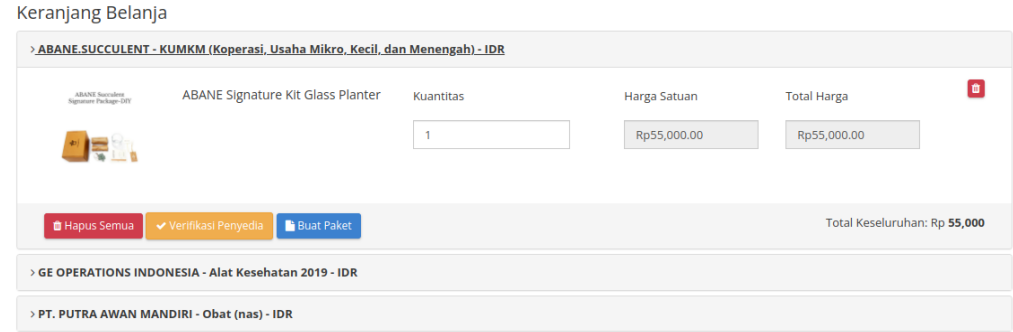

#### **Gambar 18. Halaman Keranjang Belanja**

3. Klik **Verifikasi Penyedia**

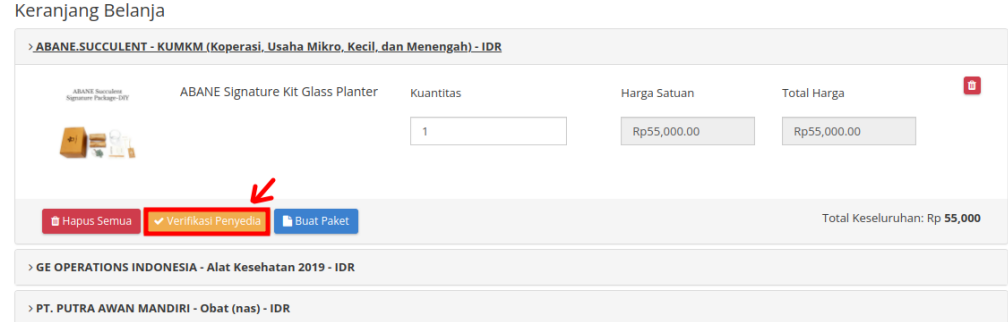

**Gambar 19. Halaman Keranjang Belanja - Klik Verifikasi Penyedia**

4. Akan muncul halaman Verifikasi Penyedia yang terdiri dari **Kontrak Penyedia**, **Data SiKaP Penyedia** dan **Status Daftar Hitam**.

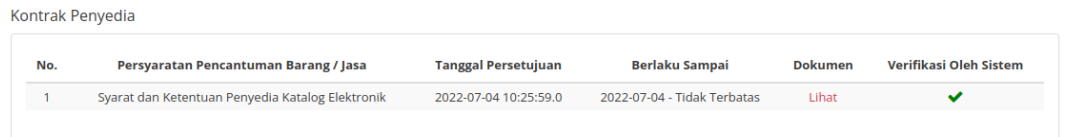

| Data Sikap Penyedia         |                |                                           |                                    |                                 |                              |                                                                     |                                    |                |                             |                              |  |
|-----------------------------|----------------|-------------------------------------------|------------------------------------|---------------------------------|------------------------------|---------------------------------------------------------------------|------------------------------------|----------------|-----------------------------|------------------------------|--|
| C Sinkronisasi SIKap        |                |                                           |                                    |                                 |                              |                                                                     |                                    |                |                             |                              |  |
| Izin Usaha<br>Pajak<br>Akta |                |                                           |                                    |                                 |                              |                                                                     |                                    |                |                             |                              |  |
|                             | No.            | Izin Usaha                                | No. Surat                          | <b>Berlaku</b><br><b>Sampai</b> | Sumber<br>Data               | <b>Instansi Penerbit</b>                                            | <b>Status dari</b><br><b>Sikap</b> | <b>Dokumen</b> | Verifikasi<br><b>PP/PPK</b> | <b>Riwavat</b><br>Verifikasi |  |
|                             | 1              | Surat Izin Usaha<br>Perdagangan<br>(SIUP) | <b>EMS 663472</b>                  | 2023-09-03<br>0.00:00:00.0      | <b>I KPP</b>                 | <b>BSI</b>                                                          | Tidak<br>Diverifikasi              |                | п                           | <b>Lihat</b>                 |  |
|                             | $\overline{2}$ | Surat Izin Usaha<br>Perdagangan<br>(SIUP) | ISO 45001:2018 OHS 622211          | 2023-11-26<br>0.00:00:00.0      | <b>I KPP</b>                 | <b>RSI The British</b><br><b>Standards Institution Diverifikasi</b> | Tidak                              |                | Ω                           | Lihat                        |  |
|                             | 3              | Surat Izin Usaha<br>Perdagangan<br>(SIUP) | ISO 14001:2015 EMS 663472          | 2023-09-23<br>0.00:00:00.0      | <b>I KPP</b>                 | <b>BSI The British</b><br>Standards Institution Diverifikasi        | <b>Tidak</b>                       |                | п                           | <b>Lihat</b>                 |  |
|                             | 4              | Surat Izin Usaha<br>Perdagangan<br>(SIUP) | ISO 9001:2015 ES 601972            | 2023-09-13<br>0.00:00:00.0      | <b>I KPP</b>                 | <b>RSI The British</b><br>Standards Institution Diverifikasi        | Tidak                              |                | Ω                           | Lihat                        |  |
|                             | 5              | Surat Izin Usaha<br>Perdagangan<br>(SIUP) | ISO_20000-1:2011_ITMS_690443       | 2022-10-17<br>0.000000          | <b>SIKaP</b><br><b>I KPP</b> | <b>BSI The British</b><br>Standards Institution Diverifikasi        | <b>Tidak</b>                       |                | □                           | Lihat                        |  |
|                             | 6              | Nomor Induk<br>Berusaha (NIB)             | 8120009912314                      | 9999-12-31<br>0.00:00:00.0      | <b>I KPP</b>                 | Lembaga Pengelola<br>dan Penyelenggara<br>OSS                       | Tidak<br>Diverifikasi              |                | Ω                           | <b>Lihat</b>                 |  |
|                             | $\overline{7}$ | Surat Izin Usaha<br>Perdagangan<br>(SIUP) | ISO_27001_2013_IS 601584           | 2022-11-01<br>0.00:00:00.0      | <b>LKPP</b>                  | <b>BSI The British</b><br>Standards Institution Diverifikasi        | Tidak                              |                | п                           | Lihat                        |  |
|                             | 8              | Sertifikat Badan<br>Usaha (SBU)           | 0429036                            | 9999-01-31<br>00:12:00.0        | <b>I KPP</b>                 | <b>LPIK Provinsi DKI</b><br>Jakarta                                 | Tidak<br>Diverifikasi              |                | $\Box$                      | Lihat                        |  |
|                             | 9              | Sertifikat Badan<br>Usaha (SBU)           | 0429035                            | 9999-01-31<br>00:12:00.0        | <b>IKPP</b>                  | <b>LPJK Provinsi DKI</b><br>lakarta                                 | <b>Tidak</b><br>Diverifikasi       |                | $\Box$                      | Lihat                        |  |
|                             | 10             | Nomor Induk<br>Berusaha (NIB)             | 8120009912314                      | 9999-01-31<br>00:12:00.0        | <b>IKPP</b>                  | Lembaga Pengelola<br>dan Penyelenggara<br>OSS                       | Tidak<br>Diverifikasi              |                | $\Box$                      | Lihat                        |  |
|                             | 11             | Surat Izin Usaha<br>Perdagangan<br>(SIUP) | 1072/AC.1.7/31.71/-1.824.27/e/2018 | 9999-01-31<br>00:12:00.0        | <b>LKPP</b>                  | Kantor PTSP Jakarta<br>Pusat                                        | Tidak<br>Diverifikasi              |                | п                           | Lihat                        |  |
|                             |                |                                           |                                    |                                 |                              |                                                                     |                                    |                |                             |                              |  |

**Gambar 20. Halaman Verifikasi Penyedia - Kontrak Penyedia**

**Gambar 21. Halaman Verifikasi Penyedia - Data SiKaP Penyedia**

| Status Daftar Hitam |                              |                |                         |                      |                        |                          |                        |  |  |
|---------------------|------------------------------|----------------|-------------------------|----------------------|------------------------|--------------------------|------------------------|--|--|
|                     | Nama Penyedia                | <b>NPWP</b>    | <b>Status Blacklist</b> | <b>Tanggal Mulai</b> | <b>Tanggal Selesai</b> | <b>URL Inaproc</b>       | Verifikasi Oleh Sistem |  |  |
|                     | PT Mora Telematika Indonesia | 19738863007000 | <b>Tidak Aktif</b>      | $\sim$               | $\sim$                 | $\overline{\phantom{a}}$ | $\checkmark$           |  |  |
|                     |                              |                |                         |                      |                        |                          |                        |  |  |

**Gambar 22. Halaman Verifikasi Penyedia - Status Daftar Hitam**

5. Klik **Sinkronisasi SIKap**, lalu centang **Checkbox** pada bagian **Verifikasi PP/PPK**. Untuk melakukan verifikasi Pajak dapat dilakukan verifikasi pada tab **Pajak** dan untuk melakukan verifikasi Akta dapat dilakukan verifikasi pada tab **Akta**.

| Data Sikap Penyedia<br>C Sinkronisasi SIKap<br>Akta<br>Izin Usaha<br>Pajak |                                   |                                                  |                                 |                |                                                                                     |                              |                |                                    |                            |
|----------------------------------------------------------------------------|-----------------------------------|--------------------------------------------------|---------------------------------|----------------|-------------------------------------------------------------------------------------|------------------------------|----------------|------------------------------------|----------------------------|
| No.                                                                        | Izin Usaha                        | No. Surat                                        | <b>Berlaku</b><br><b>Sampai</b> | Sumber<br>Data | <b>Instansi Penerbit</b>                                                            | <b>Status</b><br>Verifikasi  | <b>Dokumen</b> | <b>Verifikasi</b><br><b>PP/PPK</b> | 2<br>Riwayat<br>Verifikasi |
|                                                                            | Sertifikat Badan Usaha<br>(SBU)   | 754.1.2.209.B.1E.3172.116                        | 2021-09-02<br>00:00:00.0        | <b>LKPP</b>    | PT. AK LIMA Akreditasi Menteri Energi dan Sumber<br>Daya Mineral Republik Indonesia | Tidak<br>Diverifikasi        |                | □                                  | Lihat                      |
| 2.                                                                         | Sertifikat Badan Usaha<br>(SBU)   | 0.3175.06.002.1.09.602248                        | 2022-07-17<br>00:00:00.0        | LPIK           | LPIK                                                                                | Tidak<br>Diverifikasi        |                | $\Box$                             | Lihat                      |
| $\overline{3}$ .                                                           | Sertifikat Badan Usaha<br>(SBU)   | 0.3175.07.002.1.09.602248                        | 2022-07-17<br>00:00:00.0        | LPIK           | LPIK                                                                                | Tidak<br>Diverifikasi        |                | 0                                  | Lihat                      |
| 4.                                                                         | Tanda Daftar Perusahaan<br>(TDP)  | 4763/AJ.003/DJPD/2018                            | 2023-10-23<br>00:00:00.0        | <b>LKPP</b>    | Kementerian Perhubungan Direktorat Jenderal<br>Perhubungan Darat (TD-BUPPJ)         | <b>Tidak</b><br>Diverifikasi |                | □                                  | Lihat                      |
| 5.                                                                         | Tanda Daftar Perusahaan<br>(TDP)  | 3980/AJ.003/DJPD/2019 (TD-BUPBPJ)                | 2024-10-08<br>00:00:00.0        | LKPP           | Kementerian Perhubungan Direktorat Jenderal<br>Perhubungan Darat                    | Tidak<br>Diverifikasi        |                | 0                                  | Lihat                      |
| 6.                                                                         | Sertifikat Badan Usaha<br>(SBU)   | 013/AB.4.7/31.72/-1.824.15/2018                  | 2021-10-30<br>00:00:00.0        | <b>LKPP</b>    | Unit Pelaksana Pelayanan Terpadu Satu Pintu Kota<br>Administrasi Jakarta Utara      | Tidak<br>Diverifikasi        |                | □                                  | Lihat                      |
| 7.                                                                         | Sertifikat Badan Usaha<br>(SBU)   | 752.1.2.213.B.1C.3172.116                        | 2021-09-02<br>00:00:00.0        | LKPP           | PT. AK LIMA Akreditasi Menteri Energi dan Sumber<br>Daya Mineral                    | Tidak<br>Diverifikasi        |                | 0                                  | Lihat                      |
| 8                                                                          | Surat Izin Tempat Usaha<br>(SITU) | 278/27.1BU.1/31.72.06.1002/-071.562/e/2018       | 2023-07-25<br>00:00:00.0        | <b>LKPP</b>    | Unit Pelaksana Pelayanan Terpadu Satu Pintu<br>Kelurahan Pegangsaan Dua             | Tidak<br>Diverifikasi        |                | □                                  | Lihat                      |
| 9.                                                                         | Sertifikat Badan Usaha<br>(SBU)   | 0-3175-09-007-1-09-602248 (Elektrikal Mekanikal) | 2022-05-15<br>00:00:00.0        | LKPP           | <b>LPIK</b>                                                                         | Tidak<br>Diverifikasi        |                | 0                                  | Lihat                      |

**Gambar 23. Halaman Verifikasi Penyedia - Verifikasi Izin Usaha**

#### 6. PP juga dapat membatalkan verifikasi penyedia dengan Klik **Checkbox** Verifikasi PP dengan status Diverifikasi

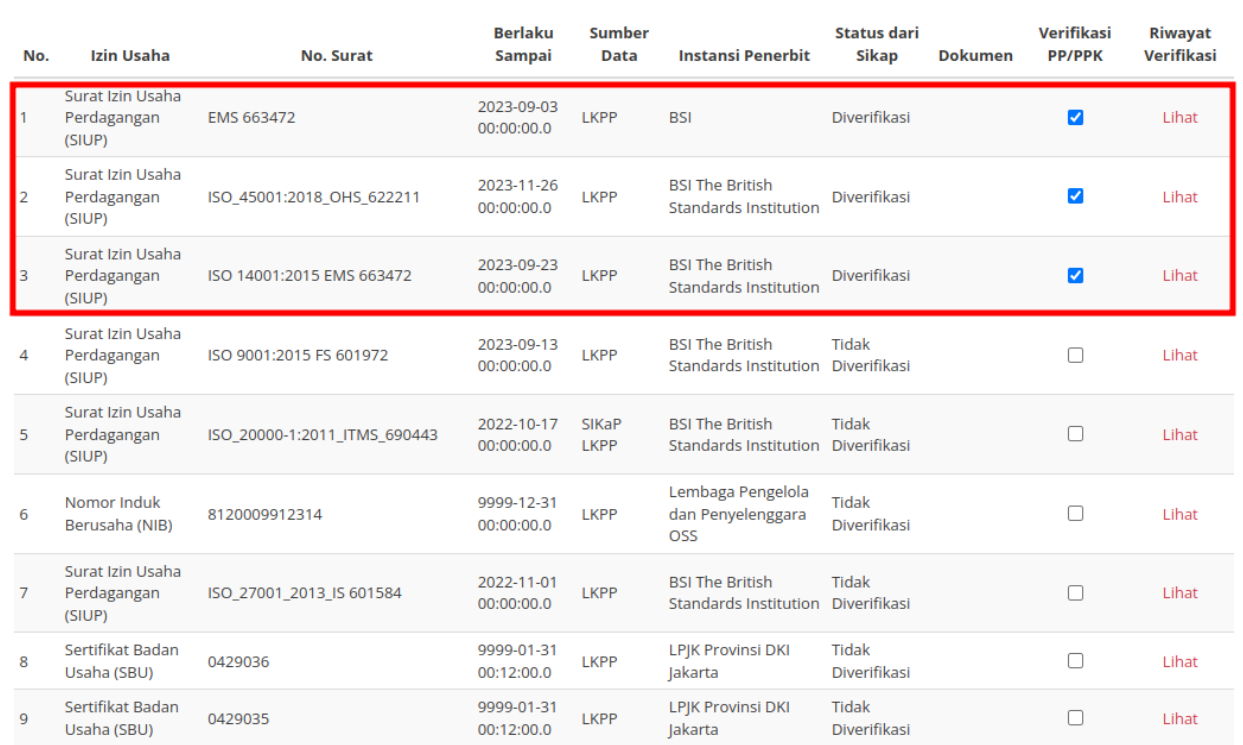

**Gambar 24. Halaman Verifikasi Penyedia - Verifikasi Izin Usaha yang Telah Diverifikasi**

#### 7. Lengkapi *field* alasan pembatalan verifikasi dan klik **Ya**

Data Sikap Penyedia

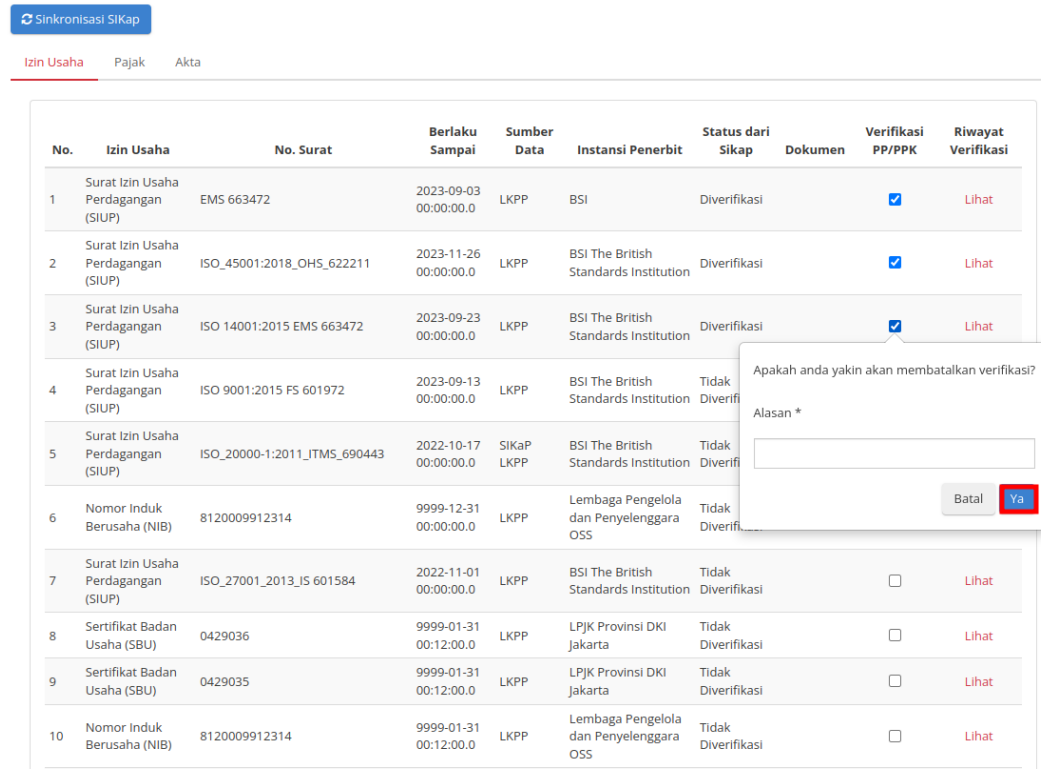

**Gambar 25. Halaman Verifikasi Penyedia - Konfirmasi Pembatalan verifikasi**

# <span id="page-26-0"></span>**5.4 Memproses Paket**

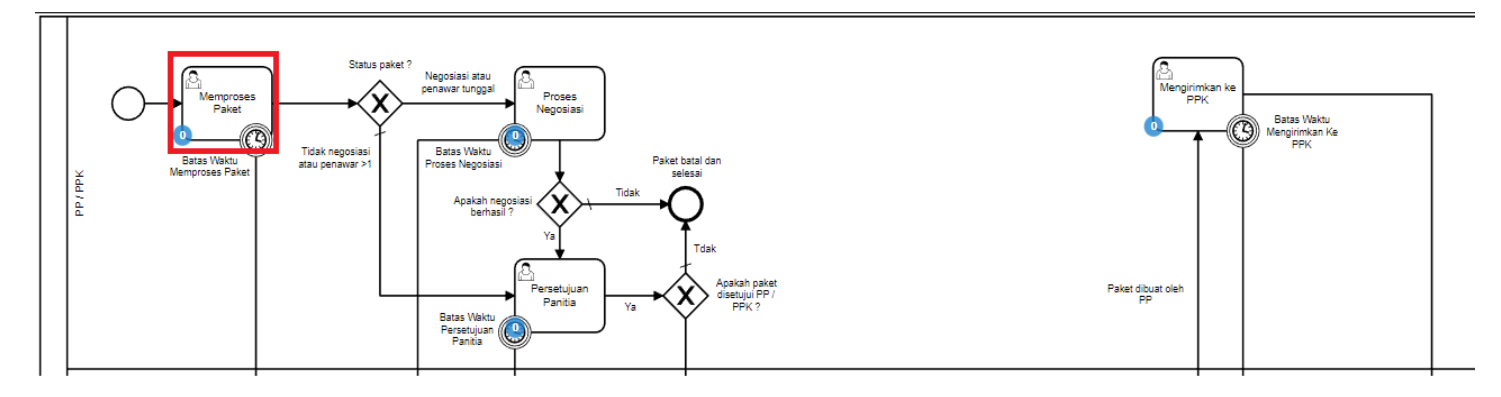

**Gambar 26. Alur BPMN E-Purchasing - Memproses Paket**

#### <span id="page-27-0"></span>**5.4.1 Proses Paket dari Keranjang**

Proses Memproses Paket artinya paket siap untuk diproses. Jika klik tombol untuk memulai proses paket maka paket akan diproses lebih lanjut. Untuk memproses paket dapat dilakukan sesuai langkah-langkah berikut:

1. Buka halaman **keranjang** pada pojok kanan atas.

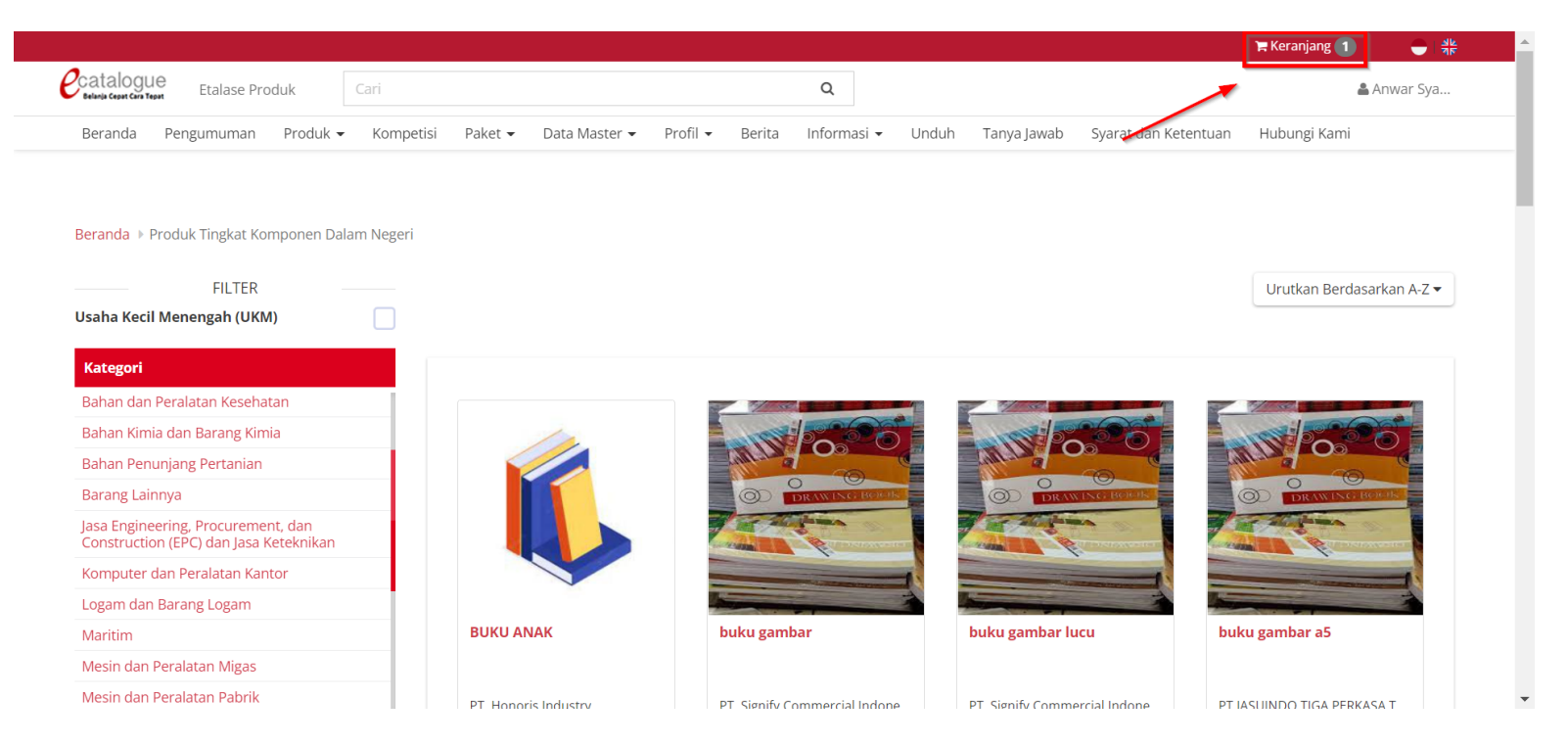

**Gambar 27. Halaman Keranjang Belanja**

2. Pilih salah satu produk yang akan dibeli. Pada halaman keranjang belanja PP dapat menambahkan kuantitas produk pada field kuantitas. Klik tombol **in** pada produk barang/jasa untuk menghapus produk barang/jasa atau pilih Hapus Semua untuk menghapus semua produk barang/jasa dalam Keranjang Belanja.

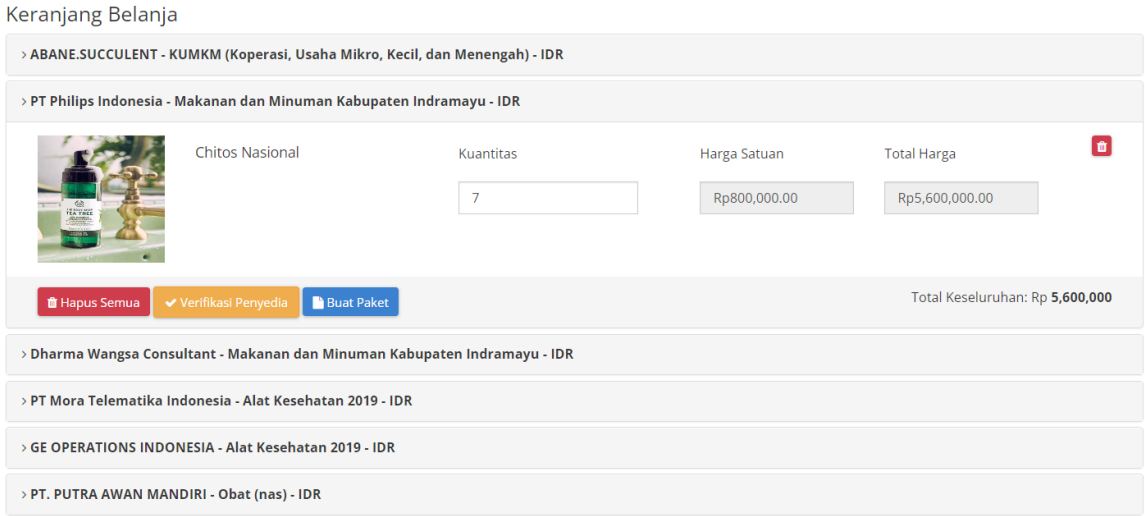

**Gambar 28. Halaman Keranjang Belanja - Produk**

#### 3. Klik **Buat Paket**

#### Keranjang Belanja > ABANE.SUCCULENT - KUMKM (Koperasi, Usaha Mikro, Kecil, dan Menengah) - IDR > PT Philips Indonesia - Makanan dan Minuman Kabupaten Indramayu - IDR  $\blacksquare$ **Chitos Nasional** Harga Satuan **Total Harga** Kuantitas  $7<sup>7</sup>$ Rp800,000.00 Rp5,600,000.00 Total Keseluruhan: Rp 5,600,000 Buat Paket **B** Hapus Semua > Dharma Wangsa Consultant - Makanan dan Minuman Kabupaten Indramayu - IDR > PT Mora Telematika Indonesia - Alat Kesehatan 2019 - IDR > GE OPERATIONS INDONESIA - Alat Kesehatan 2019 - IDR > PT. PUTRA AWAN MANDIRI - Obat (nas) - IDR

**Gambar 29. Halaman Keranjang Belanja - Buat Paket**

*Updated 13 November 2023* **29**

4. Apabila Penyedia **Aktif Daftar Hitam**, maka tidak dapat membuat paket.

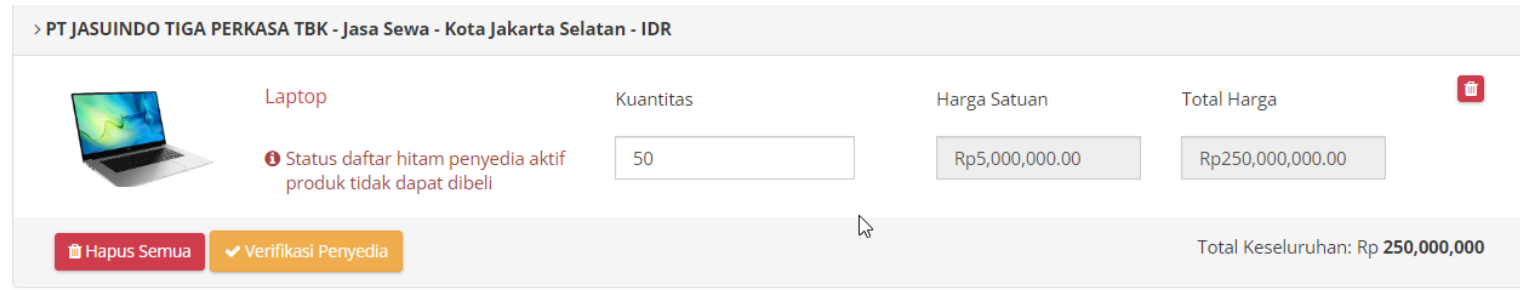

**Gambar 30. Halaman Keranjang Belanja - Buat Paket - Penyedia Aktif Daftar Hitam**

#### 5. Akan muncul halaman Form Persetujuan, kemudian centang *checkbox* **Telah Memeriksa** dan tambahkan Catatan

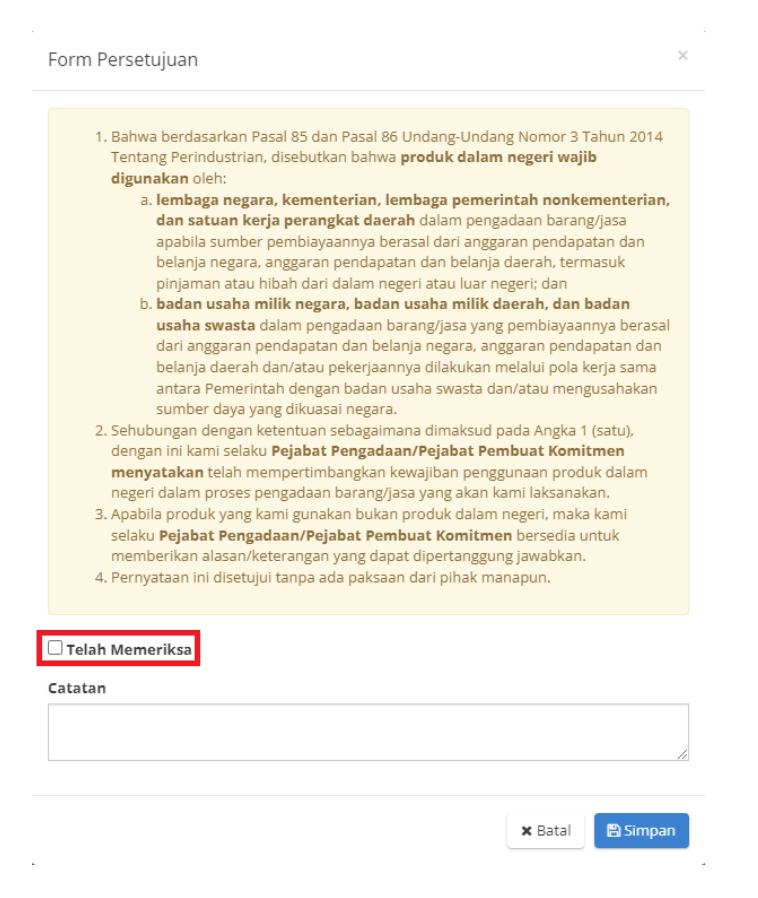

**Gambar 31. Halaman Form Persetujuan**

#### 6. Klik **Simpan**

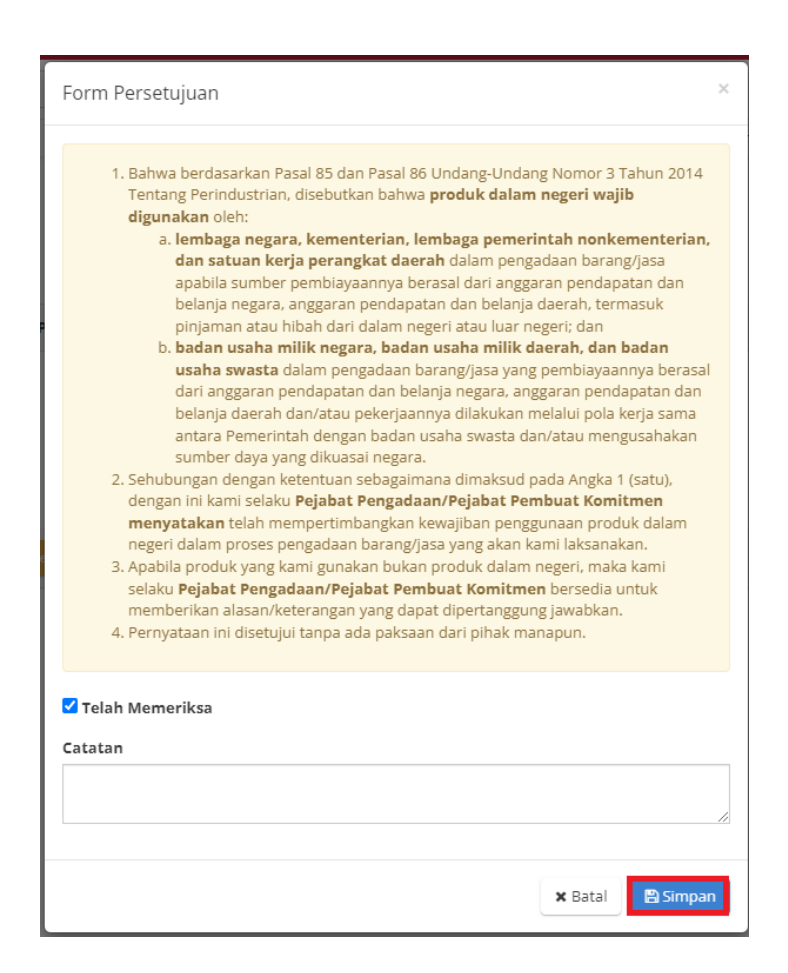

**Gambar 32. Halaman Form Persetujuan - Simpan**

7. **Unggah Dokumen Persiapan Purchasing**, **Ceklis** pada kolom yang dokumennya terpenuhi kemudian unggah dokumen persiapan purchasing pada kolom **Unggah File Dokumen Persiapan** kemudian klik **Berikutnya.** Untuk kolom yang memiliki bintang maka wajib di ceklis dan untuk kolom yang tidak memiliki bintang maka tidak wajib di ceklis.

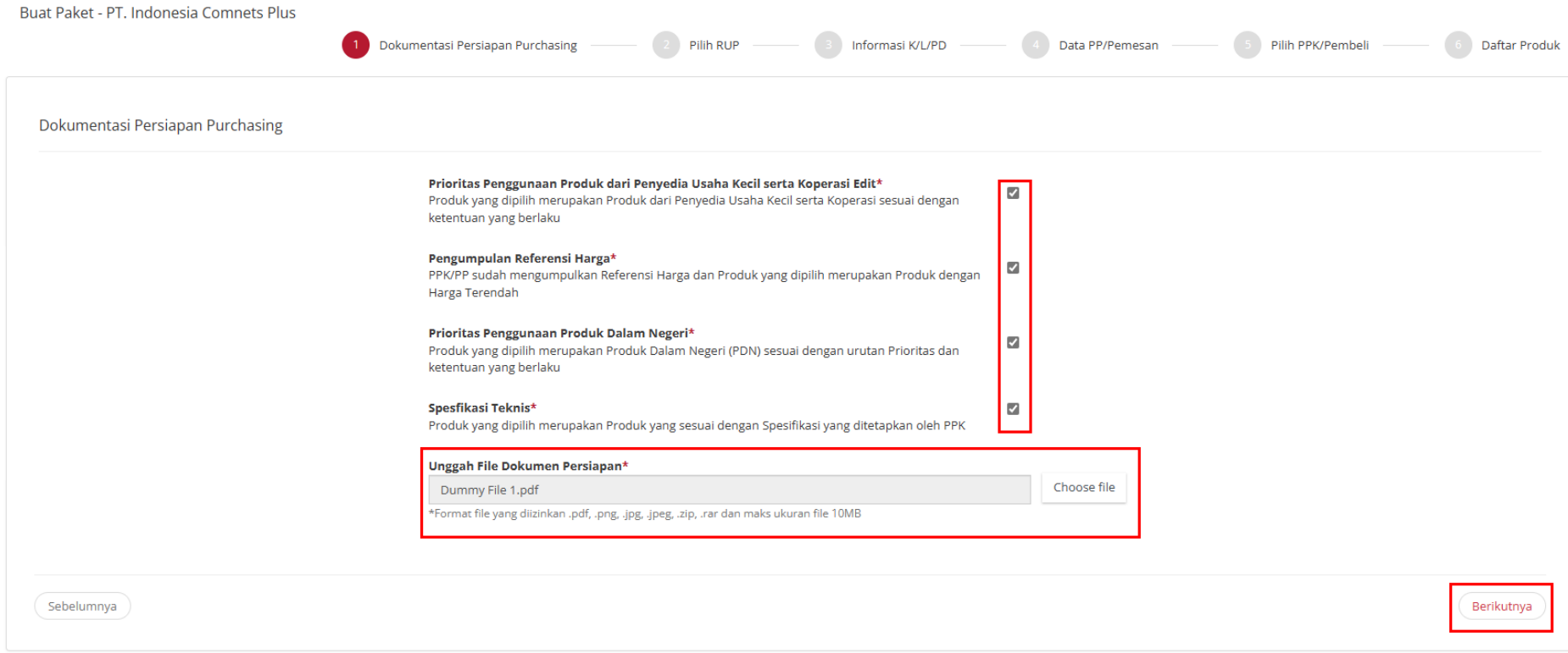

#### 8. Cari RUP sesuai kebutuhan

Cari RUP dapat dilakukan berdasarkan Nomor dan Nama RUP. Pastikan RUP di [sirup.lkpp.go.id](http://sirup.lkpp.go.id) metode pemilihannya adalah e-Purchasing dan sudah diumumkan. Apabila Nomor dan Nama RUP tidak muncul, perlu dipilih Tahun Anggaran terlebih dahulu.

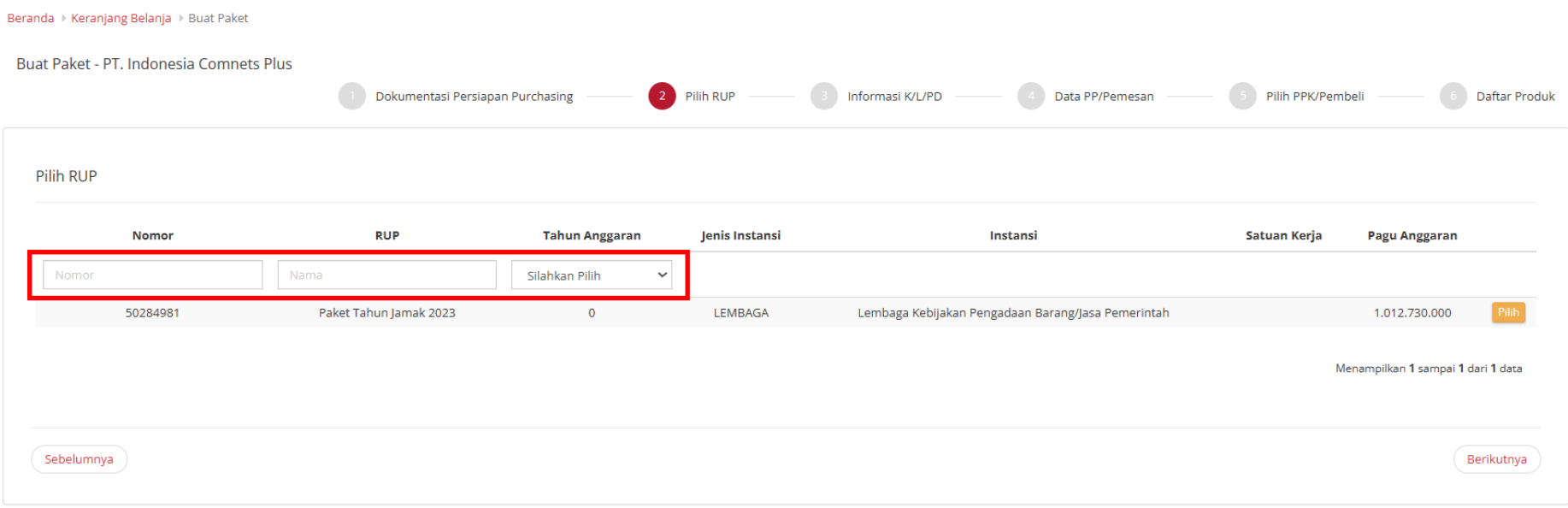

**Gambar 33. Buat Paket - Form RUP**

#### **Penarikan Data RUP**

Apabila RUP tidak tampil saat melakukan pencarian RUP, pengguna Pejabat Pengadaan dapat melakukan penarikan mandiri melalui fitur RUP dengan mengikuti langkah-langkah berikut:

a. Untuk menarik data RUP terpilih klik menu **Data Master**, lalu pilih menu **RUP**.

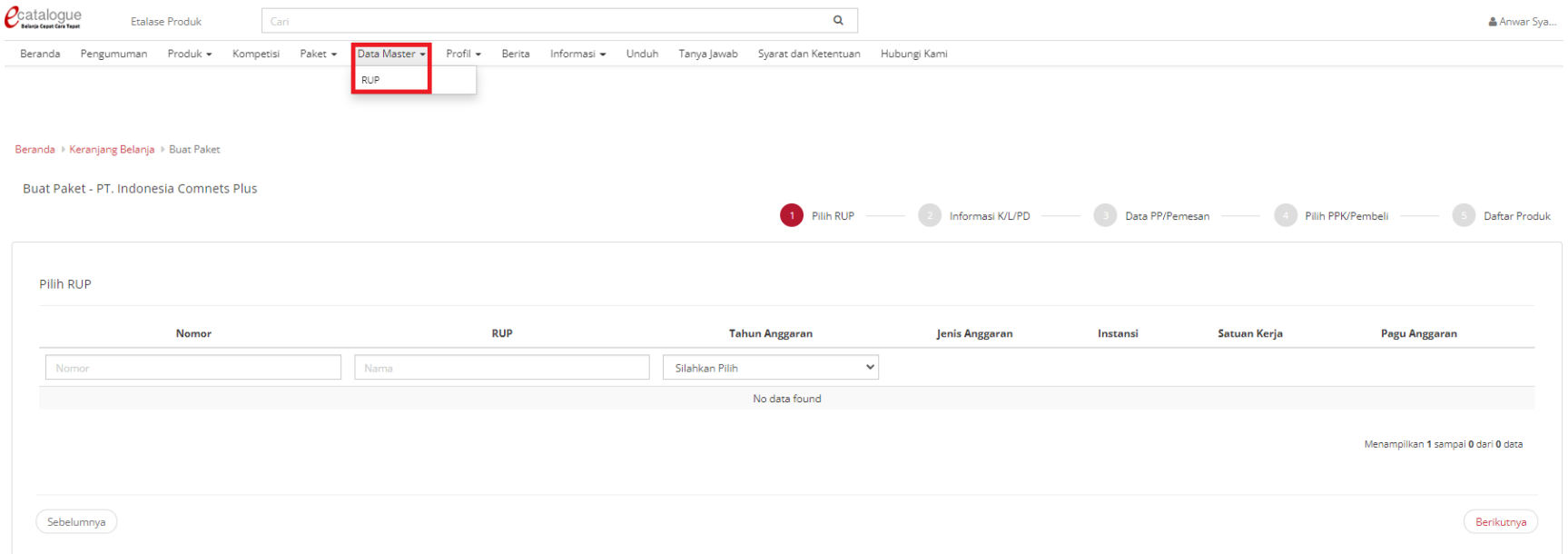

**Gambar 34. Halaman Menu Data Master**
## b. Selanjutnya klik tombol **Tarik Data RUP Terpilih** untuk mencari dan menyimpan ID RUP.

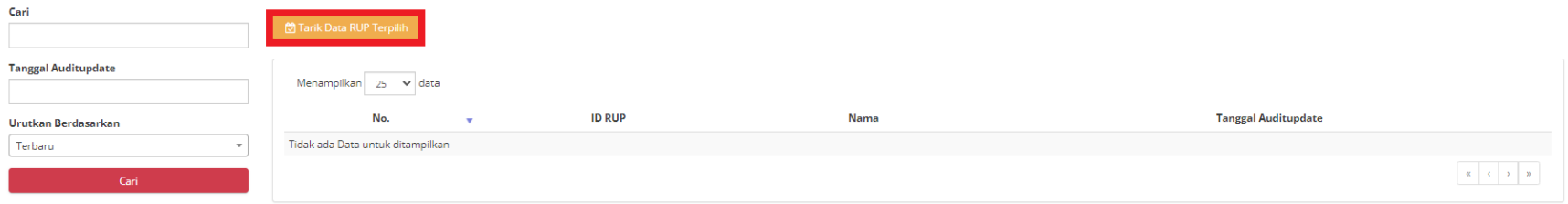

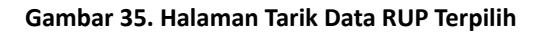

c. Sebelum melakukan penarikan data RUP terpilih, pastikan RUP yang akan dicari sudah diumumkan di sirup.lkpp.go.id dan menggunakan metode pemilihan *e-Purchasing*.

d. Selanjutnya masukkan ID RUP pada *field* ID RUP, kemudian klik tombol **Cari dan Simpan**. ID RUP yang dicari akan ditampilkan beserta dengan detail ID RUP tersebut.

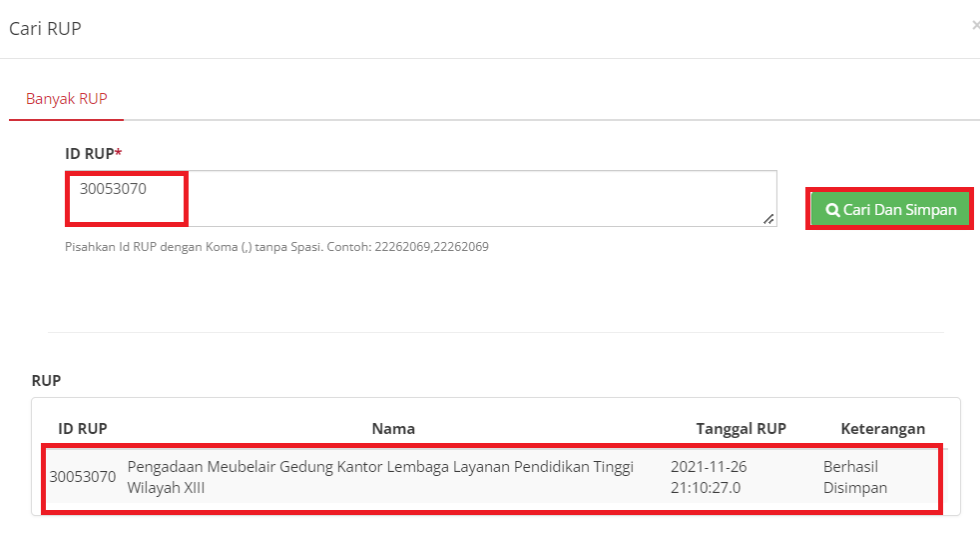

 $\times$  Tutup

**Gambar 36. Halaman Cari RUP**

#### 9. Pilih RUP

Beranda > Keranjang Belanja > Buat Paket

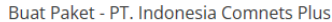

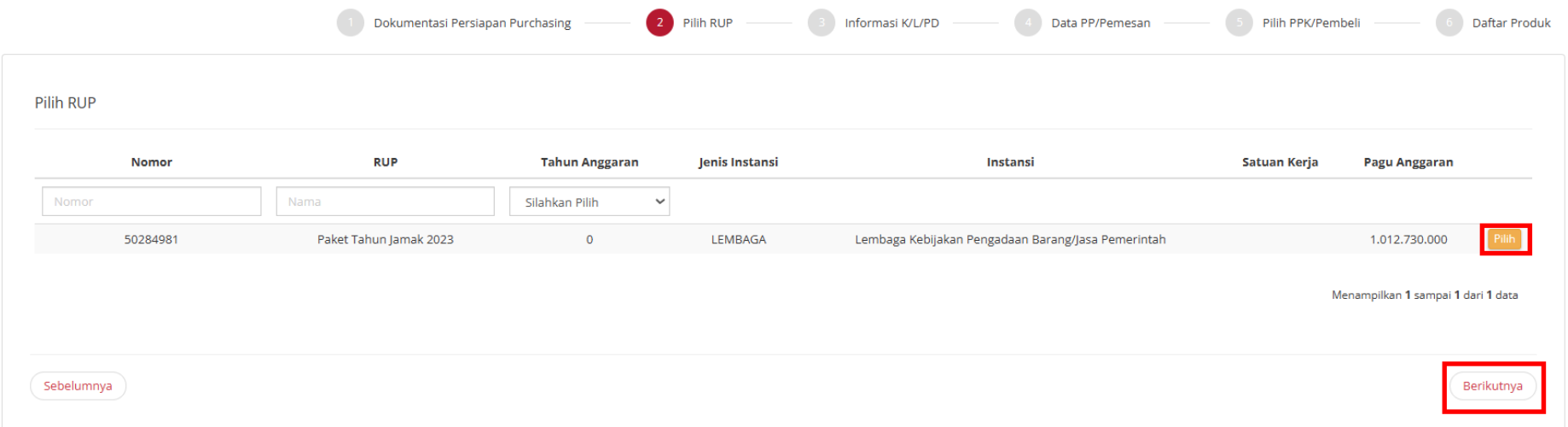

**Gambar 37. Buat Paket - Pilih RUP**

# 10. Klik **Berikutnya**

Beranda > Keranjang Belanja > Buat Paket

Buat Paket - PT. Indonesia Comnets Plus

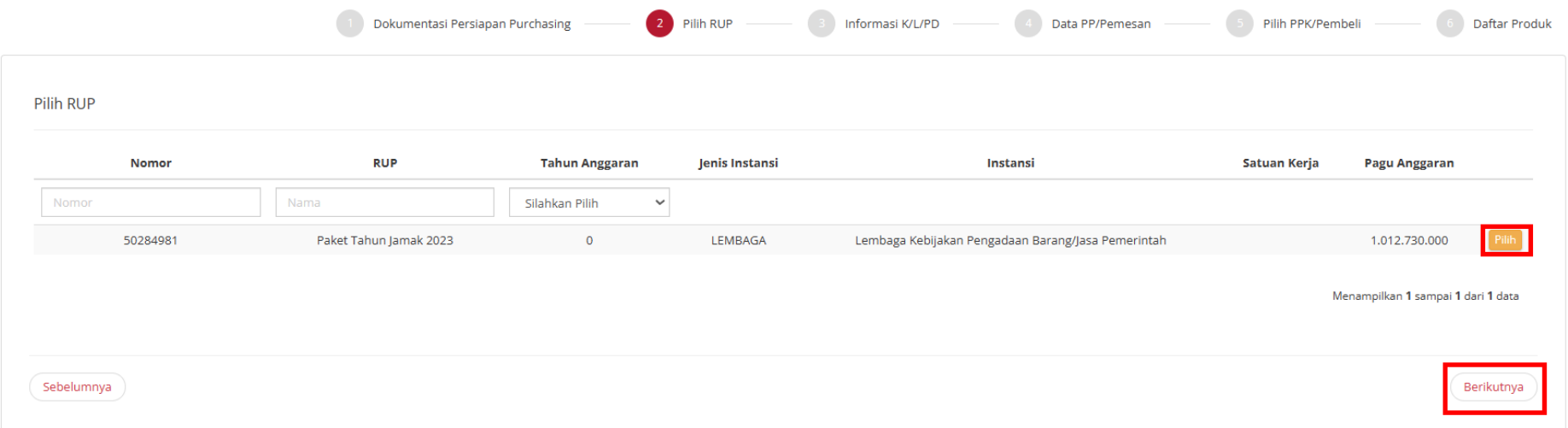

**Gambar 38. Buat Paket - Berikutnya**

## 11. Lengkapi **Informasi K/L/PD**

PP mengisi form NPWP, sumber dana, kode anggaran, alamat satuan kerja, dan alamat pengiriman, sedangkan form Nama Paket, Tahun Anggaran, Jenis Instansi, Instansi, dan Nama Satuan Kerja otomatis terisi dari informasi RUP.

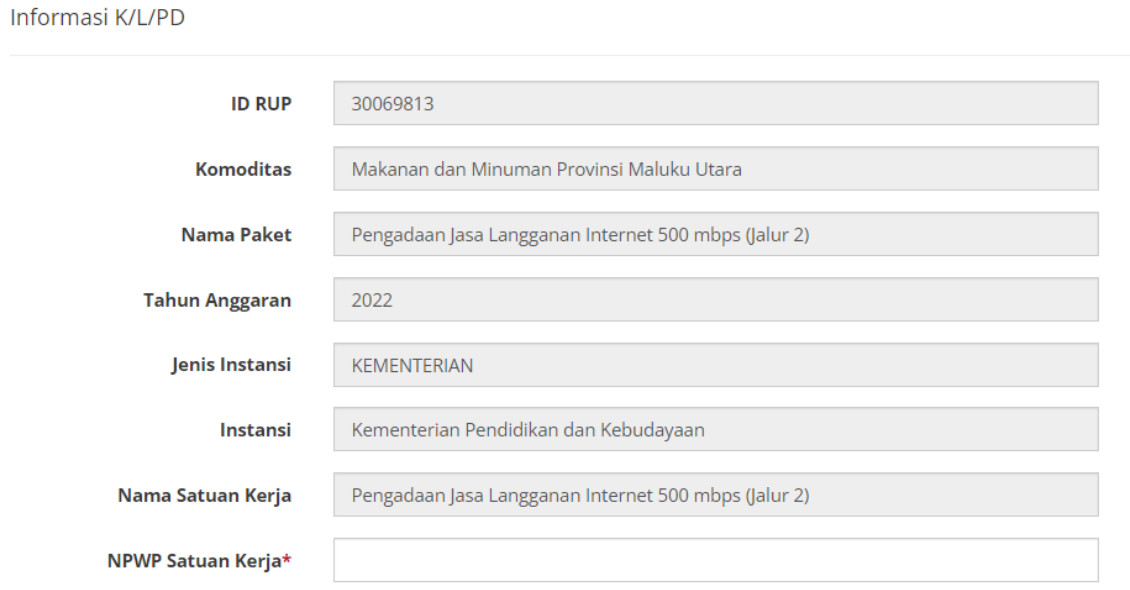

**Gambar 39. Buat Paket - Form Informasi K/L/PD yang Otomatis Terisi**

Alamat Satuan Kerja

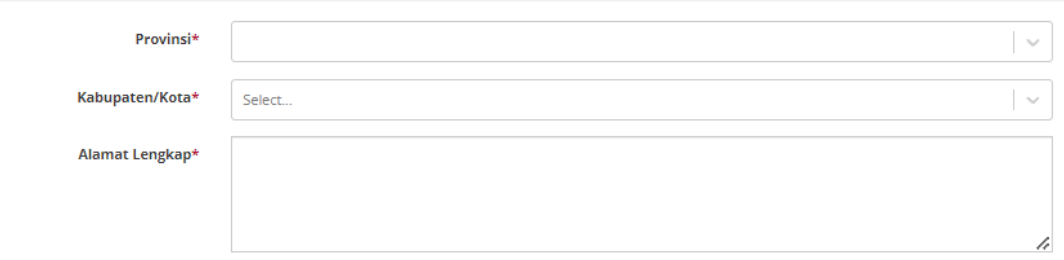

**Gambar 40. Buat Paket - Form Informasi K/L/PD - Alamat Satuan Kerja**

#### **Alamat Pengiriman**

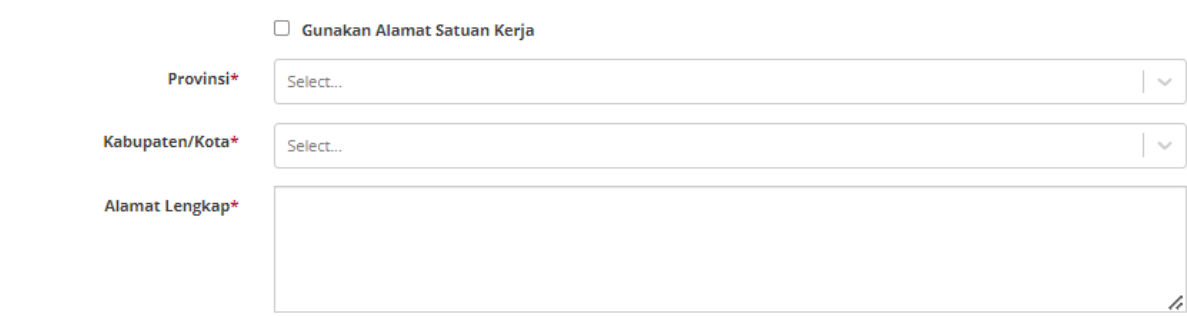

**Gambar 41. Buat Paket - Form Informasi K/L/PD - Alamat Pengiriman**

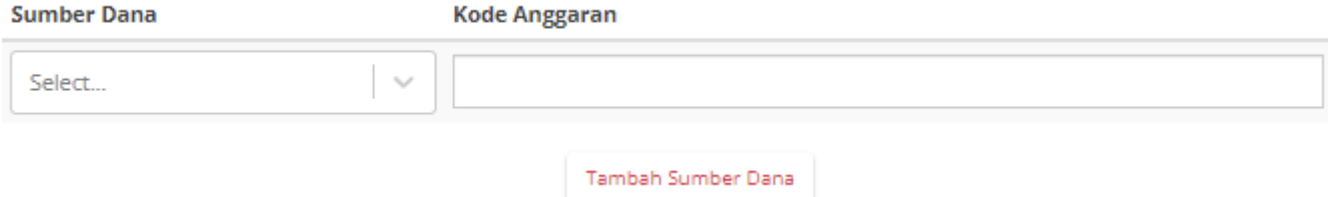

**Gambar 42. Buat Paket - Form Informasi K/L/PD - Sumber Dana**

## 12. Klik **Berikutnya**

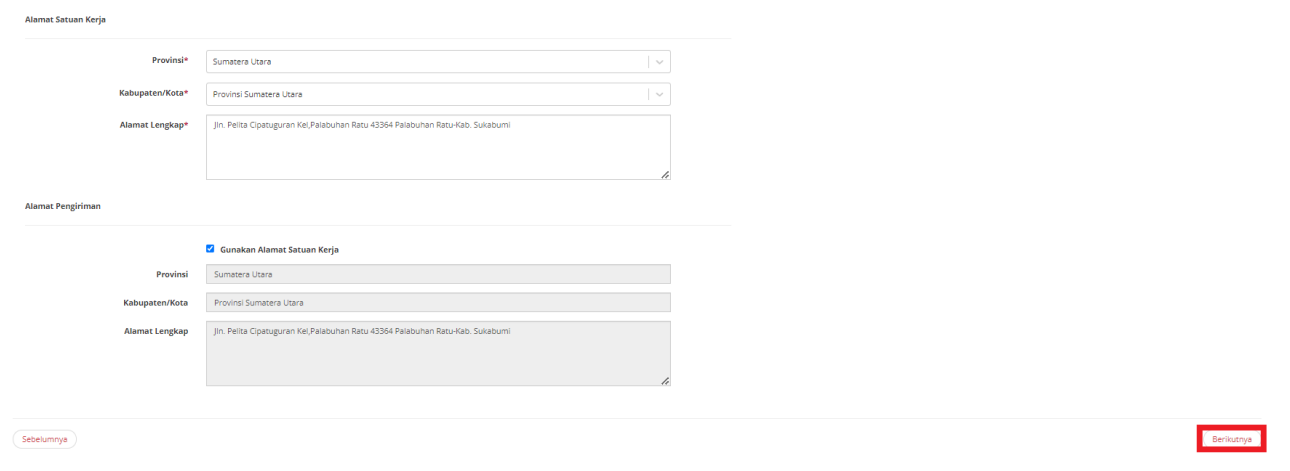

**Gambar 43. Buat Paket - Form Informasi K/L/PD - Berikutnya**

## 13. Lengkapi form **Data PP/ Pemesanan**

Nama pemesan akan secara otomatis terisi berdasarkan informasi profil. Isikan semua field yang tersedia (**Jabatan**, **NIP**, **Email**, dan **No. Telp** harus **diisi**, sedangkan **No. Sertifikat PBJ** bersifat **opsional**).

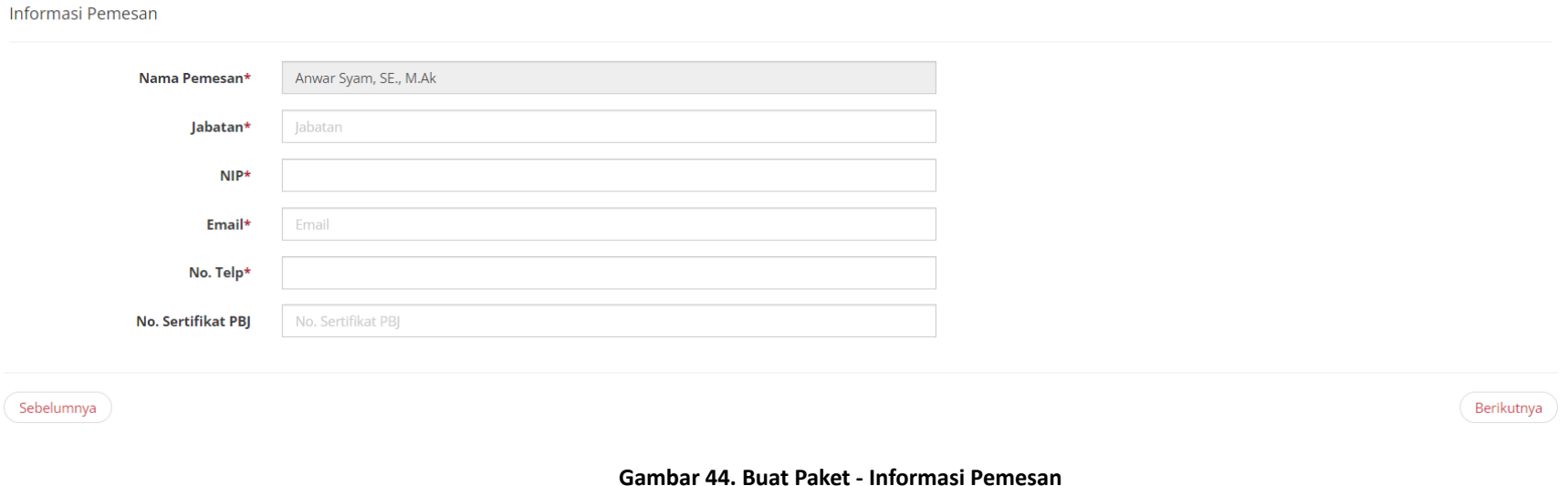

# 14. Klik **Berikutnya**

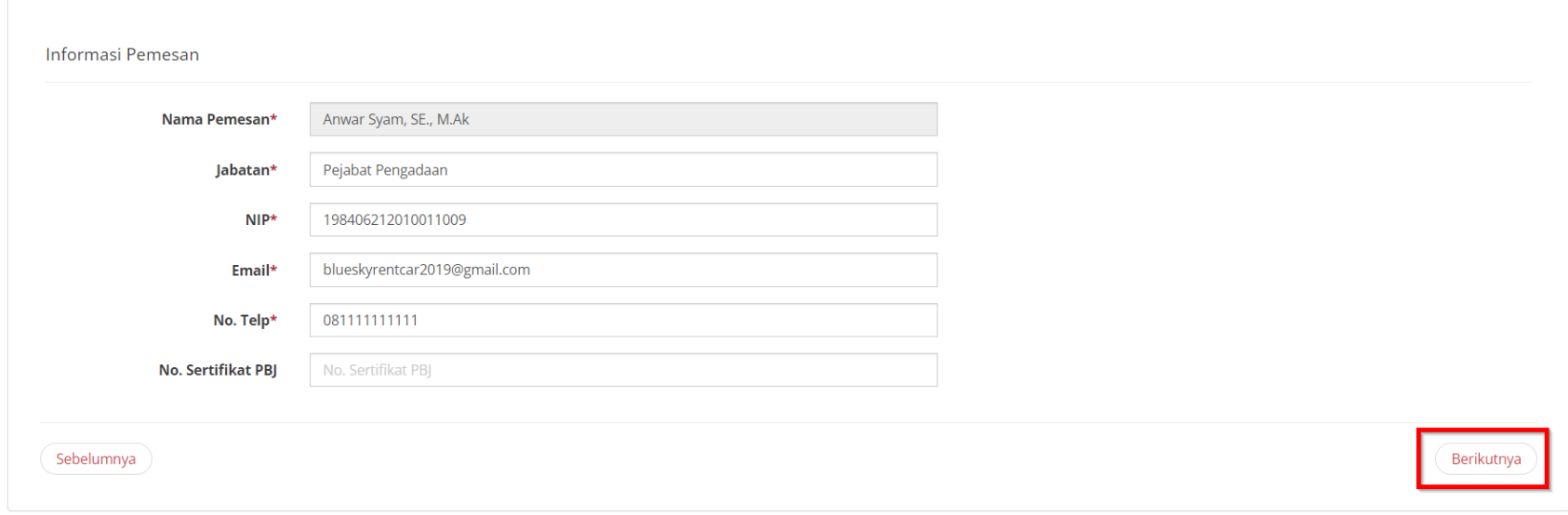

**Gambar 45. Buat Paket - Informasi Pemesan**

#### 15. Cari PPK

Untuk memilih PPK perlu dilakukan pencarian PPK terlebih dahulu dengan menggunakan Nama, Username, atau Email. Apabila akun/nama PPK tidak ditemukan, itu berarti PPK belum pernah login sama sekali ke Katalog Elektronik sehingga data PPK tidak tersimpan. Pastikan PPK sudah pernah login 1 (satu) kali ke dalam Katalog Elektronik supaya data PPK tersebut tersimpan dan dapat dicari ketika membuat Paket e-Purchasing. Untuk mempermudah pencarian PPK dapat menggunakan Username, seperti pada gambar berikut:

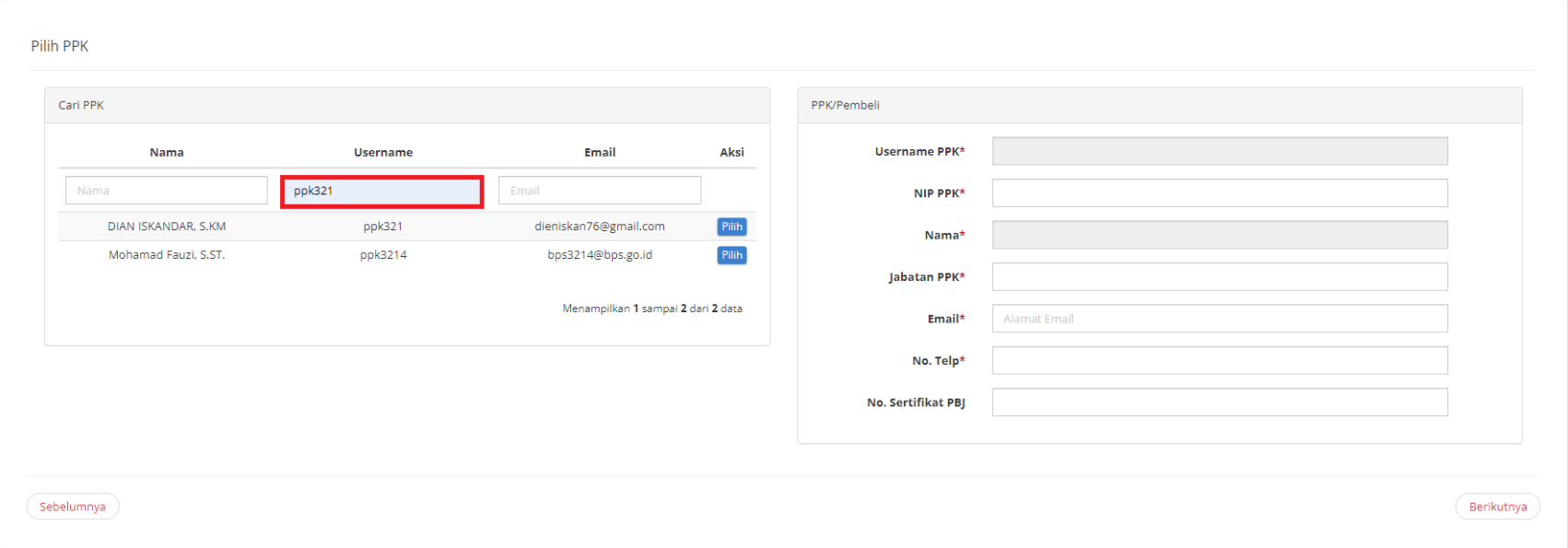

**Gambar 46. Buat Paket - Cari PPK Berdasarkan Username**

16. Klik Tombol **Pilih**, untuk memilih PPK

| Nama                 | <b>Username</b> | Email                 | Aksi         |
|----------------------|-----------------|-----------------------|--------------|
| Nama                 | ppk321          | Email                 |              |
| DIAN ISKANDAR, S.KM  | ppk321          | dieniskan76@gmail.com | <u>Pilih</u> |
| Mohamad Fauzi, S.ST. | ppk3214         | bps3214@bps.go.id     | Pilih        |

**Gambar 47. Buat Paket - Cari PPK**

17. Setelah memilih PPK, form PPK/ Pembeli akan secara otomatis terisi

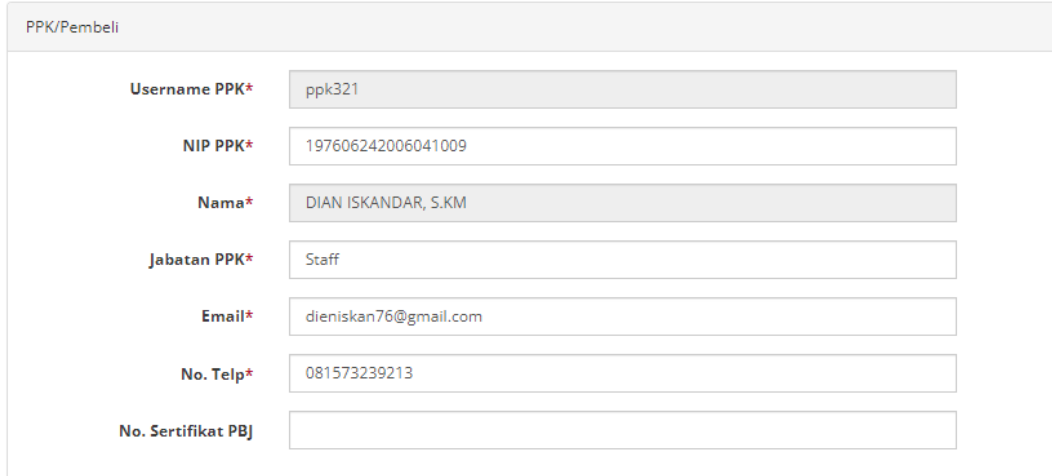

**Gambar 48. Buat Paket - PPK/ Pembeli**

# 18. Klik **Berikutnya**

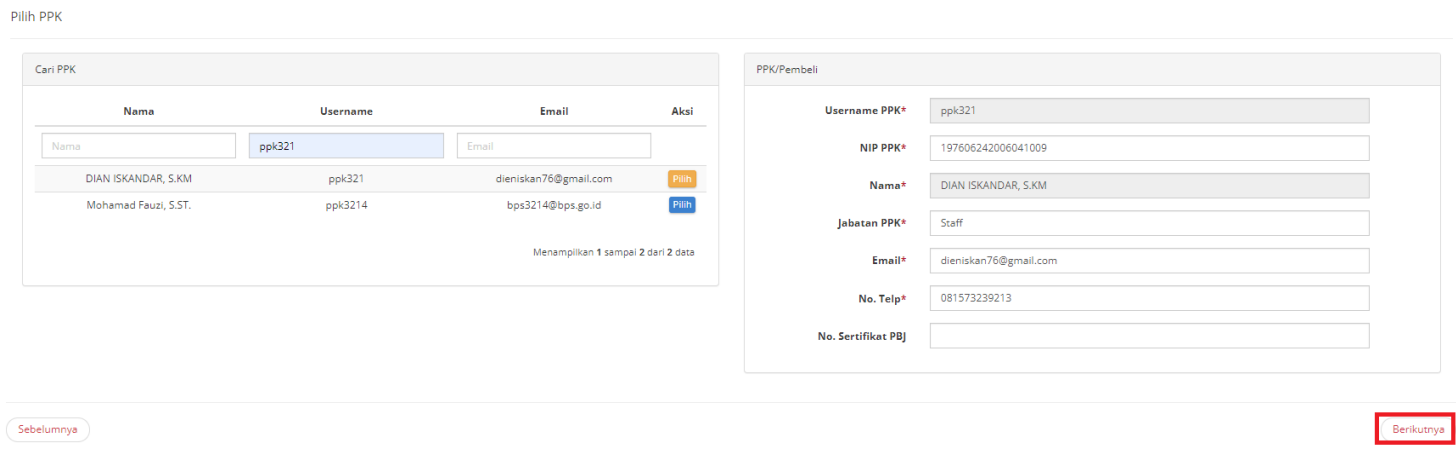

**Gambar 49. Buat Paket - Pilih PPK**

19. Lengkapi form **Daftar Produk**, PP dapat mengubah kuantitas produk yang akan dipesan. Selain itu, PP juga dapat mengisi Referensi Ongkos Kirim dan Catatan Produk (apabila ada).

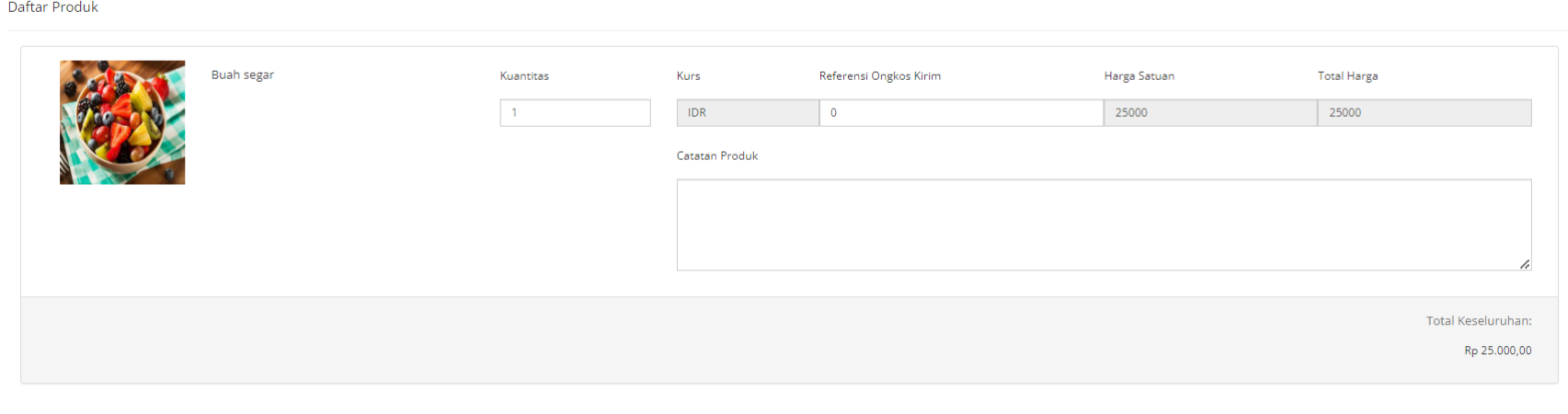

**Gambar 50. Buat Paket - Form Daftar Produk**

Sebelumnya

Draft Proses

## 20. Klik **Proses**

Jika klik tombol **Draft** maka paket akan ditampilkan di daftar paket dengan status Draft dan masih bisa diedit kembali. Jika klik tombol **Proses** maka paket akan ditampilkan di daftar paket dengan status **Memproses Paket**

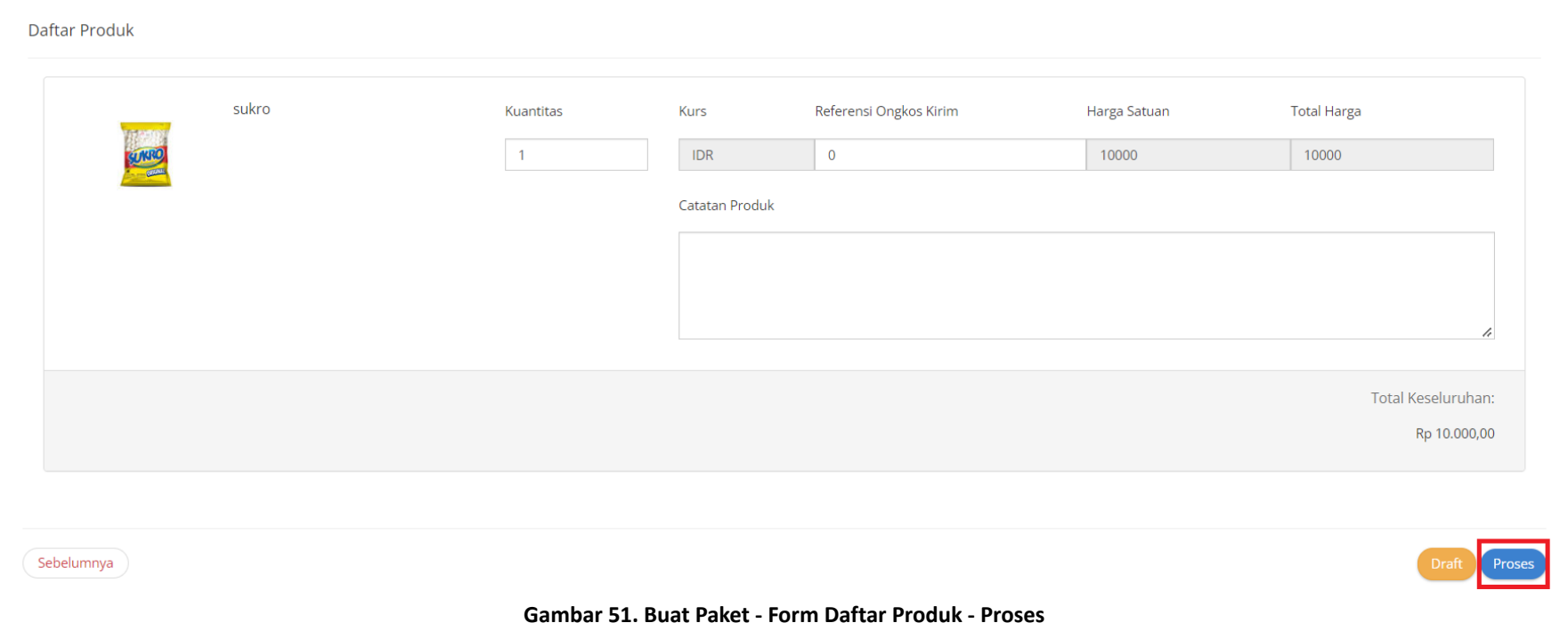

# 21. Ketika berhasil memproses paket, paket akan masuk **Daftar Paket** pada menu **Paket Baru**

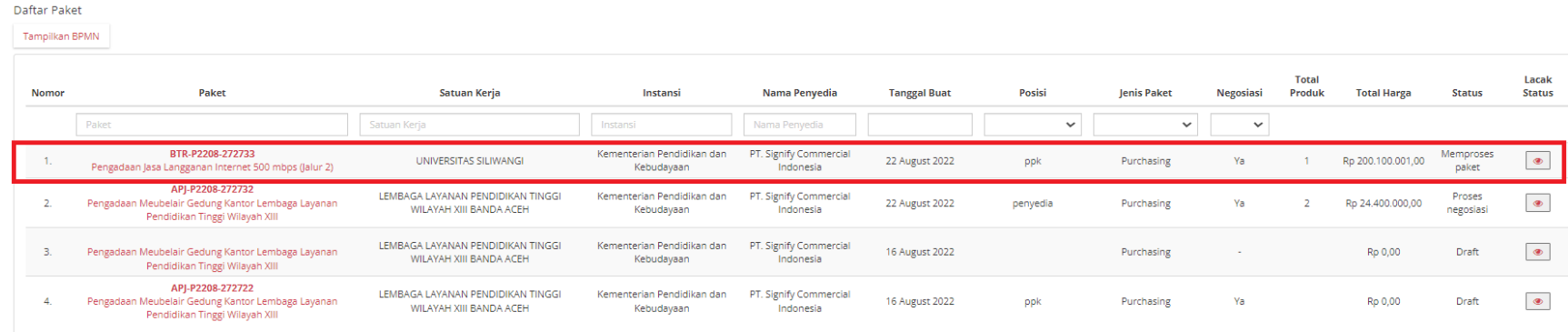

Menampilkan 1 sampai 4 dari 4 data

**Gambar 52. Paket - Daftar Paket Baru**

## **5.4.2 Melakukan Proses Paket**

Setelah menyimpan paket yang sudah dibuat tersebut, selanjutnya PP dapat memulai untuk memproses transaksi *e-Purchasing* dengan membuka **Detail Paket**. Proses **Memproses paket** artinya paket siap untuk diproses. Terdapat **Batas Waktu Respon Paket** pada bagian **Status** dalam **Detail Paket**.

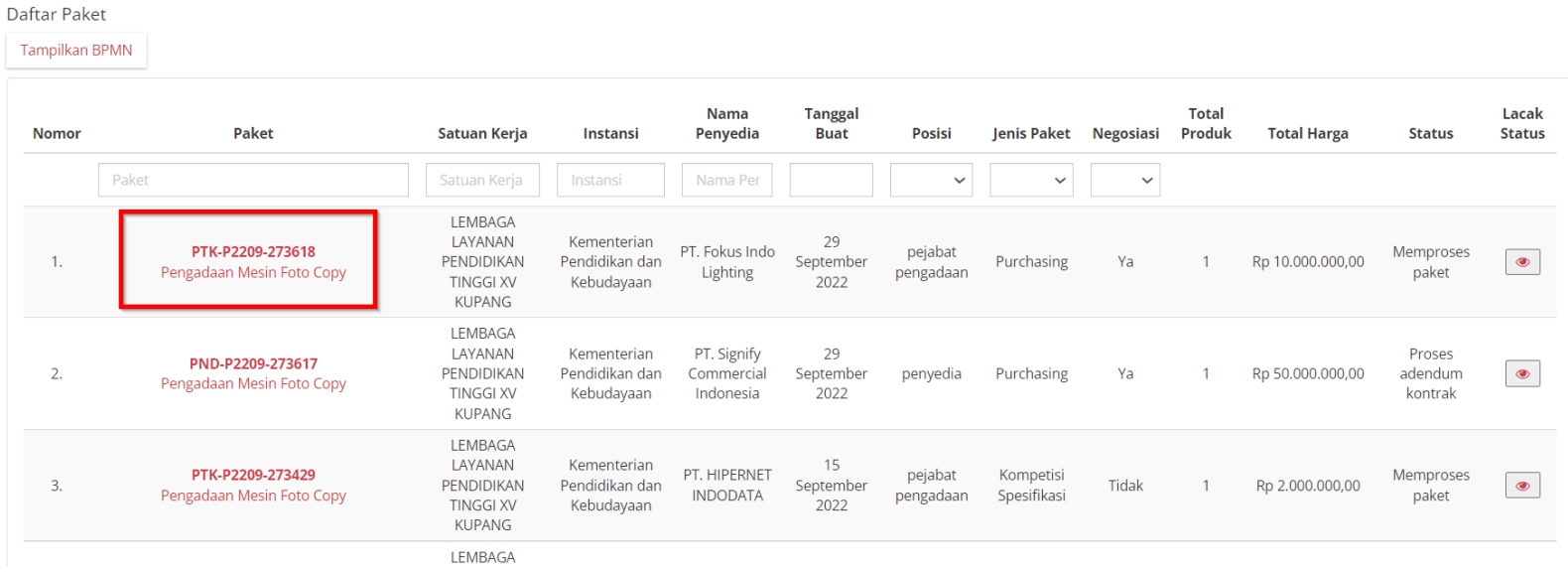

**Gambar 53. Paket - Daftar Paket**

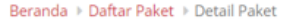

Batas waktu respon paket adalah selama 3 hari kerja. Jika batas waktu jatuh pada hari Sabtu/Minggu, maka batas waktu akan diundur menjadi hari Senin.

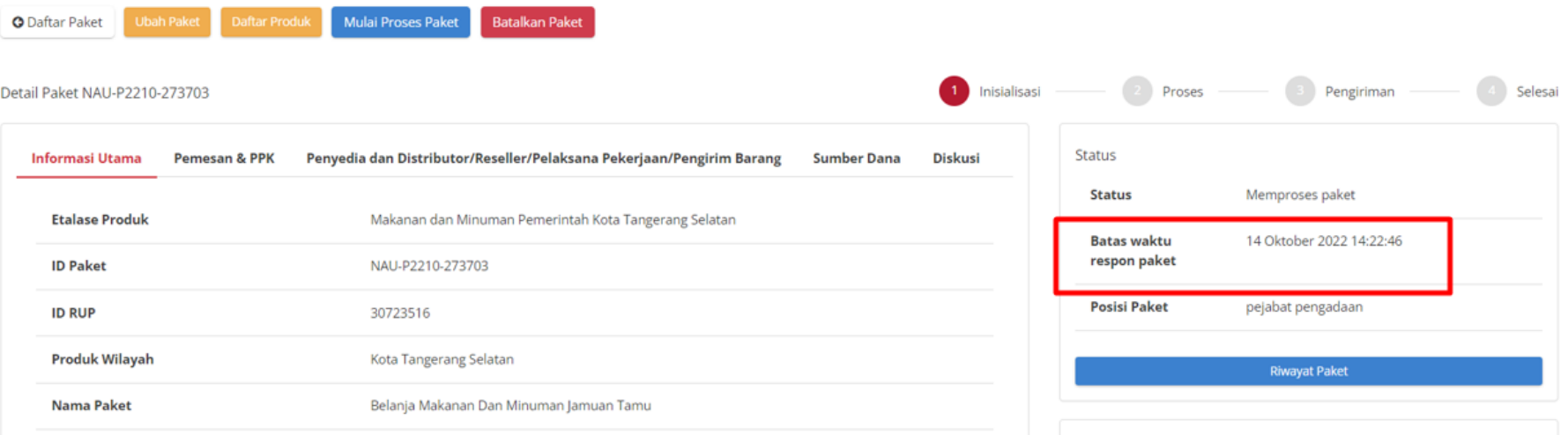

**Gambar 54. Batas Waktu Respon Paket**

Jika paket tidak diproses hingga melewati **Batas Waktu Respon Paket**, maka paket akan dibatalkan secara otomatis melalui sistem seperti berikut.

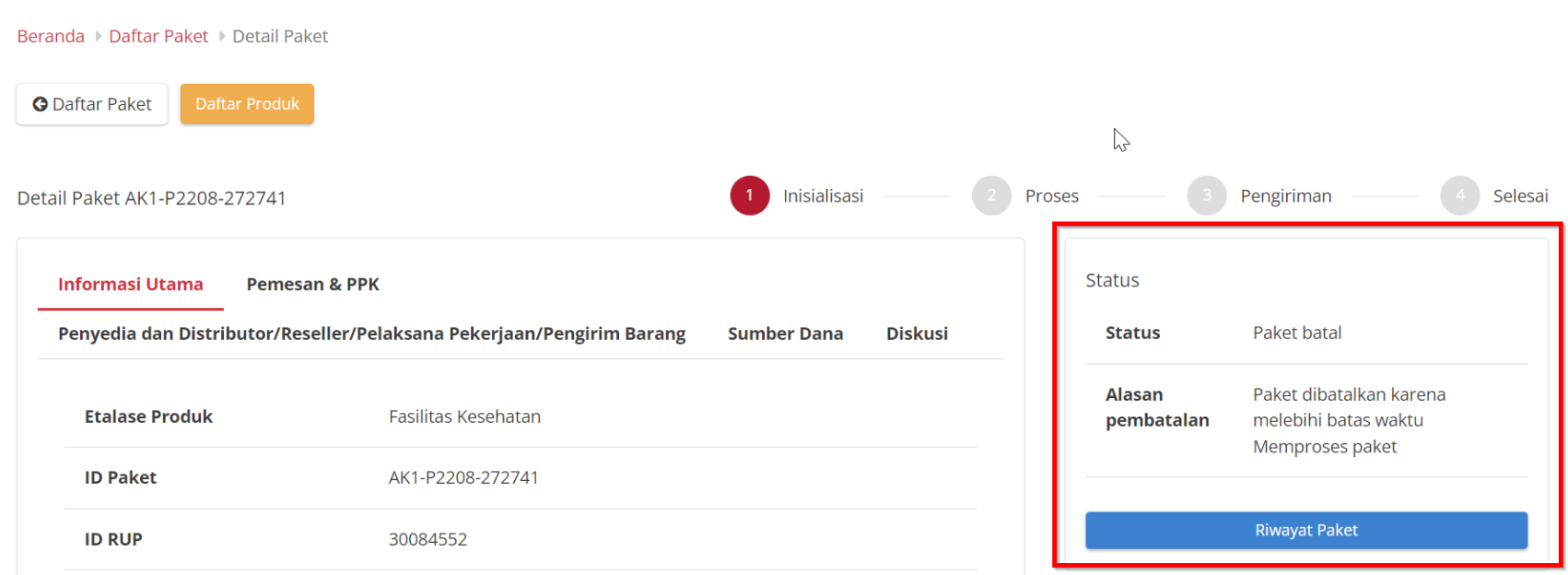

**Gambar 55. Memproses paket - Paket dibatalkan oleh sistem**

Jika klik tombol untuk memulai proses paket maka paket akan diproses lebih lanjut. Transaksi *e-Purchasing* dengan fitur negosiasi harga akan lanjut ke proses negosiasi dengan status **Proses Negosiasi.** Untuk memulai proses paket, ikuti langkah sebagai berikut:

- 1. Buka halaman **[Detail](#page-58-0) Paket**
- 2. Apabila penyedia **Aktif Daftar Hitam** maka tidak dapat melanjutkan Proses Paket.

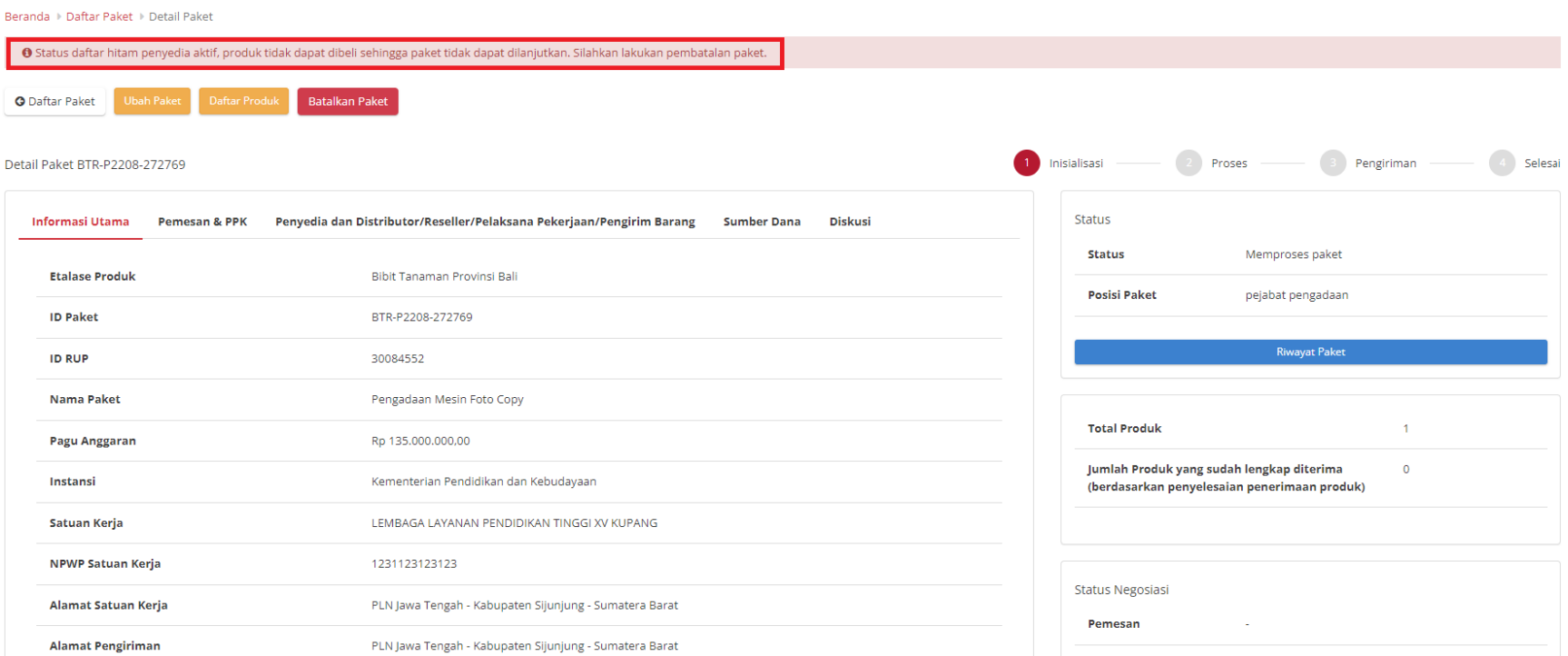

**Gambar 56. Memproses Paket - Penyedia Aktif Daftar Hitam**

## 3. Klik tombol **Mulai Proses Paket**.

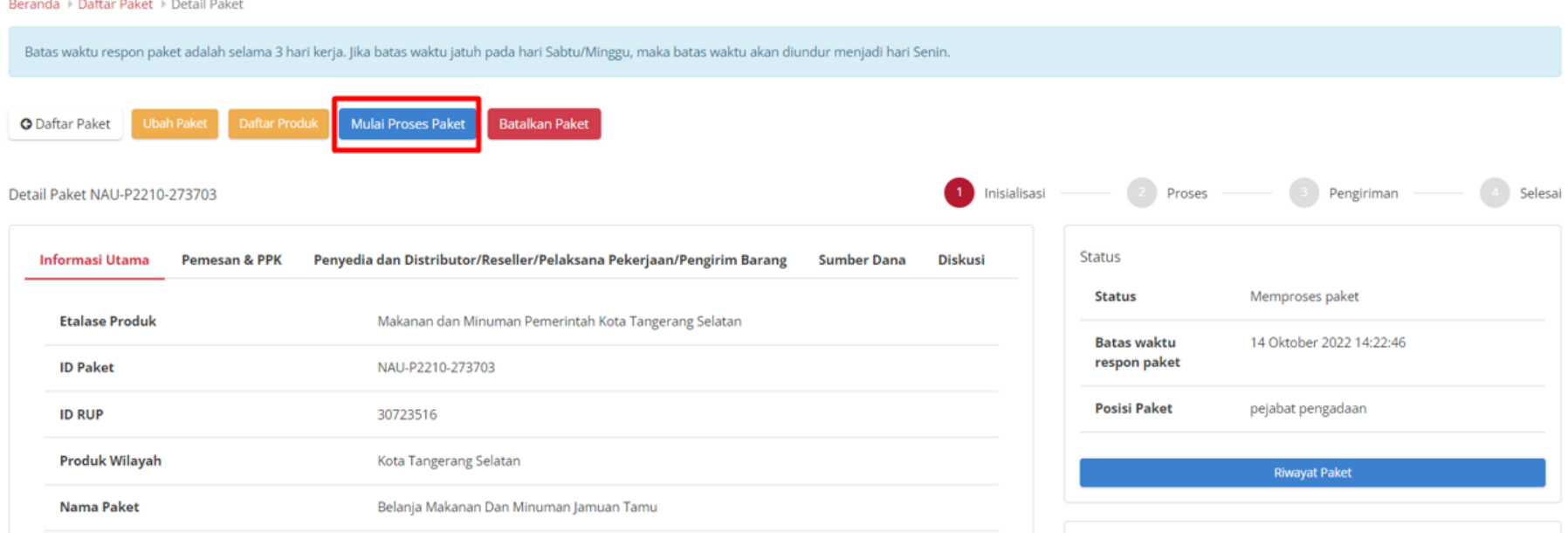

**Gambar 57. Memproses Paket - Mulai Proses Paket**

4. Muncul notifikasi konfirmasi, lalu klik tombol **OK**.

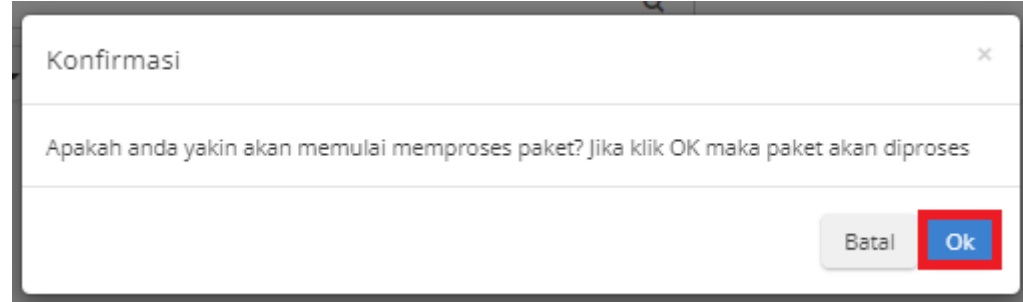

**Gambar 58. Memproses Paket - Konfirmasi**

## 5. Muncul notifikasi "**Berhasil memproses paket**". Status tombol berubah menjadi **Proses Negosiasi**.

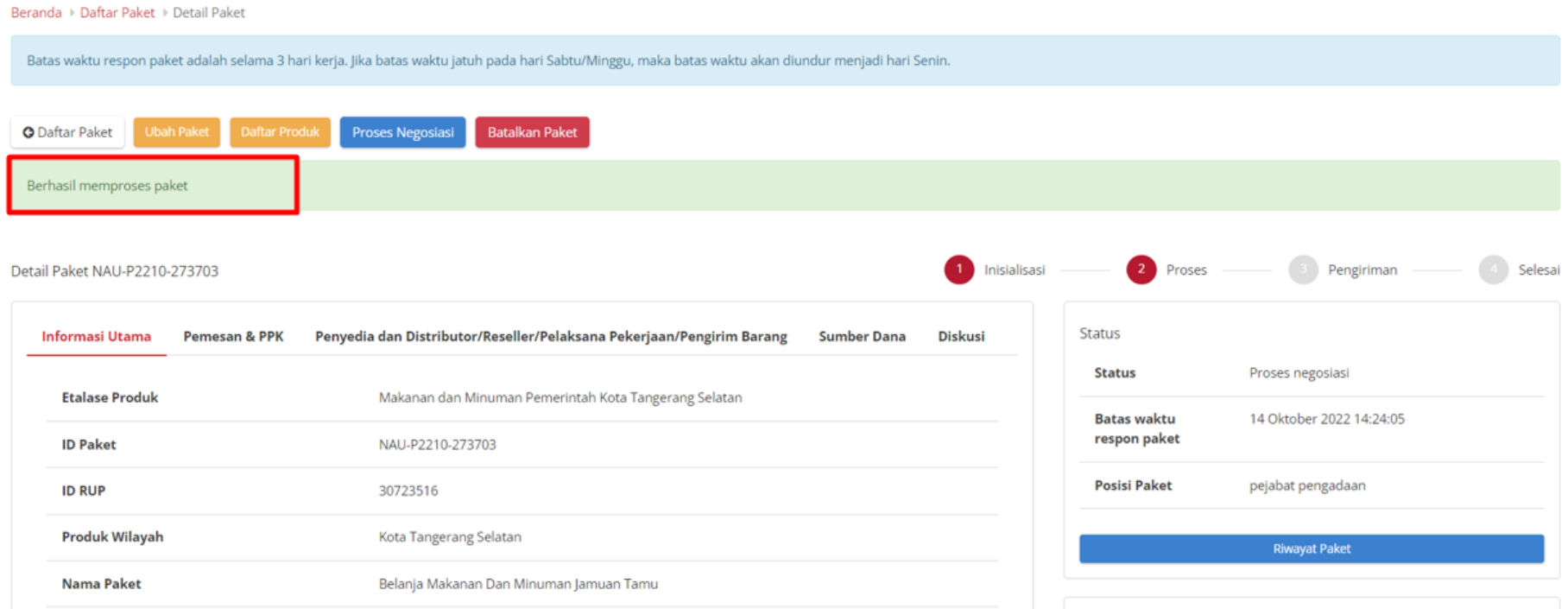

<span id="page-58-0"></span>**Gambar 59. Memproses Paket - Berhasil Memproses Paket**

## **5.4.3 Detail Paket**

Untuk melihat detail dari informasi paket, ikuti langkah - langkah berikut;

## 1. Pilih menu **Paket** lalu pilih **Paket Baru.**

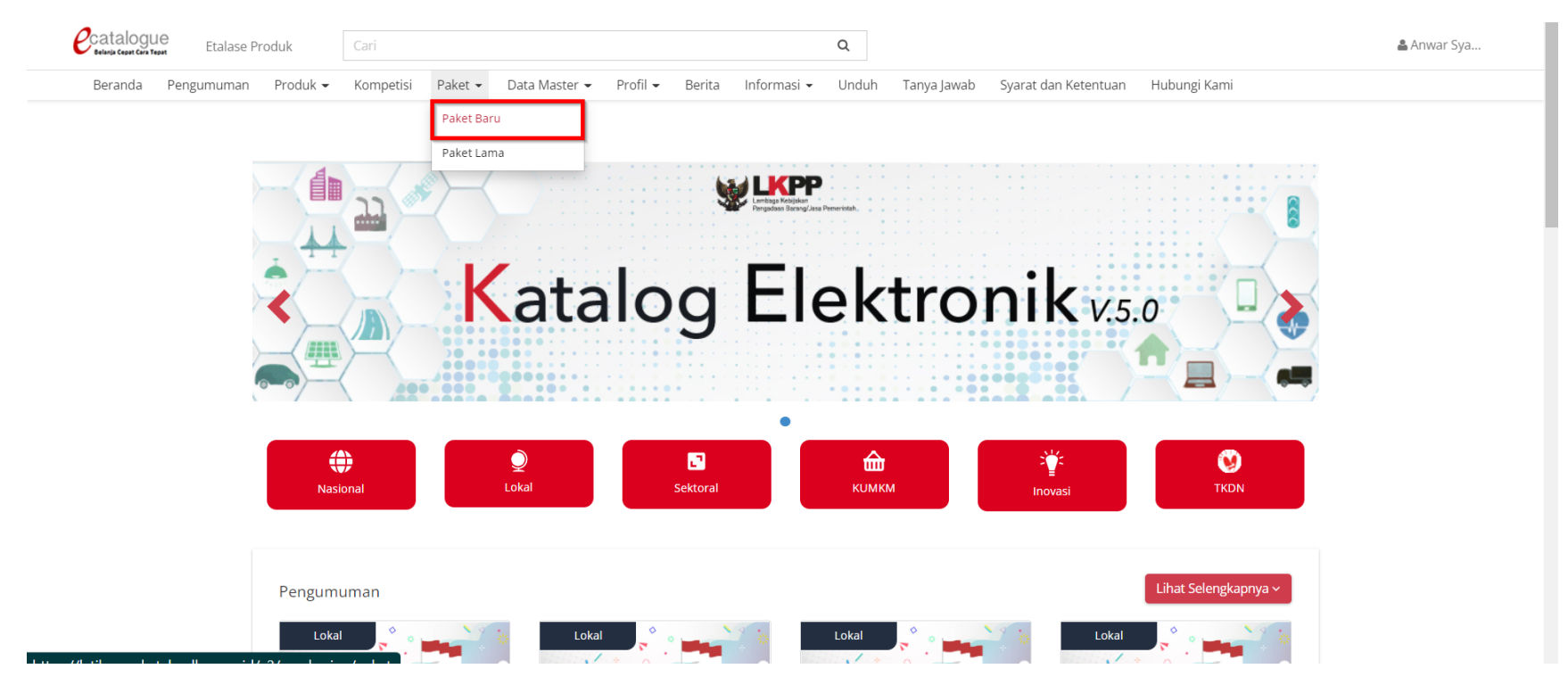

**Gambar 60. Halaman Beranda - Klik Paket Baru**

2. Pada halaman Daftar Paket, klik **Paket** yang ingin dilihat detailnya.

**Daftar Paket** 

Tampilkan BPMN

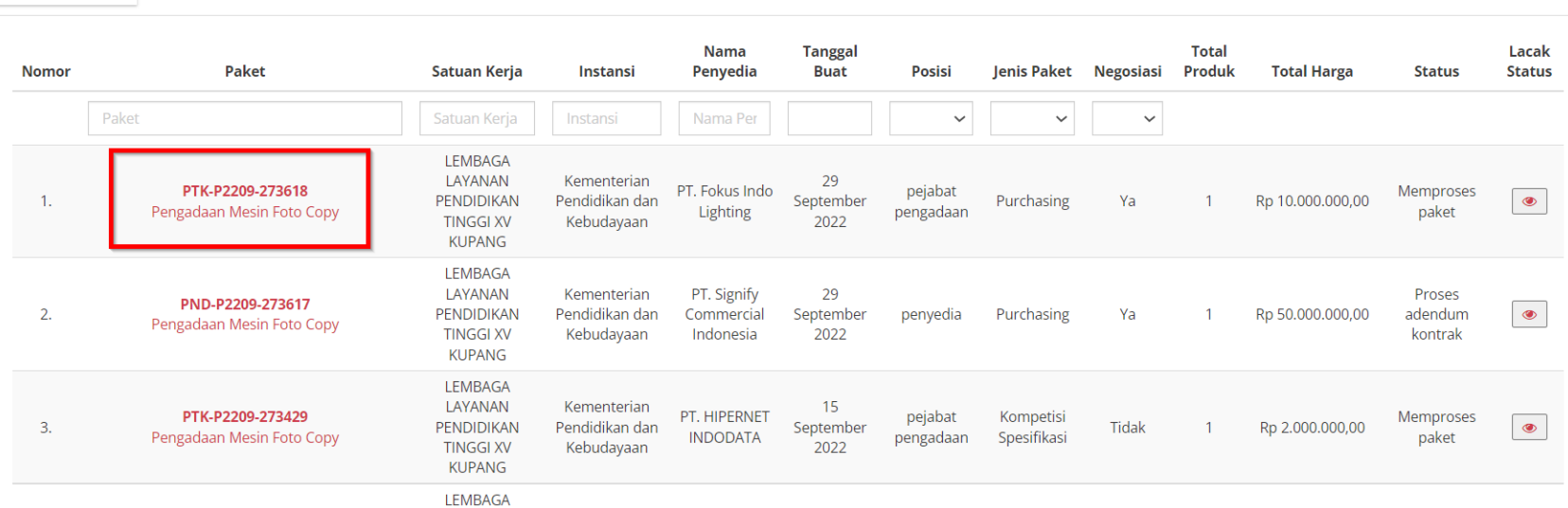

**Gambar 61. Daftar Paket**

- 3. Pada halaman detail paket ini PP dapat mengetahui informasi detail paket seperti:
	- **Informasi Utama** paket yang menampilkan informasi detail paket;

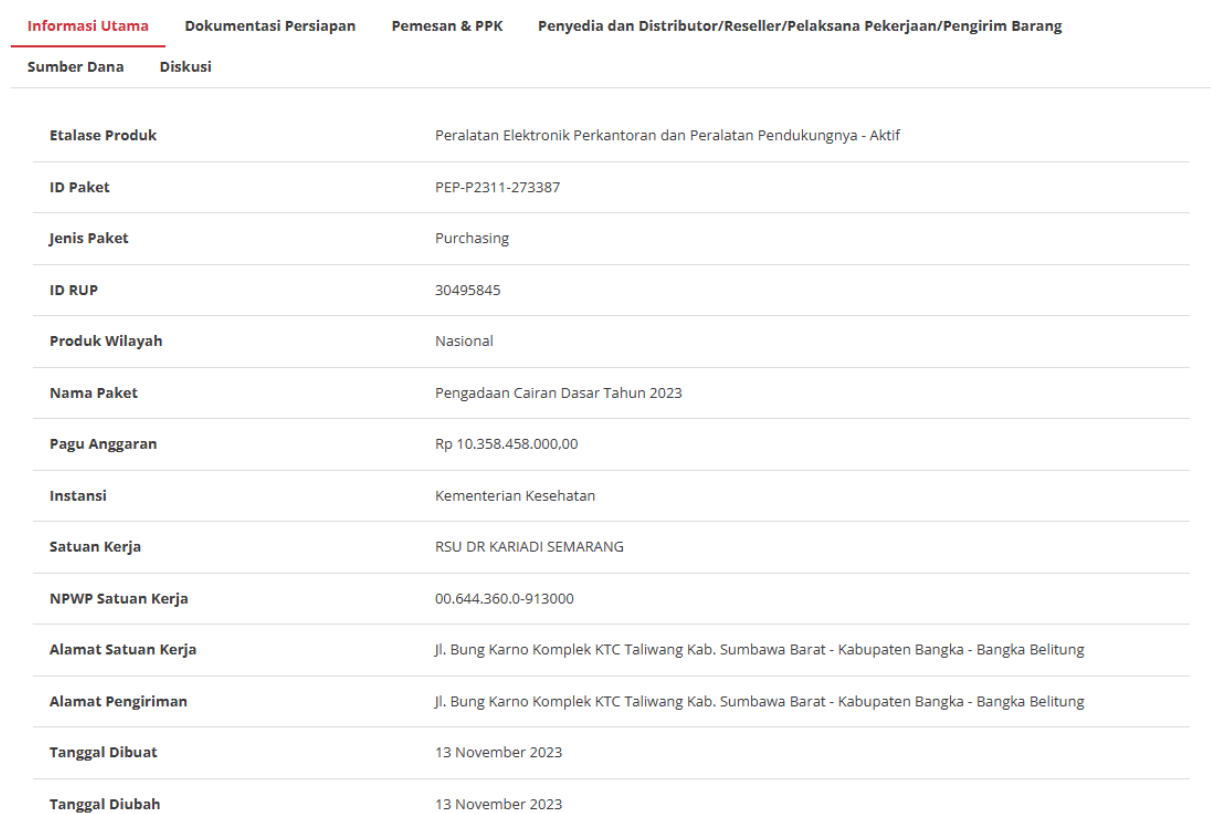

**Gambar 62. Halaman Informasi Utama**

● **Dokumentasi Persiapan** menampilkan lampiran dokumen persiapan purchasing dan item apa saja yang di ceklis atau dipenuhi.

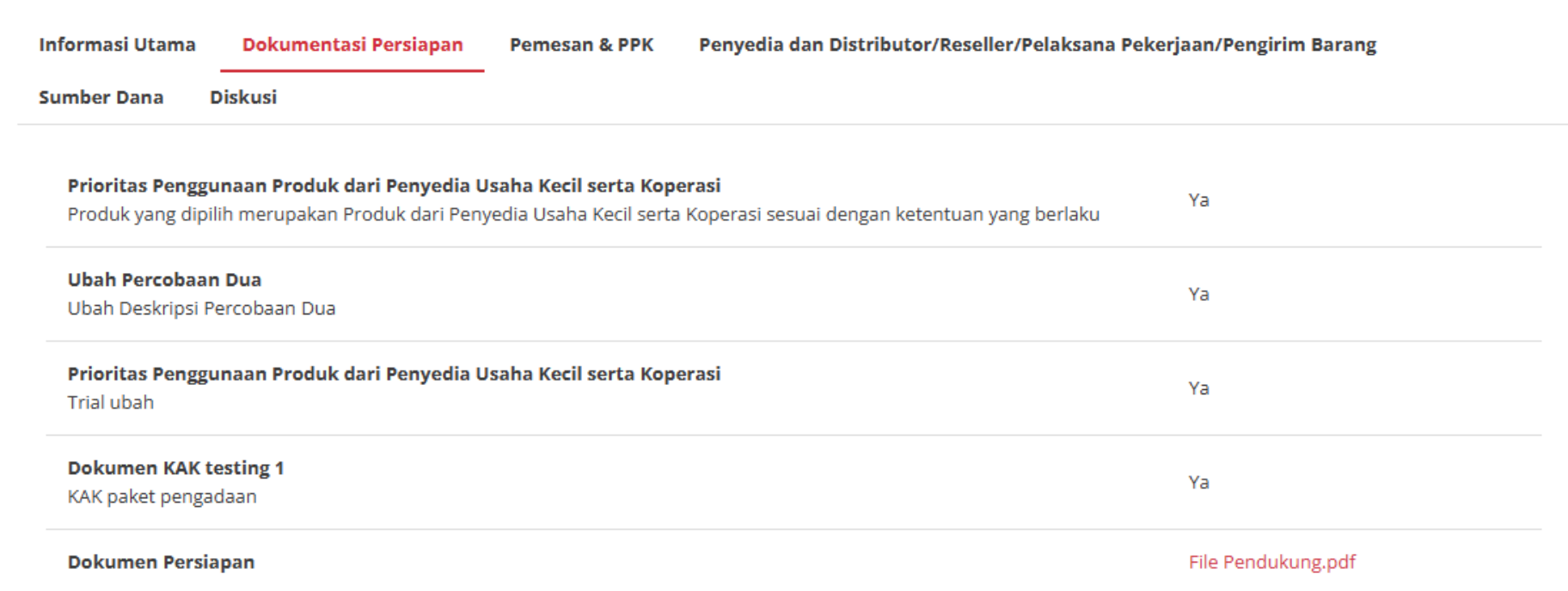

● **Pemesan & PPK** menampilkan detail identitas dari pemesan dan PPK terkait paket tersebut;

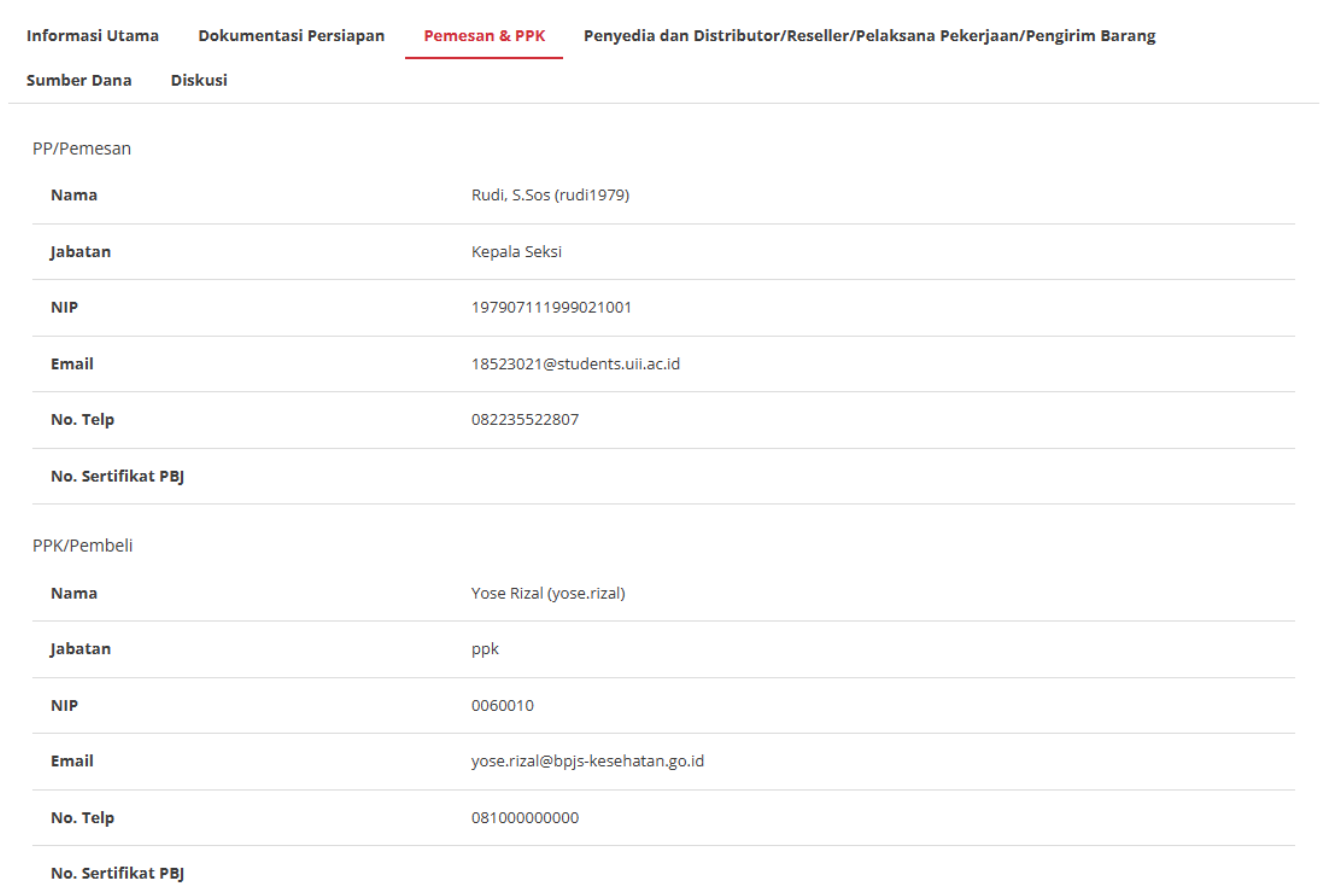

**Gambar 63. Pemesan & PPK**

● **Penyedia dan Distributor/Reseller/Pelaksana Pekerjaan/Pengirim Barang** menampilkan detail identitas dari penyedia dan distributor terkait paket yg dibuat;

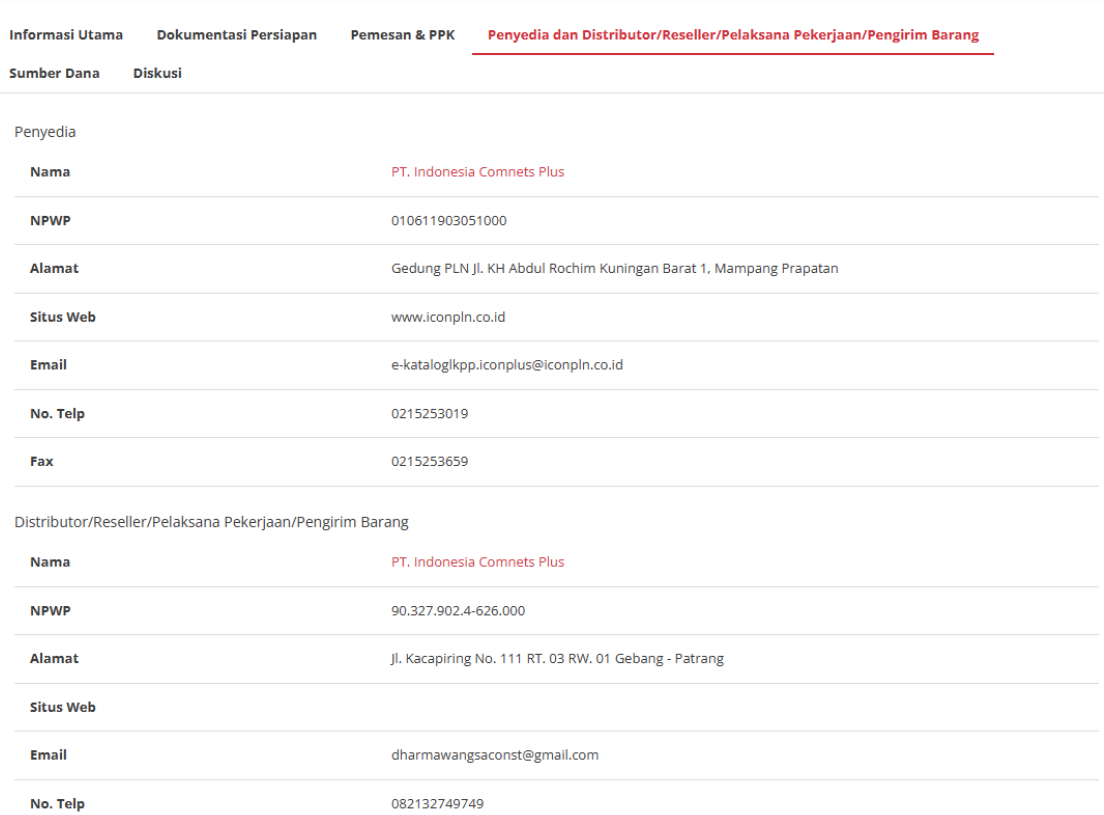

**Gambar 64. Penyedia dan Distributor/Reseller/Pelaksana Pekerjaan/Pengirim Barang**

● **Sumber Dana** menampilkan detail data sumber dana yang digunakan untuk paket tersebut.

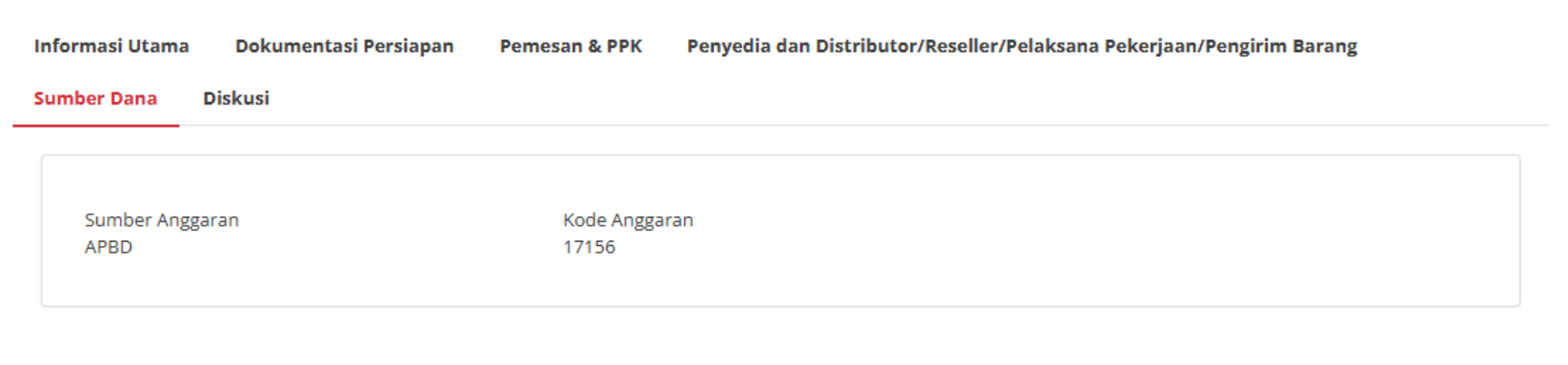

**Gambar 65. Sumber Dana**

● **Diskusi** untuk melakukan diskusi atau pembahasan terkait paket. PP dapat melakukan diskusi dengan PPK, Penyedia dan Distributor.

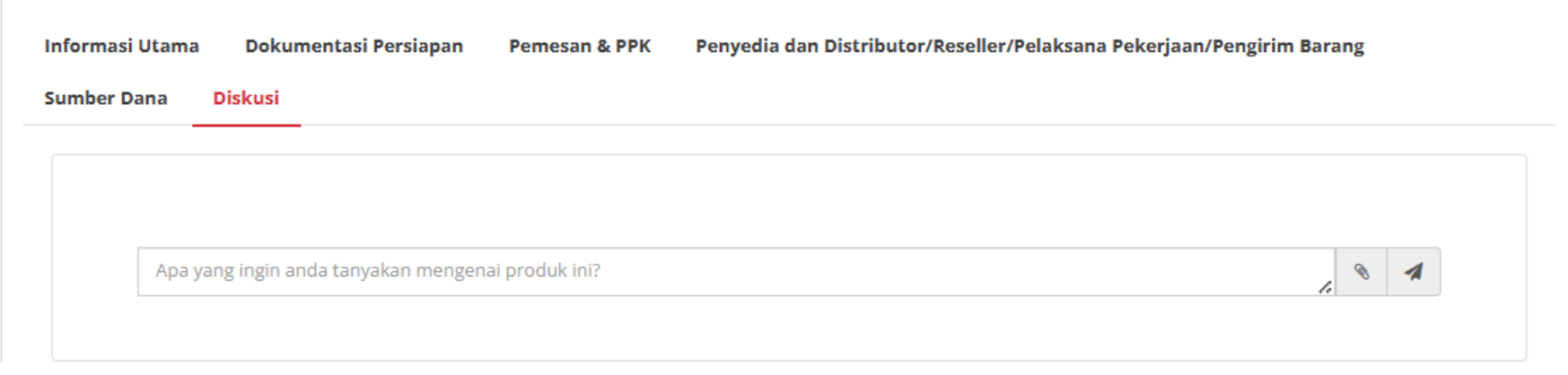

**Gambar 66. Diskusi**

4. Apabila PP hendak mengubah data paket, maka klik tombol **Ubah Paket**, selanjutnya akan menampilkan halaman ubah paket dan PP dapat mengisi kembali informasi RUP sampai dengan daftar produk seperti saat membuat paket.

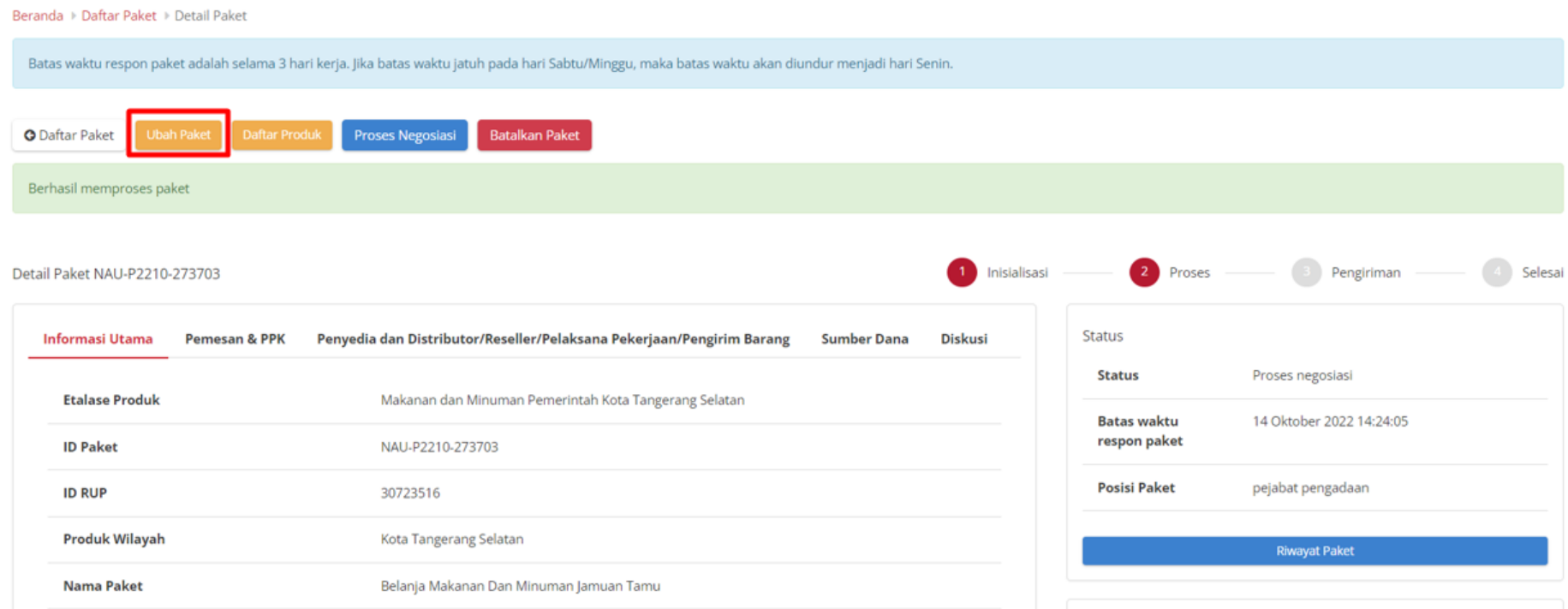

**Gambar 67. Ubah Paket**

## 5. PP tidak dapat mengubah paket apabila penyedia berstatus **daftar hitam.**

#### Beranda > Daftar Paket > Detail Paket O Status daftar hitam penyedia aktif, produk tidak dapat dibeli sehingga paket tidak dapat dilanjutkan. Silahkan lakukan pembatalan paket. **O** Daftar Paket **Batalkan Paket** Inisialisasi Detail Paket PTK-P2209-273604 **Informasi Utama Pemesan & PPK** Penyedia dan Distributor/Reseller/Pelaksana Pekerjaan/Pengirim Barang **Sumber Dana Diskusi** Produk Tingkat Komponen Dalam Negeri **Etalase Produk ID Paket** PTK-P2209-273604 **Nama Paket** Pengadaan Mesin Foto Copy **ID RUP** 30084552 [KOM-PTK-229] [Kompetisi produk buku part 3] **Nama Kompetisi** Pagu Anggaran Rp 135.000.000,00

**Gambar 68. Ubah Paket - Daftar Hitam**

# 6. Apabila PP hendak melihat daftar produk pada paket tersebut, klik tombol **Daftar Produk.**

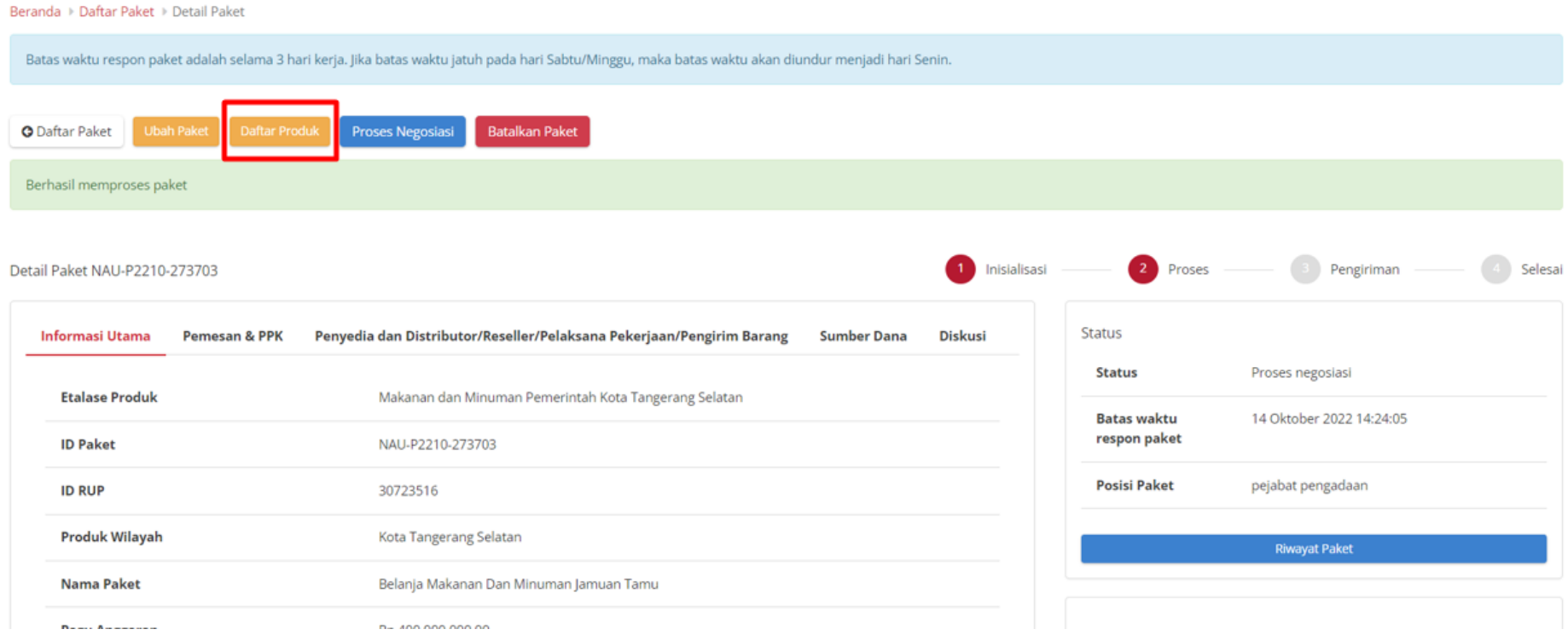

**Gambar 69. Daftar Produk**

# 7. Apabila PP hendak membatalkan paket, maka klik tombol **Batalkan paket**.

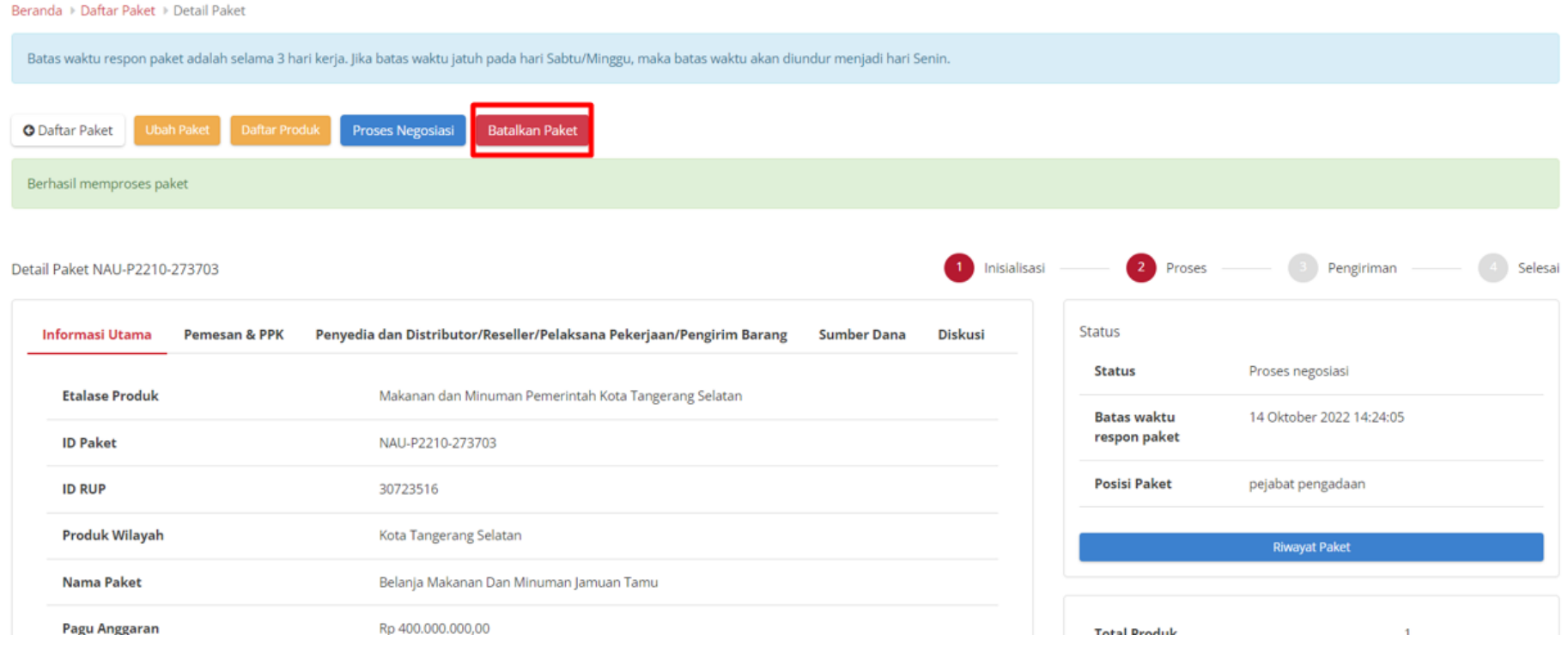

**Gambar 70. Batalkan Paket**

# **5.4.4 Riwayat Paket**

Untuk melihat riwayat paket yang telah dibuat, ikuti langkah - langkah berikut;

## 1. Buka halaman **[Detail](#page-58-0) Paket**

**Daftar Paket** 

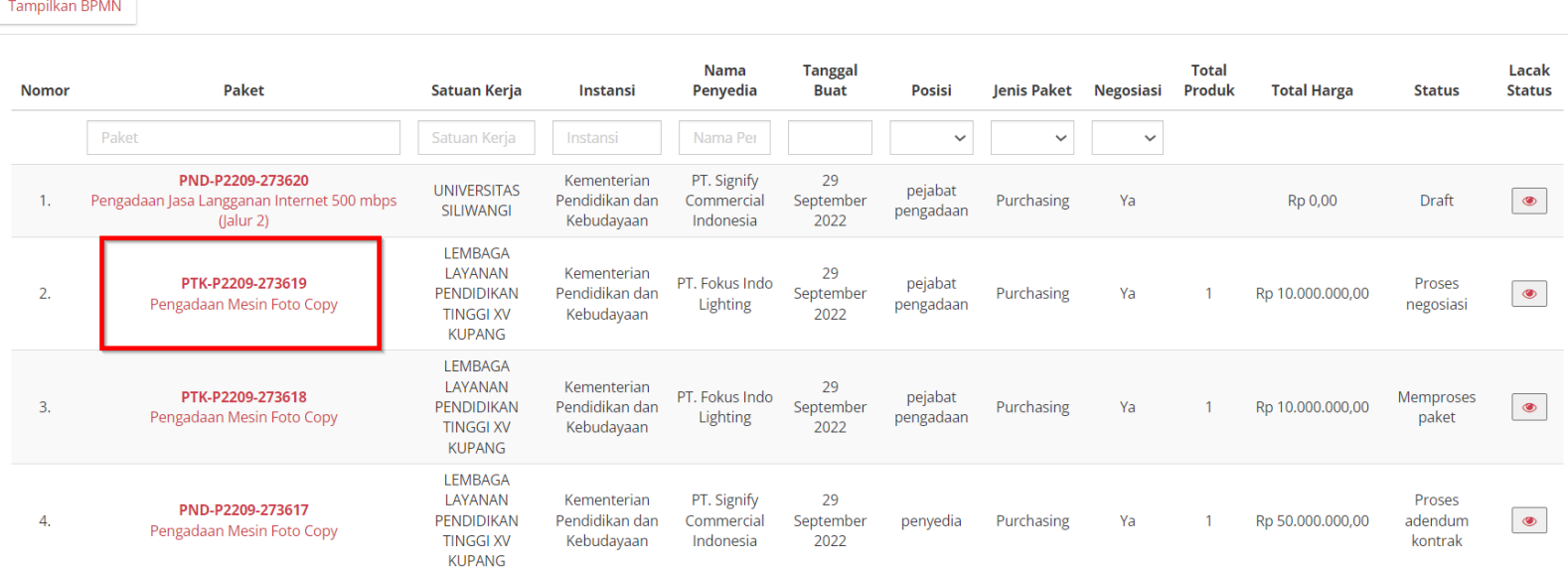

**Gambar 71. Paket - Daftar Paket Baru**
#### 2. Klik **Riwayat Paket**

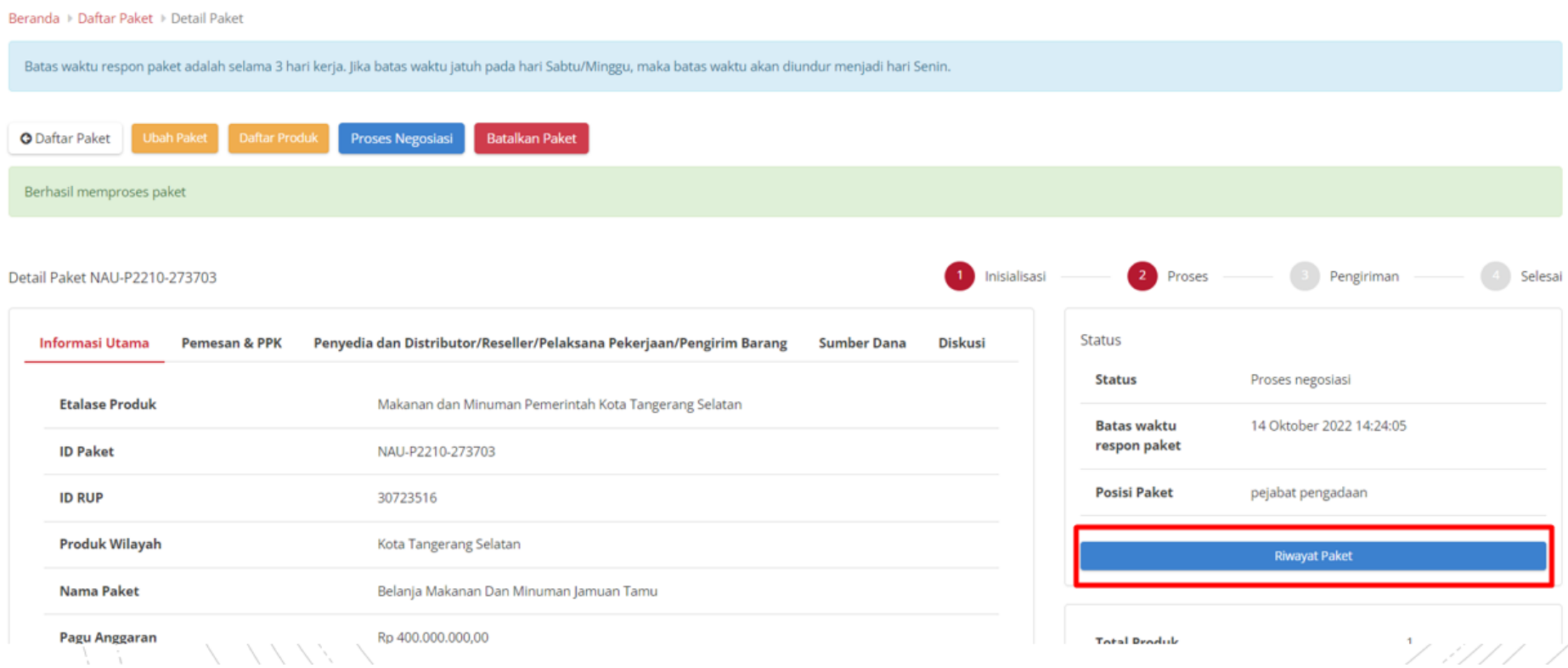

**Gambar 72. Halaman Detail Paket - Riwayat Paket**

# 3. Akan ditampilkan halaman **Riwayat Paket**

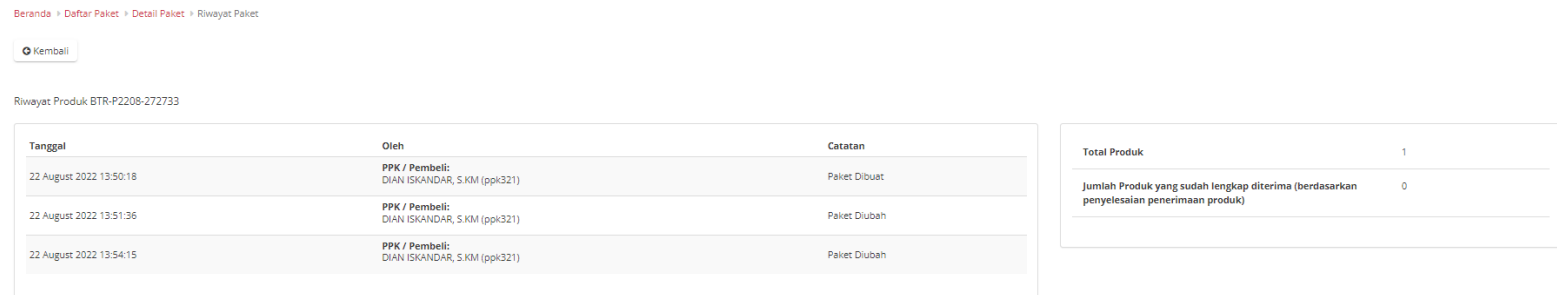

**Gambar 73. Halaman Riwayat Paket**

# **5.4.5 Riwayat Negosiasi**

Untuk melihat riwayat negosiasi yang telah dibuat, ikuti langkah - langkah berikut;

# 1. Buka halaman **[Detail](#page-58-0) Paket**

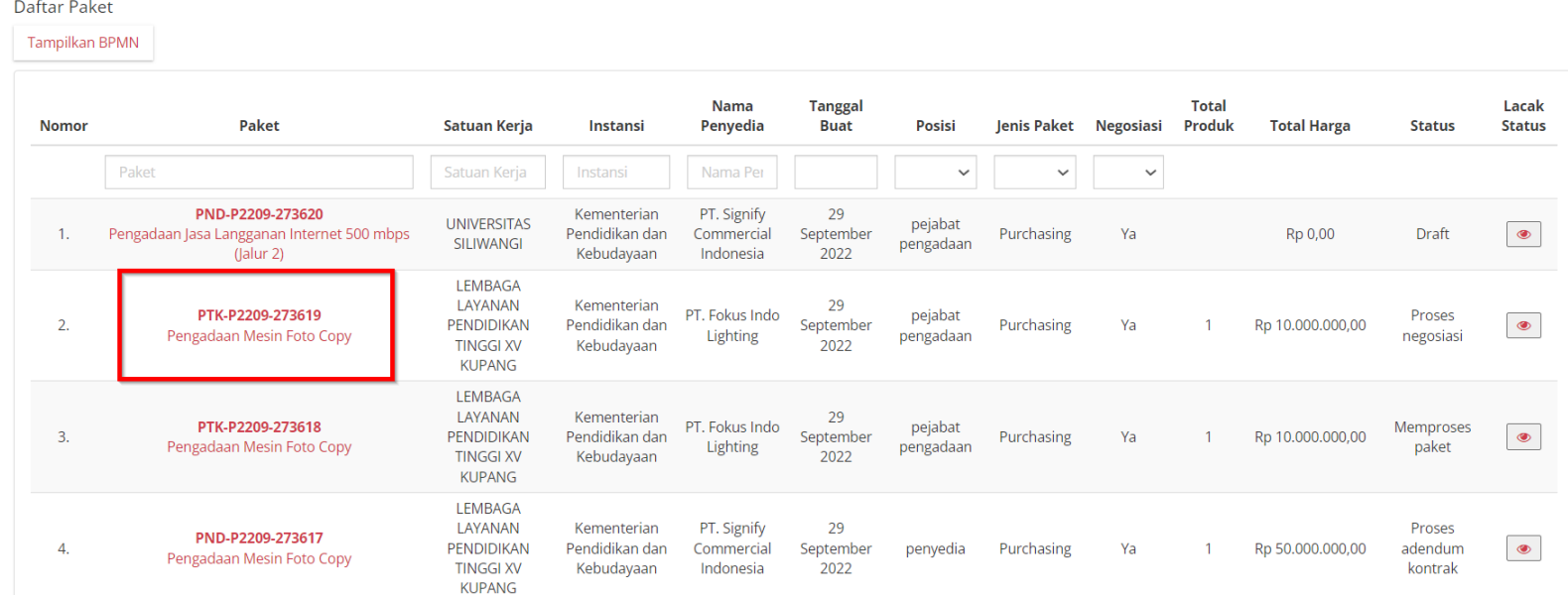

**Gambar 74. Paket - Daftar Paket**

#### 2. Klik **Riwayat Negosiasi**

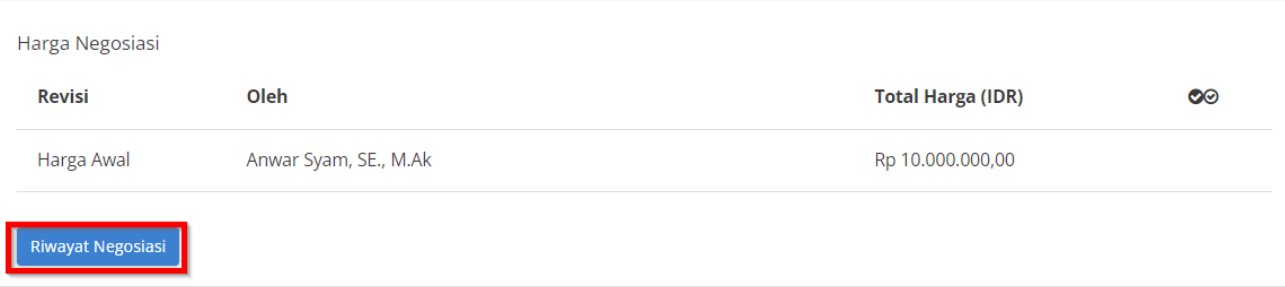

#### **Gambar 75. Halaman Detail - Riwayat Negosiasi**

### 3. Akan muncul **Riwayat Negosiasi** beserta informasi **Harga Kesepakatan**.

#### Negosiasi Paket PTK-P2209-273619

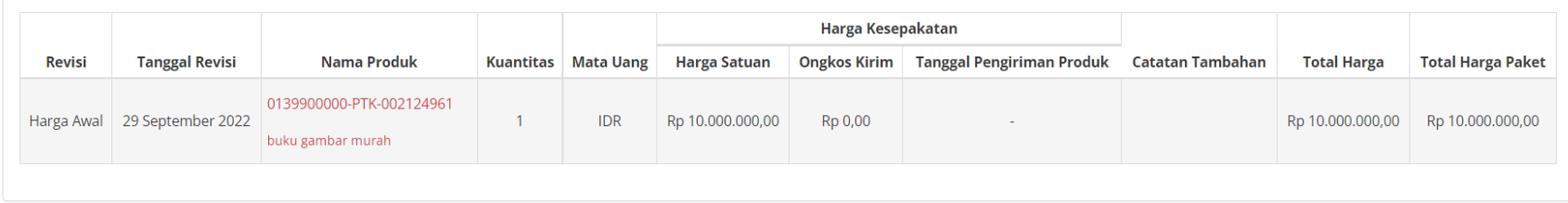

**Gambar 76. Halaman Riwayat Negosiasi**

## **5.4.6 Daftar Produk**

Untuk menampilkan daftar produk yang ada pada paket dapat dilakukan sesuai langkah-langkah berikut:

# 1. Buka halaman **[Detail](#page-58-0) Paket**

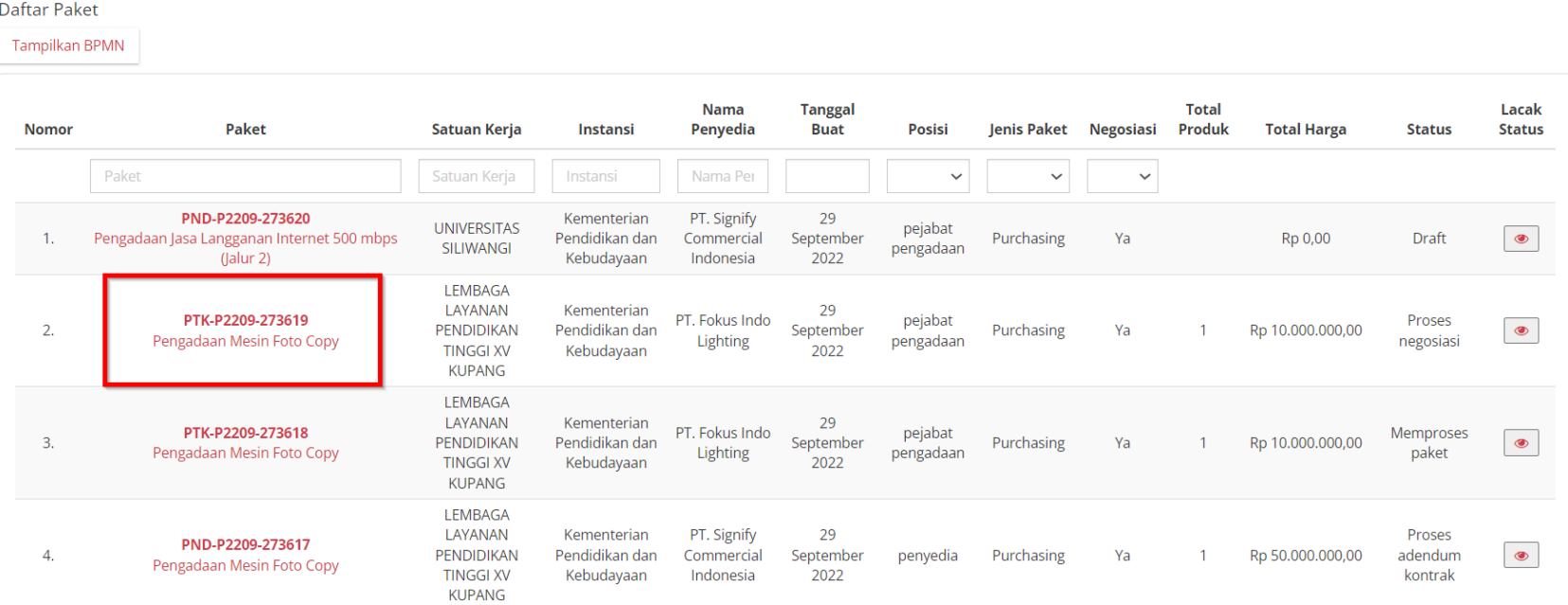

**Gambar 77. Paket - Daftar Paket Baru**

### 2. Klik **Daftar Produk**

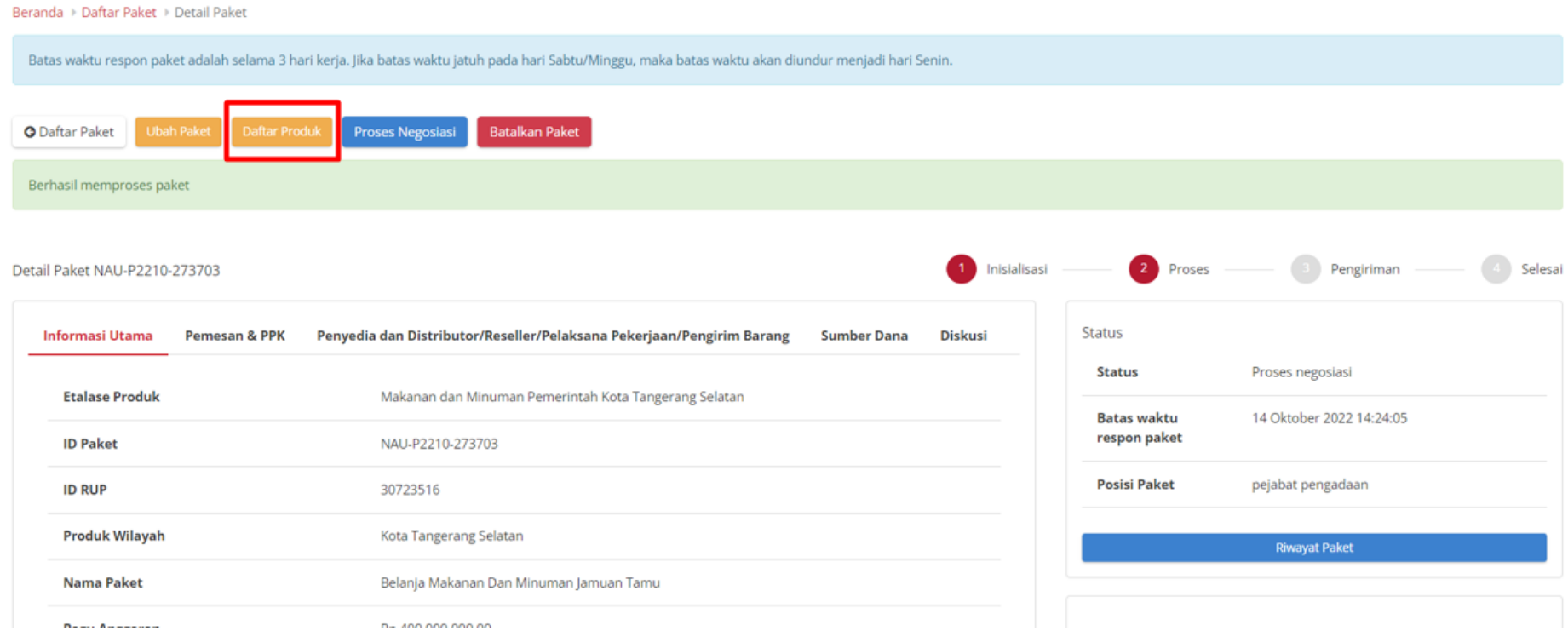

**Gambar 78. Halaman Detail Paket - Tombol Daftar Produk**

#### 3. Pada halaman Daftar Produk juga dapat melihat detail Produk dengan **Klik Nama Produk**

Daftar Produk Paket MAA-P2208-272740

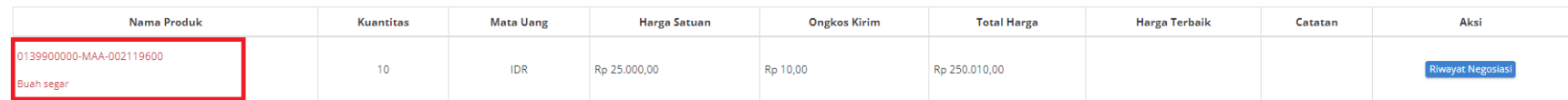

**Gambar 79. Halaman Daftar Produk Paket**

#### **5.4.7 Diskusi**

Fitur Diskusi merupakan fitur pada paket yang dapat digunakan sebagai media diskusi antara PP, PPK, dan Penyedia pada sebuah paket. Untuk memulai diskusi, ikuti langkah berikut;

#### **5.4.7.1 Membuat Topik Diskusi**

1. Pada halaman **[Detail](#page-58-0) Paket**, klik tab **Diskusi**, lalu masukkan topik diskusi/pertanyaan pada *field*, selanjutnya klik ikon **Kirim**.

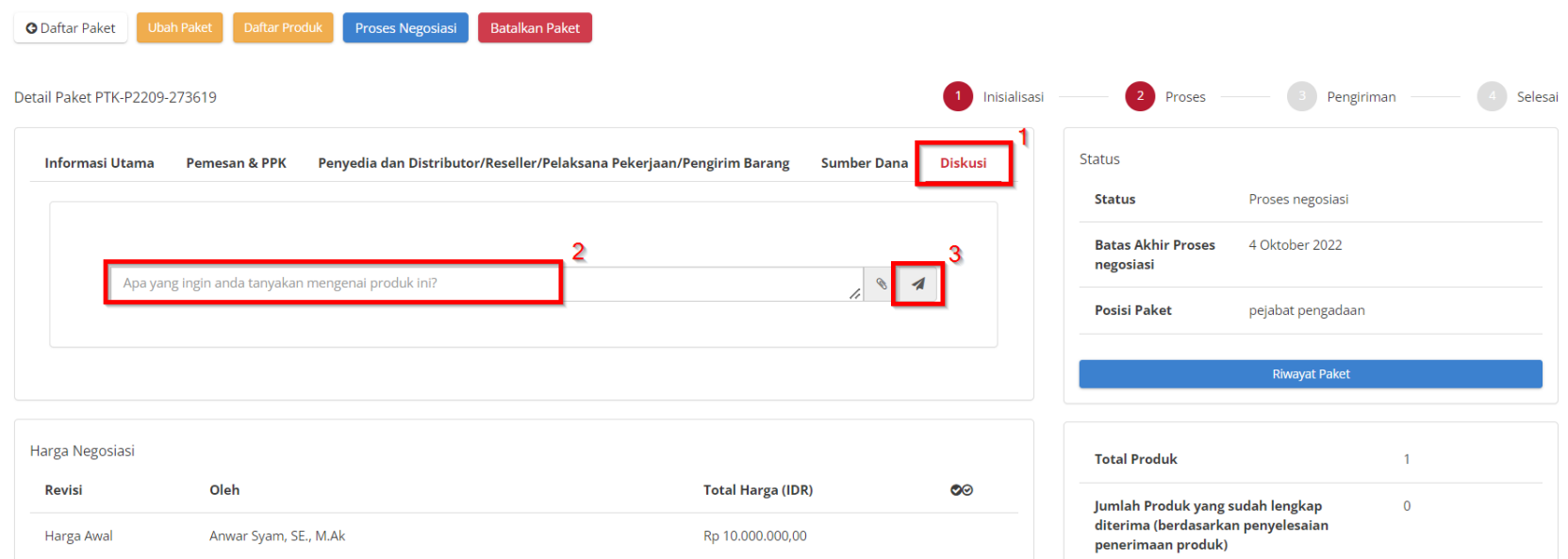

**Gambar 80. Halaman Detail Paket - Mmbuat topik diskusi**

2. Berikut tampilan halaman diskusi ketika sudah mengirimkan topik/pertanyaan.

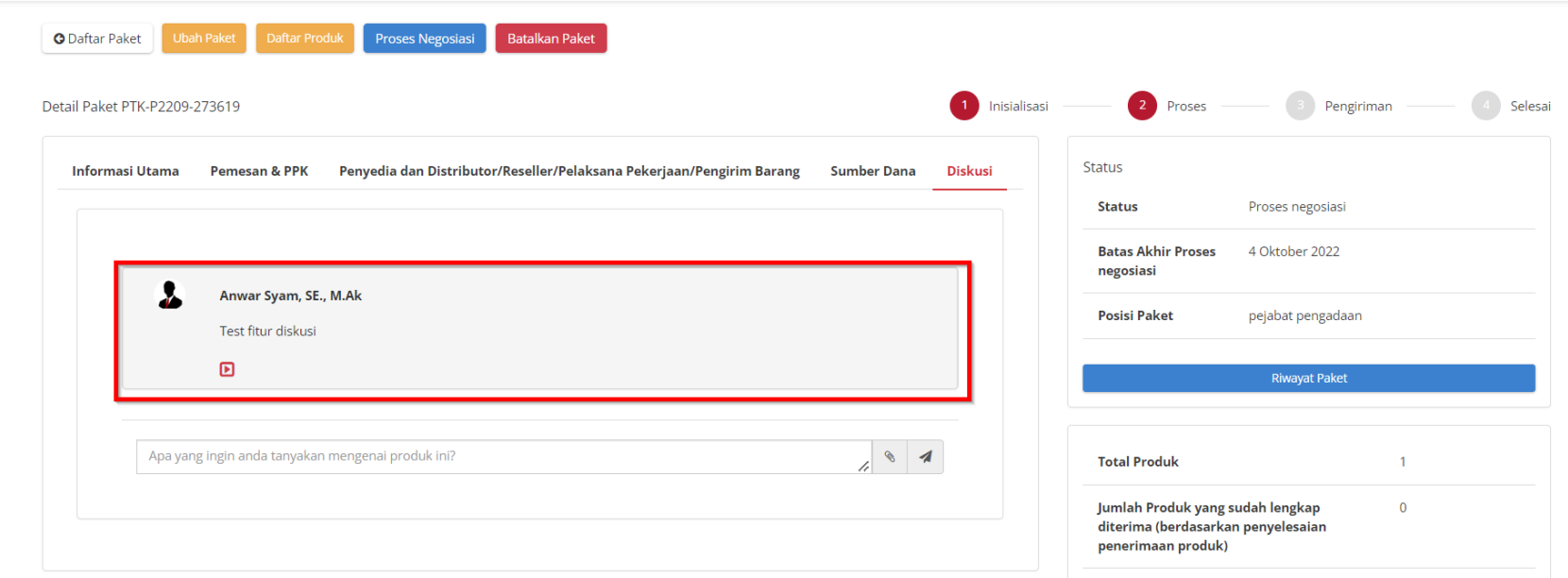

**Gambar 81. Halaman Detail Paket - Tampilan setelah membuat topik diskusi**

#### **5.4.7.2 Menjawab Topik Diskusi**

Topik/ pertanyaan yang diajukan akan masuk ke Penyedia, Distributor, PP, PPK paket ID yang sama. Penyedia/PP/PPK/Distributor dapat memberikan respon atau jawaban terhadap topik atau pertanyaan yang diajukan.

1. Pada halaman **[Detail](#page-58-0) Paket**, klik tab **Diskusi**.

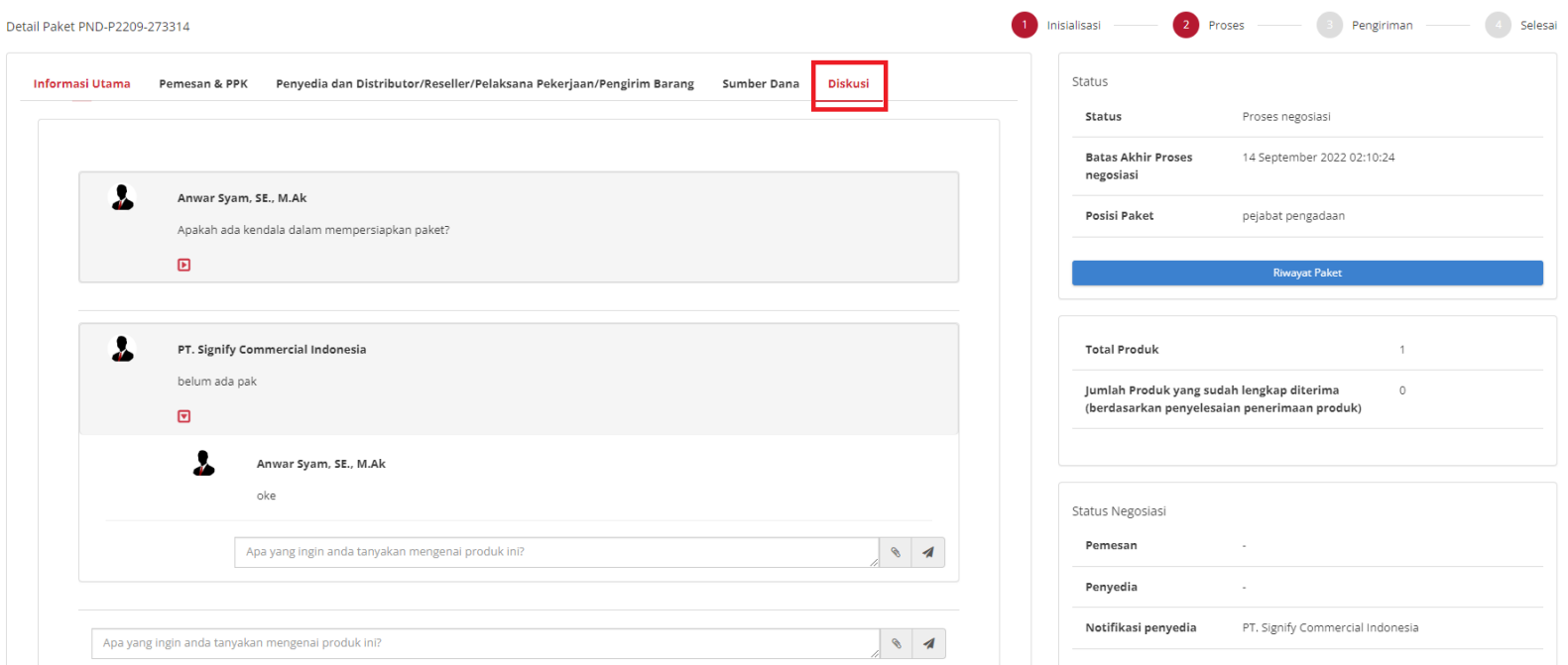

**Gambar 82. Halaman Detail Paket - Tab Diskusi**

2. Pada halaman diskusi pilih topik diskusi yang ingin direspon, lalu klik *button show/hide*

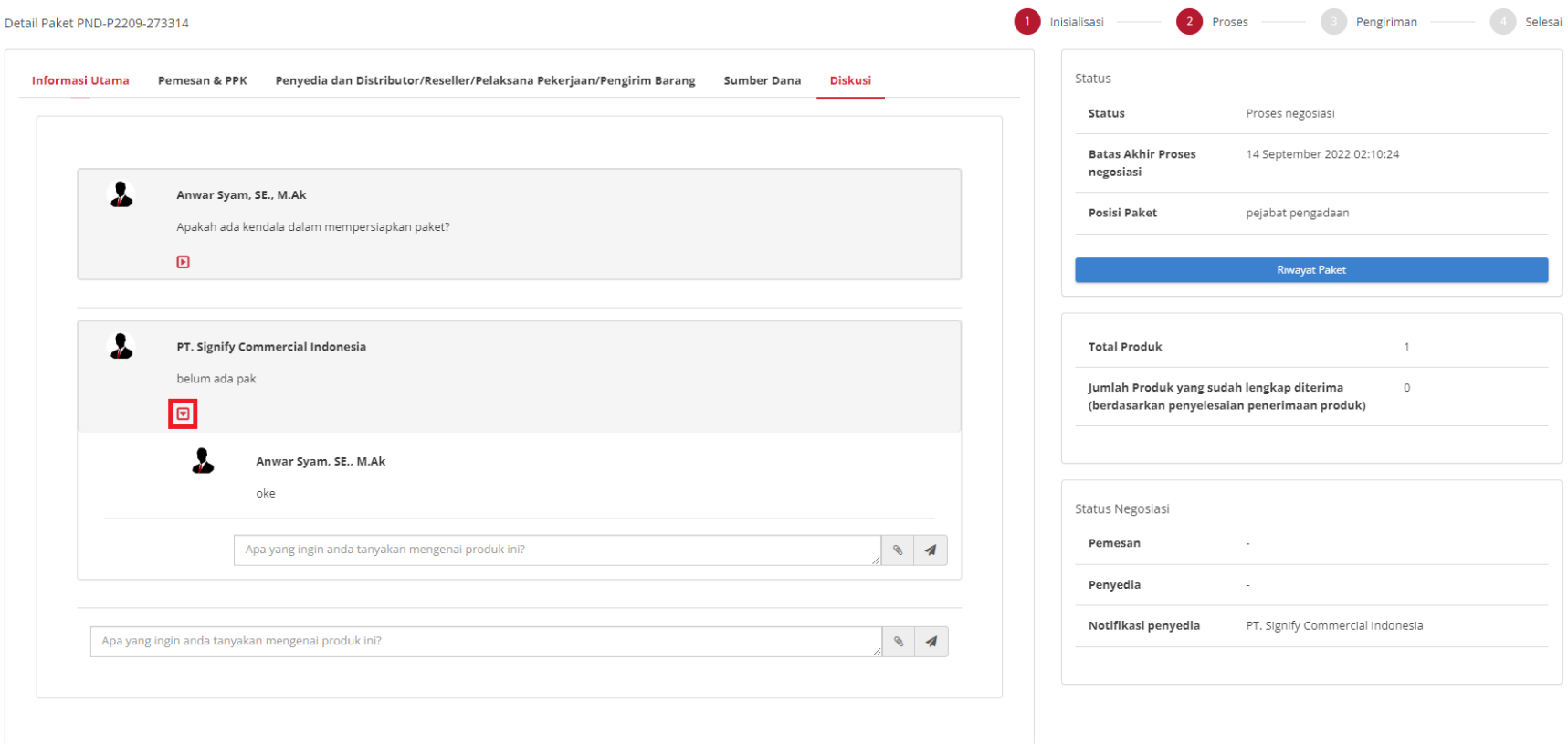

**Gambar 83. Halaman Detail Paket - Membuat jawaban / Merespon diskusi**

3. Masukkan respon atau jawaban pada *field*, lalu klik **ikon kirim**.

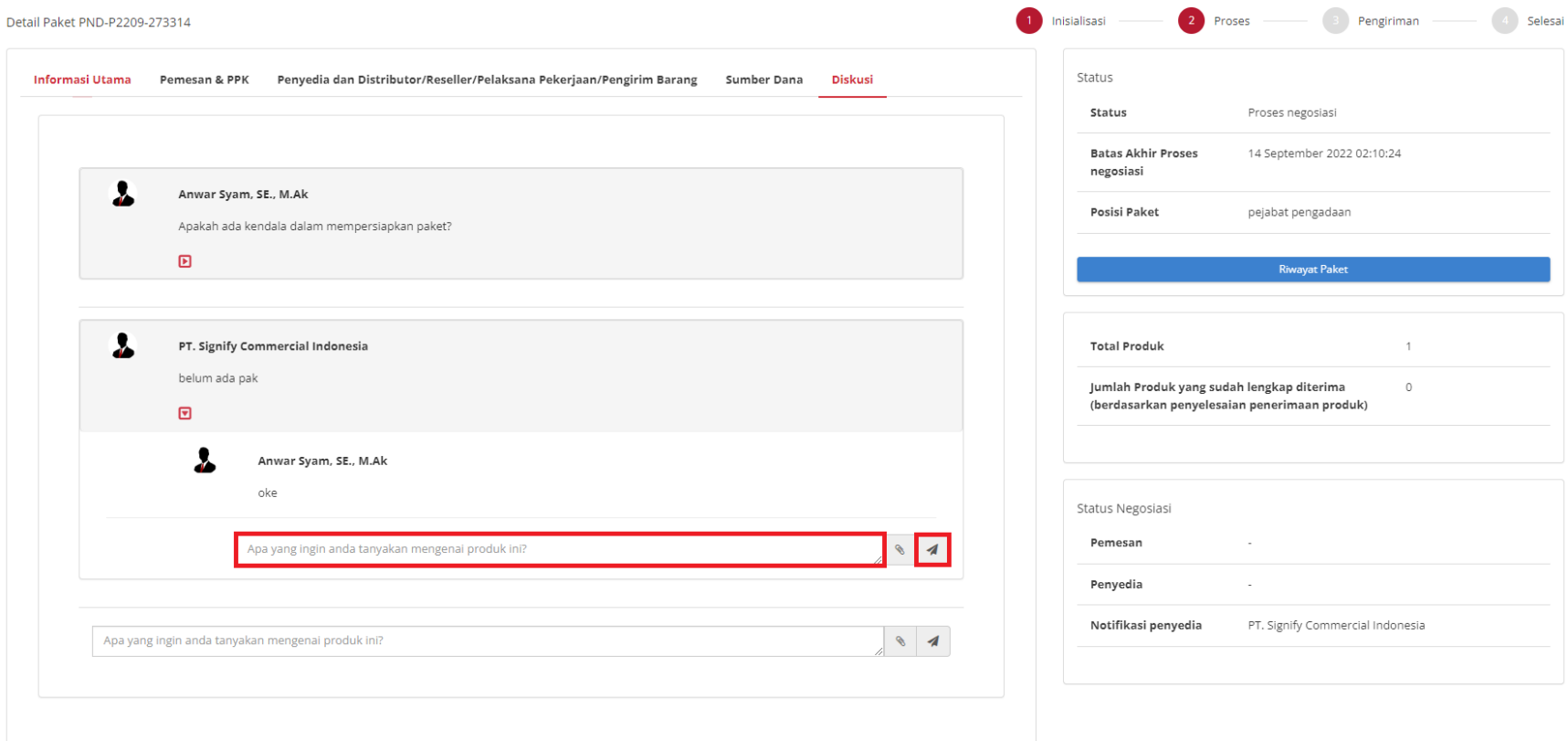

**Gambar 84. Halaman Detail Paket - Mengirim jawaban diskusi**

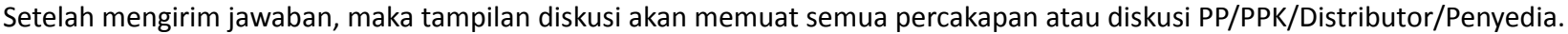

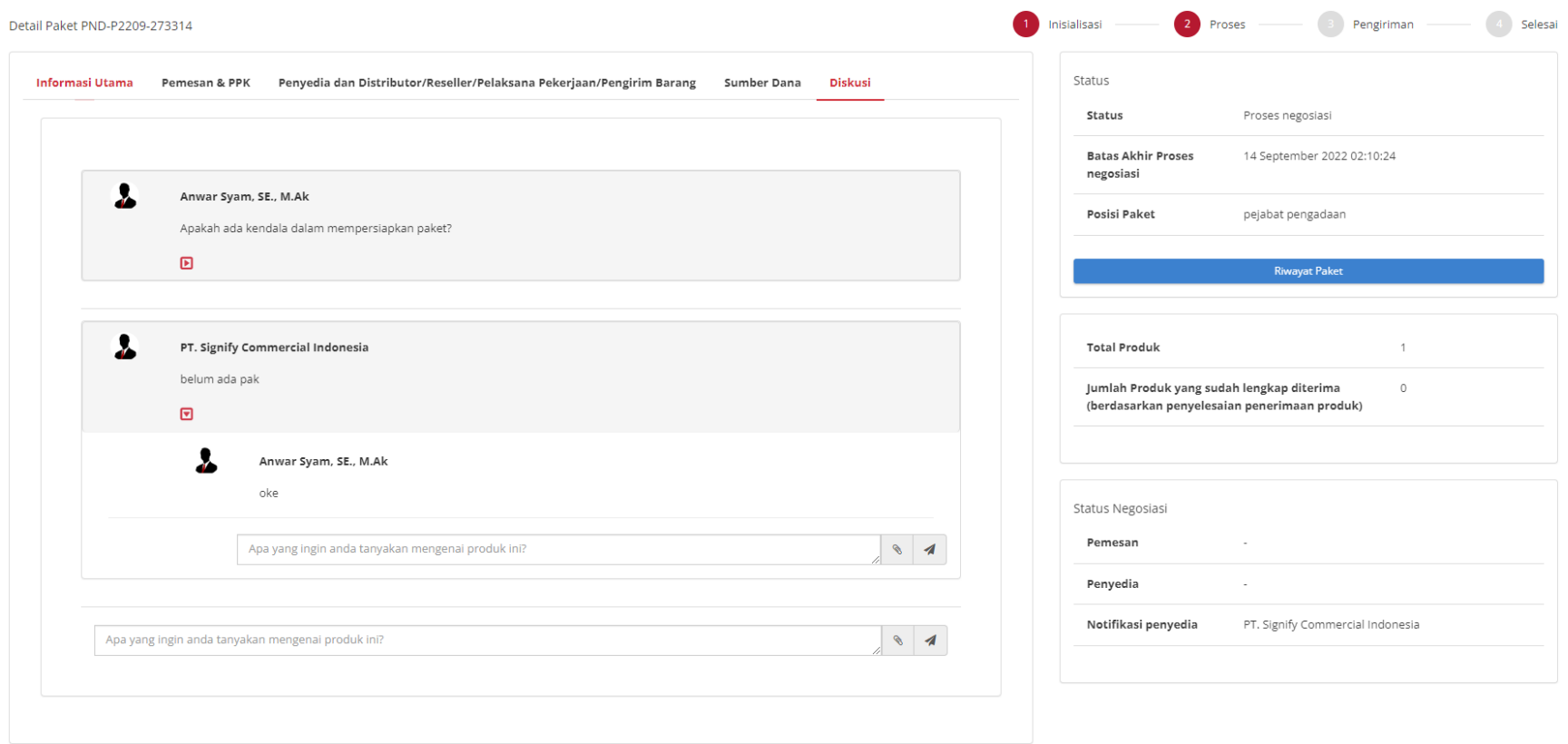

**Gambar 85. Halaman Detail Paket - Tampilan Riwayat Diskusi**

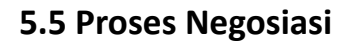

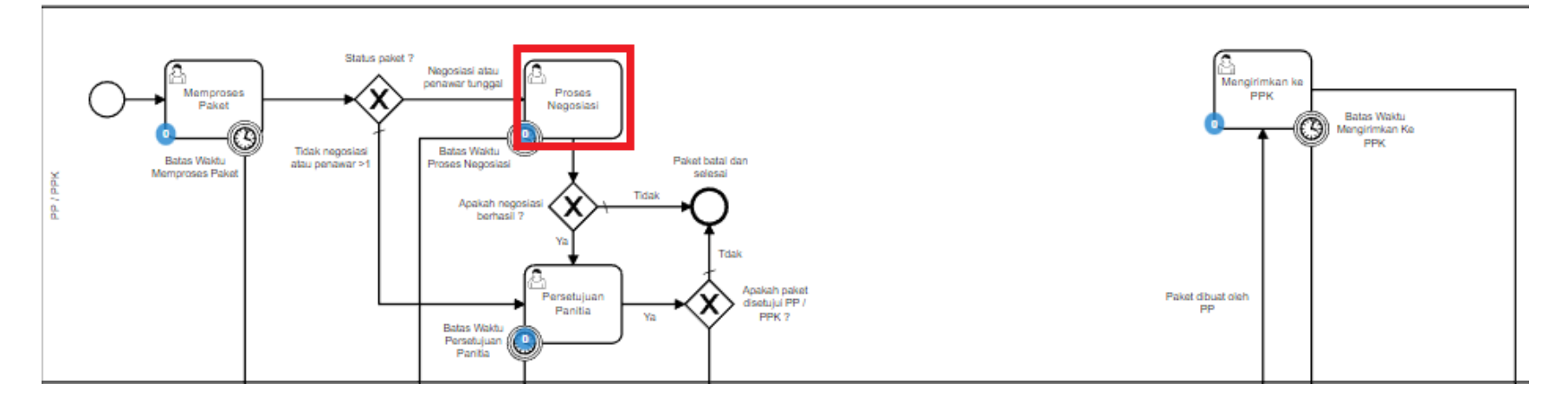

**Gambar 86. Alur BPMN Epurchasing produk barang/jasa pemerintah - Proses Negosiasi**

#### **Proses Negosiasi** dilakukan oleh panitia / PP dengan penyedia, terdapat **Batas Waktu Respon Paket** pada bagian **Status** dalam **Detail Paket**.

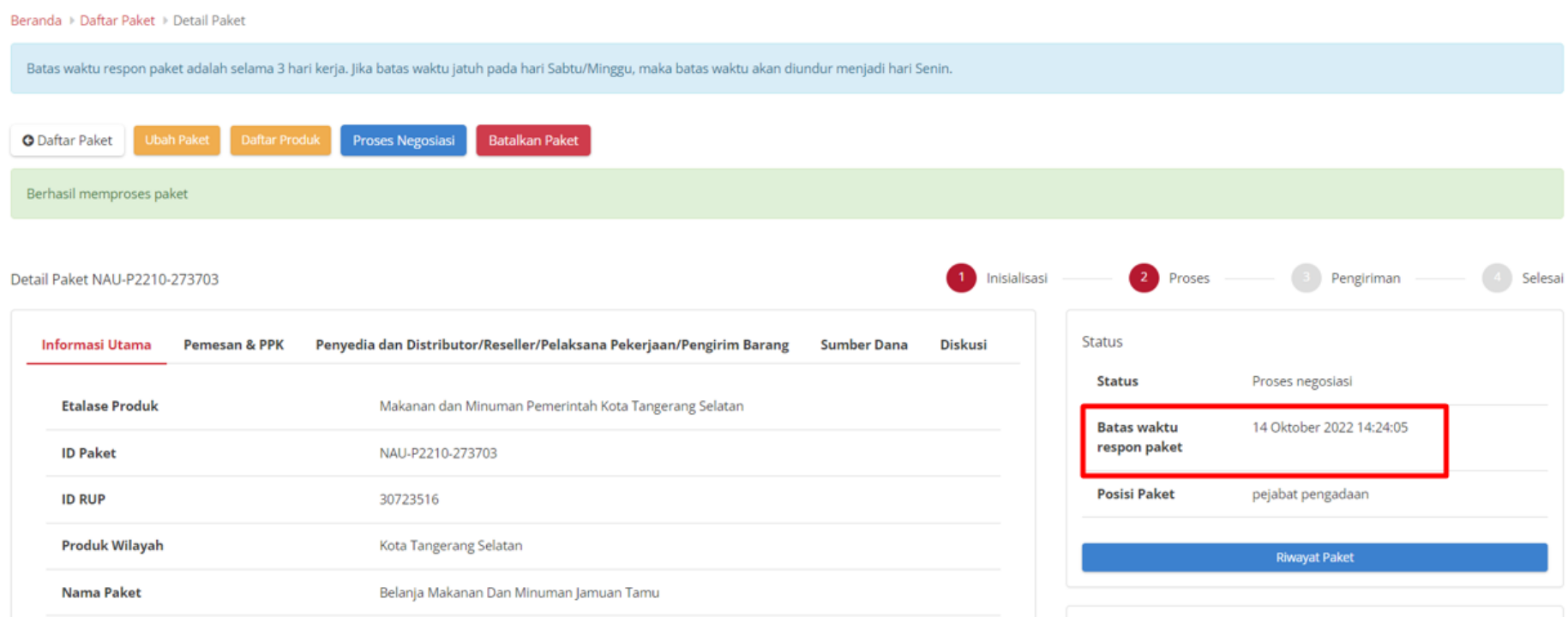

**Gambar 87. Batas Waktu Respon Paket**

Jika Proses negosiasi tidak dilakukan hingga melewati **Batas Waktu Respon Paket**, maka paket akan dibatalkan secara otomatis melalui sistem seperti berikut.

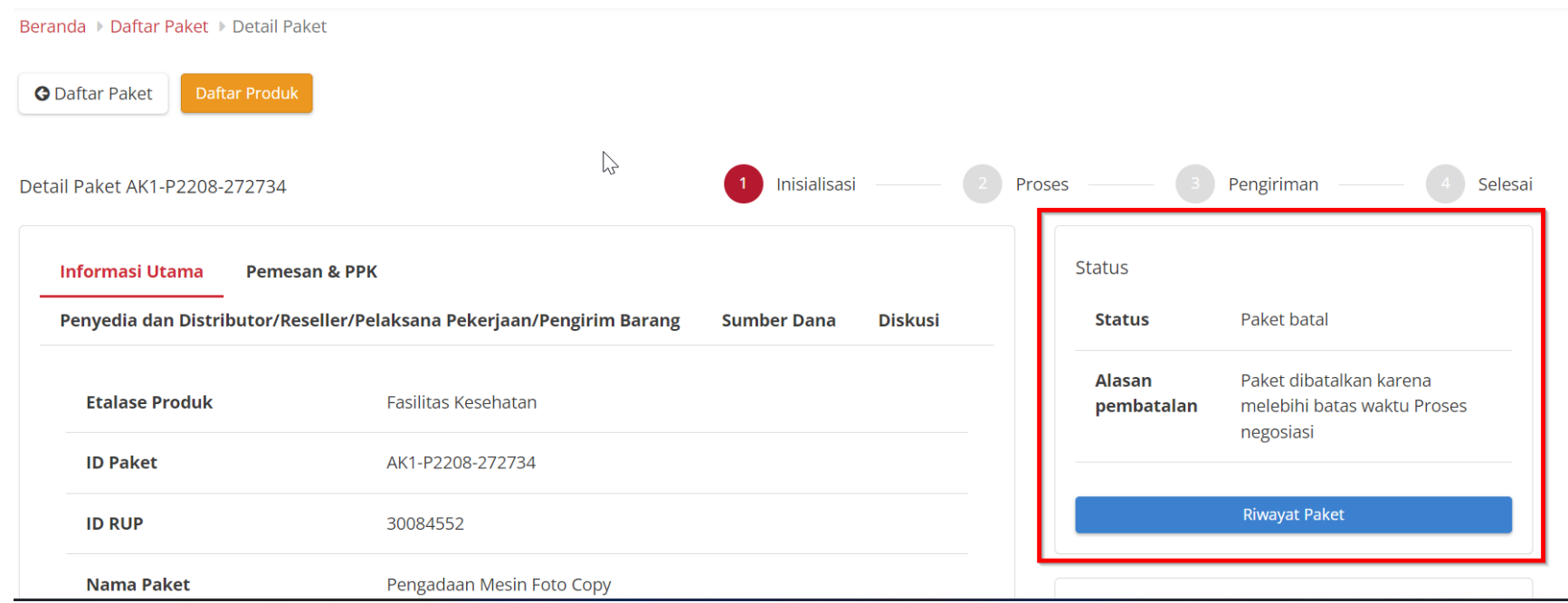

#### **Gambar 88. Proses negosiasi - Paket dibatalkan oleh sistem**

Proses negosiasi dimulai dari panitia dengan menginputkan negosiasi harga satuan, negosiasi perkiraan ongkos kirim, tanggal pengiriman produk dan catatan. Kemudian akan dilakukan negosiasi kepada penyedia. Statusnya adalah **Pemesan setuju & Penyedia belum setuju**.

Berikut langkah - langkah untuk melakukan Proses Negosiasi;

### 1. Buka halaman **[Detail](#page-58-0) Paket**

Daftar Paket

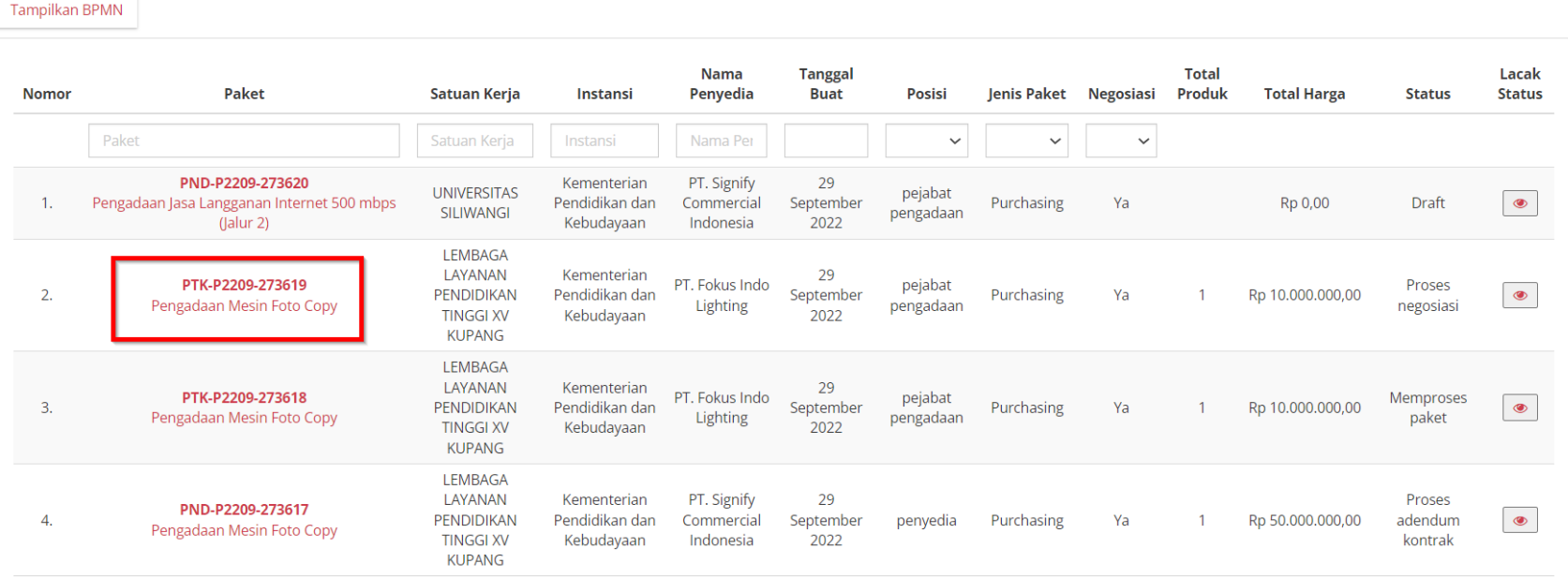

**Gambar 89. Proses negosiasi - Halaman Daftar Paket**

2. Jika **penyedia** memiliki status **aktif daftar hitam**, maka **Proses Negosiasi** tidak dapat dilanjutkan.

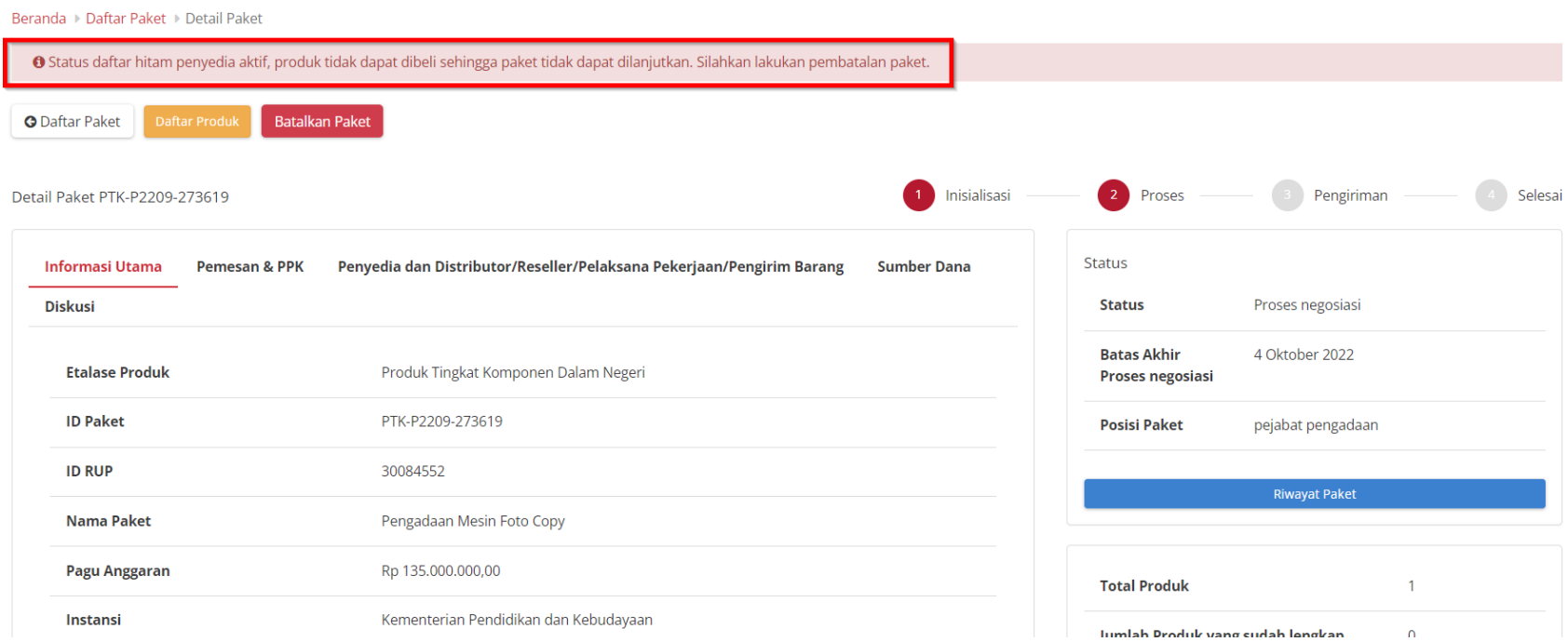

**Gambar 90. Detail Paket - Produk Tidak Dapat Dibeli**

# 3. Jika terdapat produk yang dilaporkan maka terdapat alert **terdapat produk yang dilaporkan**.

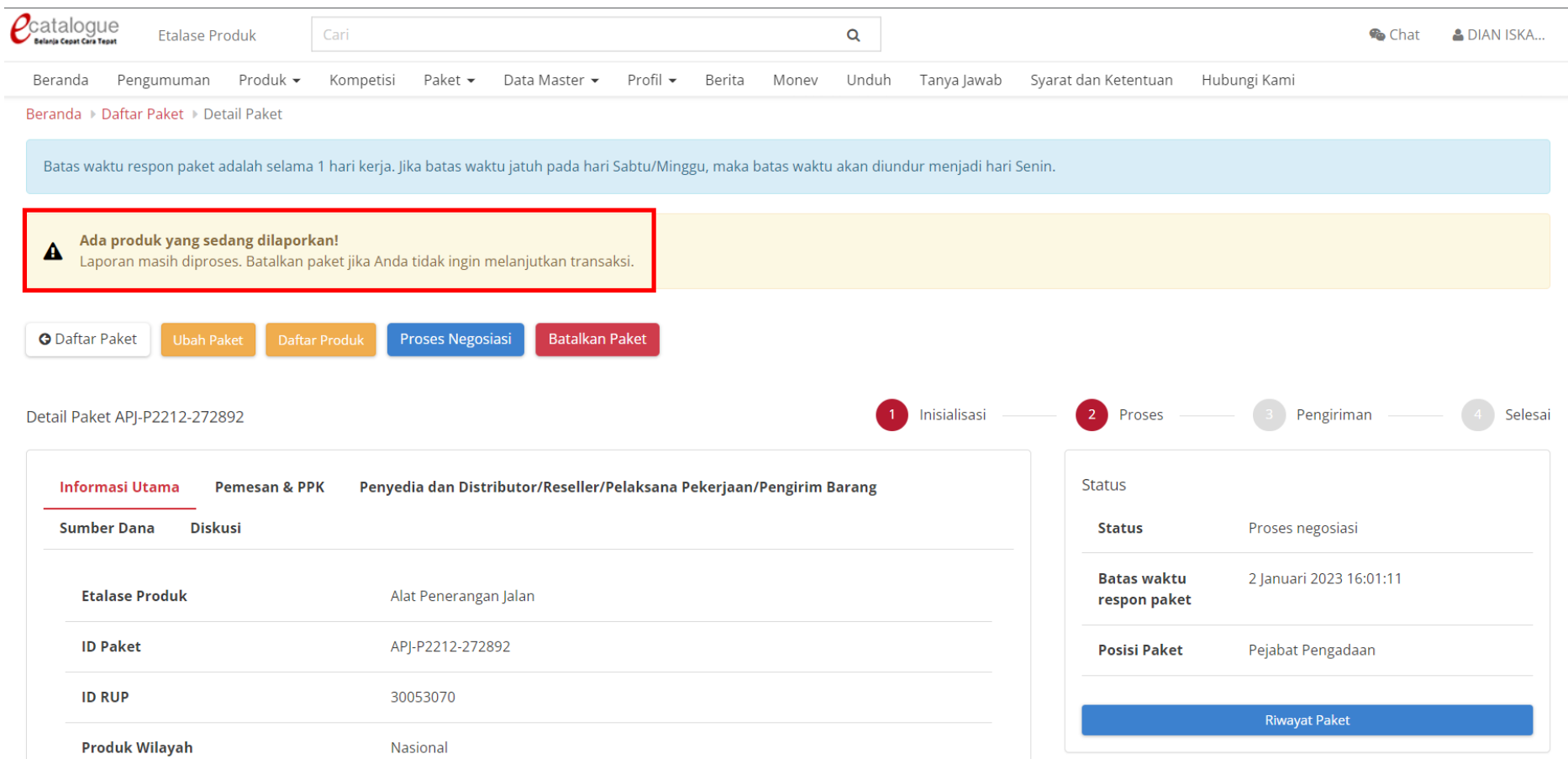

# 4. Klik tombol **Proses Negosiasi**.

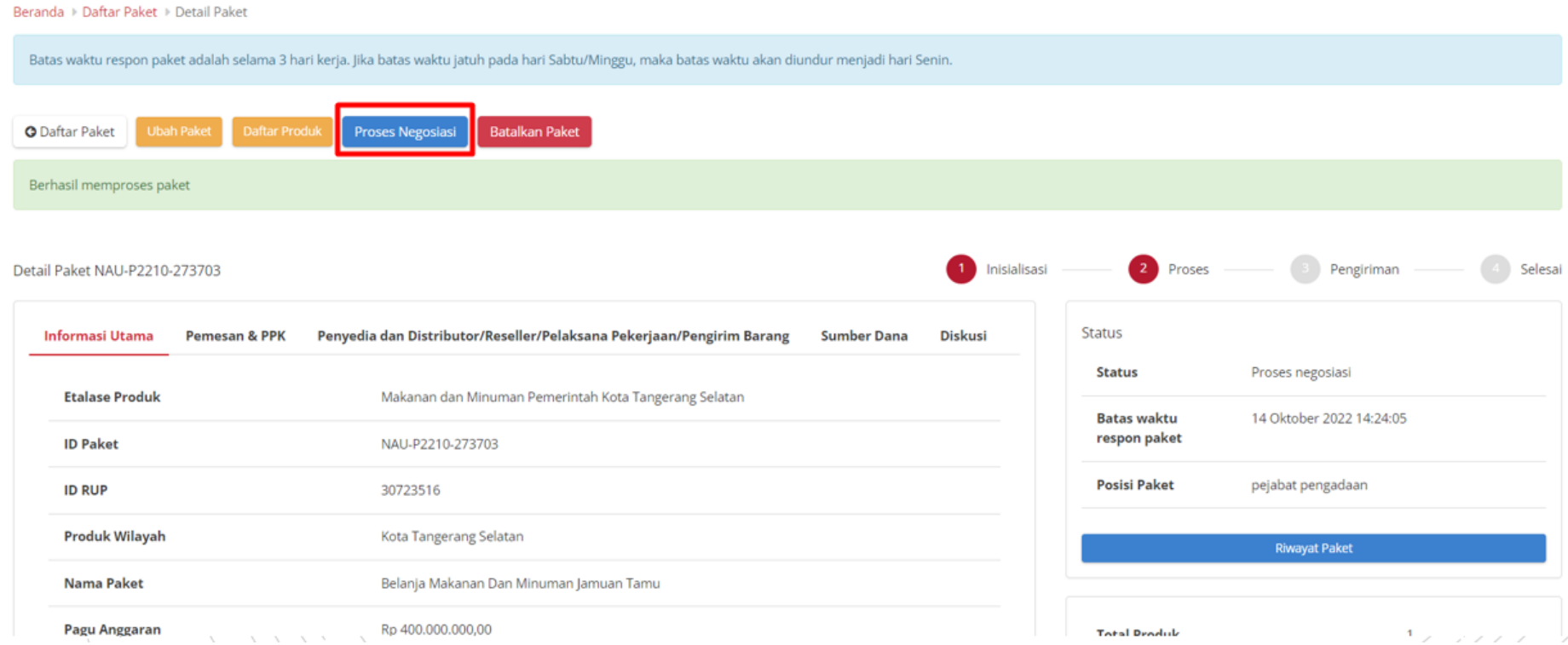

**Gambar 91. Proses Negosiasi**

5. Inputkan **harga satuan**, **ongkos kirim**, **tanggal pengiriman** dan **catatan**.

Pada halaman Negosiasi, PP dapat mengubah nilai pada kolom **Harga Satuan** (perubahan harga tidak dapat melebihi harga yang dalam Katalog Elektronik) dan **Ongkos Kirim**,**Tanggal Pengiriman** kemudian Total Harga akan dihitung secara **otomatis** oleh aplikasi, PP juga dapat memberikan **Catatan Tambahan** (jika ada).

Beranda > Daftar Paket > Detail Paket > Negosiasi **O** Kembali egosiasi Paket BTR-P2208-272733 Bibit Tanaman Provinsi Bali **Etalase Produk**  $\mathbf{r}$ **Jumlah Produk yang Dipesan** No. Paket BTR-P2208-272733 **Total Harga Produk** Rp 200.100.001,00 **Nama Paket** Pengadaan Jasa Langganan Internet 500 mbps (Jalur 2) Kurs **IDR** Pemesan Setuju Tidak Setuju Penyedia Setuju **Tidak Setuju** Harga Kesepakatan Harga Satuan Perkiraan Ongkos Kirim 0 Info **Tanggal Pengiriman Total Harga** Nama Produk Kuantitas **Mata Uang**  $O$  Info **Harga Terbaik Catatan Tambahan** 0126005000-BTR-002118780 mm/dd/yyyy 100.001  $\Box$ 200.100.001 2000 **IDR** 100.000 **Bibit Cabe Rawit Dewata** Menampilkan 1 sampai 0 dari 0 data

**Gambar 92. Proses Negosiasi - Persetujuan**

# 6. Lalu klik tombol **Kirim Negosiasi**.

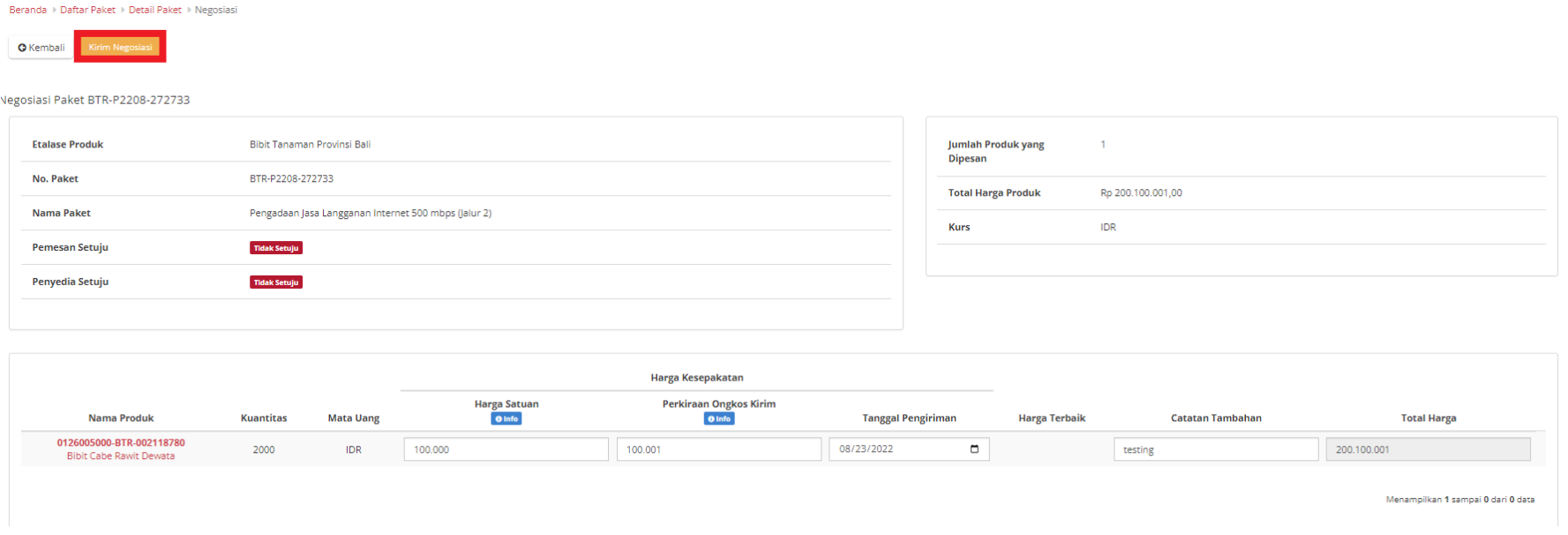

**Gambar 93. Proses Negosiasi - Kirim Negosiasi**

7. Akan muncul notifikasi "**Berhasil mengirim negosiasi paket**". Kemudian menampilkan **Status Pemesan** telah **Setuju**.

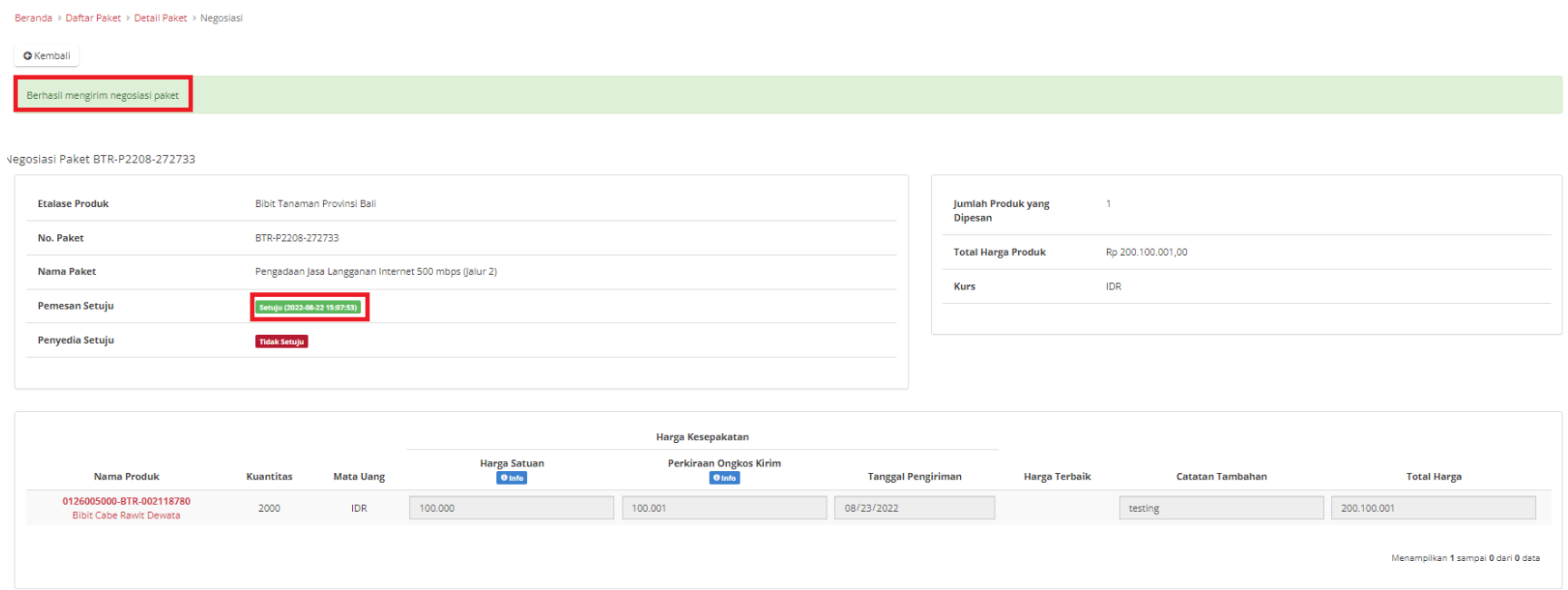

**Gambar 94. Proses Negosiasi - Pemesan Setuju**

8. Selanjutnya PP menunggu konfirmasi negosiasi dari Penyedia Katalog Elektronik.

#### **Proses Paket Hasil Negosiasi Penyedia**

Pada halaman **Daftar Paket** untuk proses paket hasil negosiasi penyedia dapat dilakukan dengan:

a. Buka halaman **[Detail](https://docs.google.com/document/d/1W7Cc19kPcdHXU7kBK3iAVNQ2eAkgnsEt/edit#heading=h.v6kndvk7mbj6) Paket** dengan status **Proses Negosiasi**

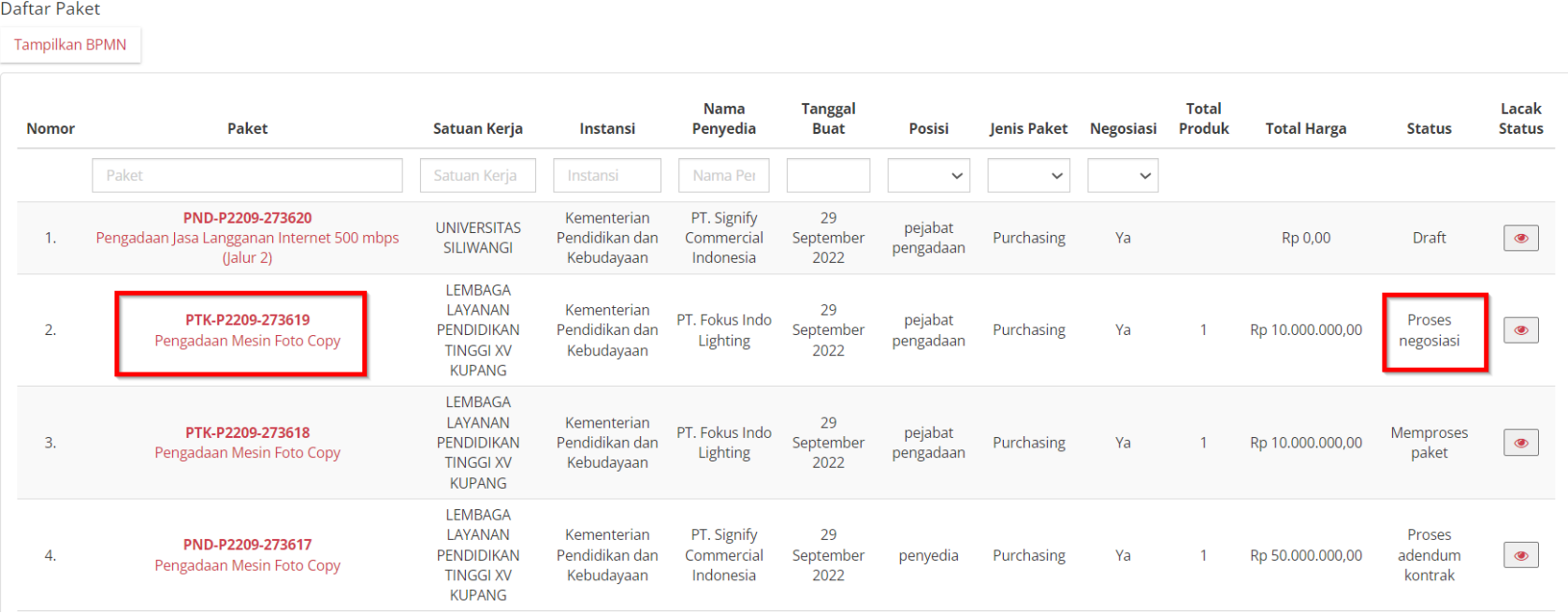

**Gambar 95. Paket - Daftar Paket Baru**

# b. Klik tombol **Proses Negosiasi**.

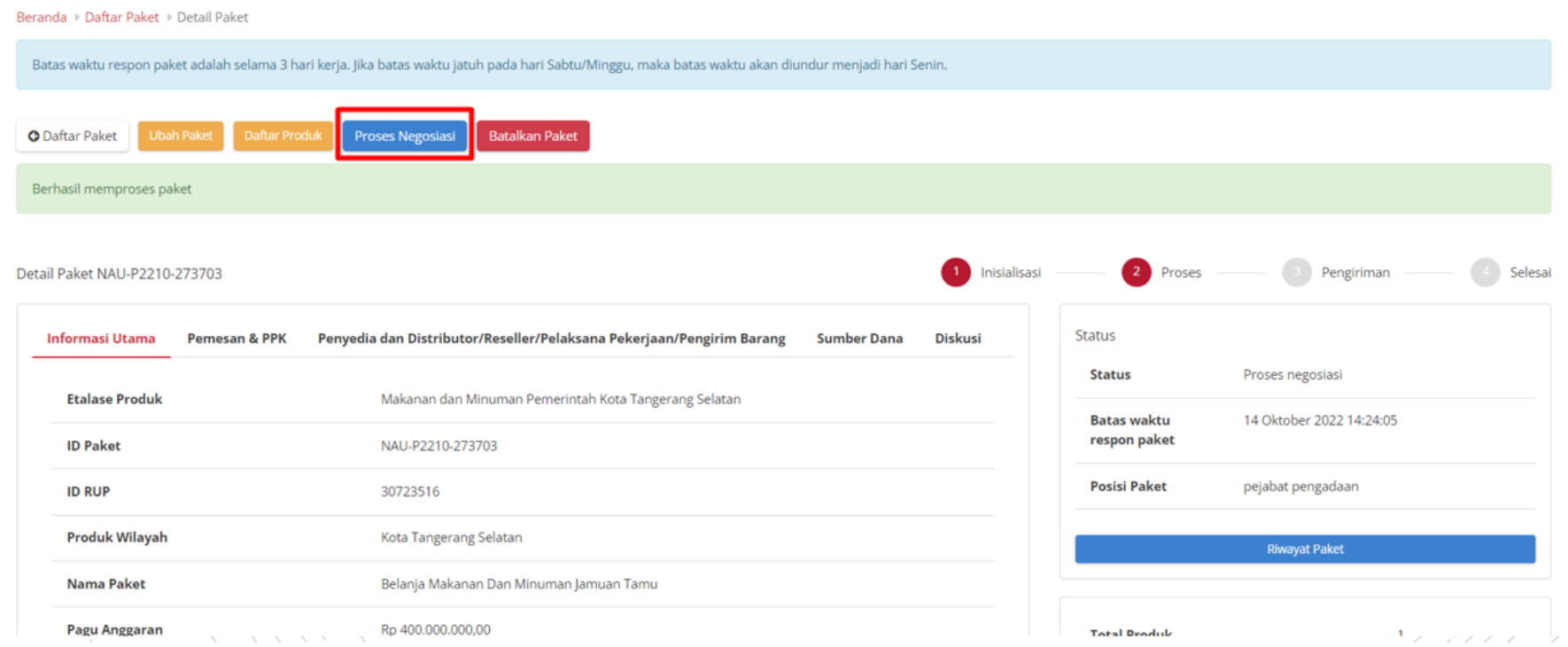

**Gambar 96. Detail Paket - Proses Negosiasi**

- c. Apabila penyedia belum menyetujui negosiasi yang dikirimkan oleh PP, maka PP masih dapat melakukan negosiasi harga, jika PP menyetujui negosiasi yang diberikan oleh Penyedia, maka kedua belah pihak dianggap sudah sepakat, kemudian PP dapat **Selesaikan Negosiasi** pada paket.
- d. Apabila PP masih akan melakukan negosiasi harga, maka PP dapat mengubah nilai pada kolom Harga Satuan, Ongkos Kirim, Tanggal Pengiriman, atau Catatan Tambahan, kemudian klik tombol **Kirim Negosiasi**.
- e. Apabila Penyedia sudah menyetujui negosiasi yang diberikan oleh PP, maka kedua belah pihak dianggap sudah menyetujui proses negosiasi, kemudian PP dapat **Selesaikan Negosiasi** pada paket.

#### **Harga Terbaik**

Harga terbaik adalah harga satuan produk terendah hasil dari negosiasi yang telah dilakukan oleh **Satuan Kerja**. Harga terbaik ini tersimpan dalam Katalog Elektronik apabila paket epurchasing untuk produk tersebut statusnya **Selesai**.

|                                                        |           |                  | Harga Kesepakatan             |                                         |  |                           |   |      |  |                                    |  |                      |                         |                    |  |
|--------------------------------------------------------|-----------|------------------|-------------------------------|-----------------------------------------|--|---------------------------|---|------|--|------------------------------------|--|----------------------|-------------------------|--------------------|--|
| Nama Produk                                            | Kuantitas | <b>Mata Uang</b> | Harga Satuan<br><b>O</b> Info | Perkiraan Ongkos Kirim<br><b>O</b> Info |  | <b>Tanggal Pengiriman</b> |   |      |  |                                    |  | <b>Harga Terbaik</b> | <b>Catatan Tambahan</b> | <b>Total Harga</b> |  |
| 4112201001-KTM-000004318<br>Tanpa Merek Hape Laptop H1 | 23        | <b>IDR</b>       | 8999000                       |                                         |  | 30/09/2021                | □ | 2000 |  | 206977000                          |  |                      |                         |                    |  |
|                                                        |           |                  |                               |                                         |  |                           |   |      |  | Menampilkan 1 sampai 0 dari 0 data |  |                      |                         |                    |  |

**Gambar 97. Proses Negosiasi - Harga Terbaik**

9. Setelah **Pemesan** dan **Penyedia Setuju**, Klik tombol **Selesaikan Negosiasi**.

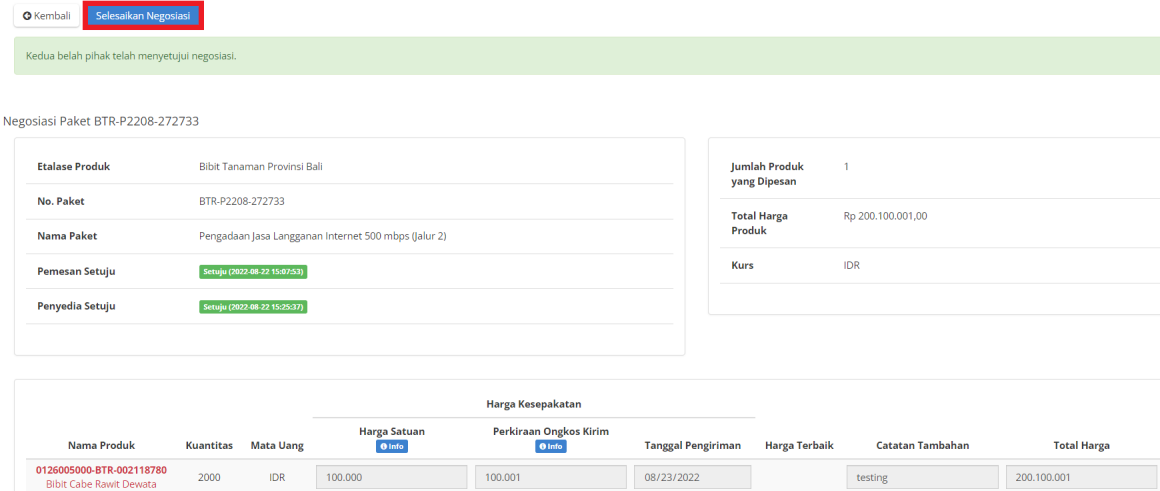

**Gambar 98. Proses Negosiasi - Selesaikan Negosiasi**

#### 10. Klik tombol **OK**.

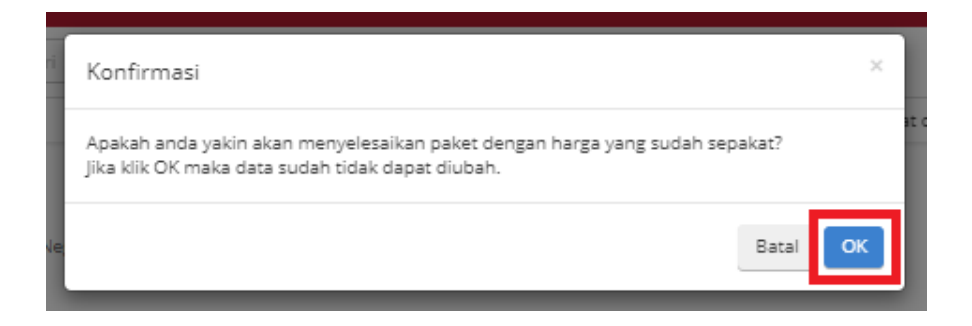

**Gambar 99. Proses Negosiasi - Konfirmasi**

## **5.6 Generate Dokumen Riwayat Negosiasi**

**Riwayat Negosiasi** adalah menampilkan history negosiasi paket antara pemesan dan penyedia.

Berikut langkah - langkah generate dokumen riwayat negosiasi:

1. Klik menu **Paket**, lalu sub menu **Paket Baru.**

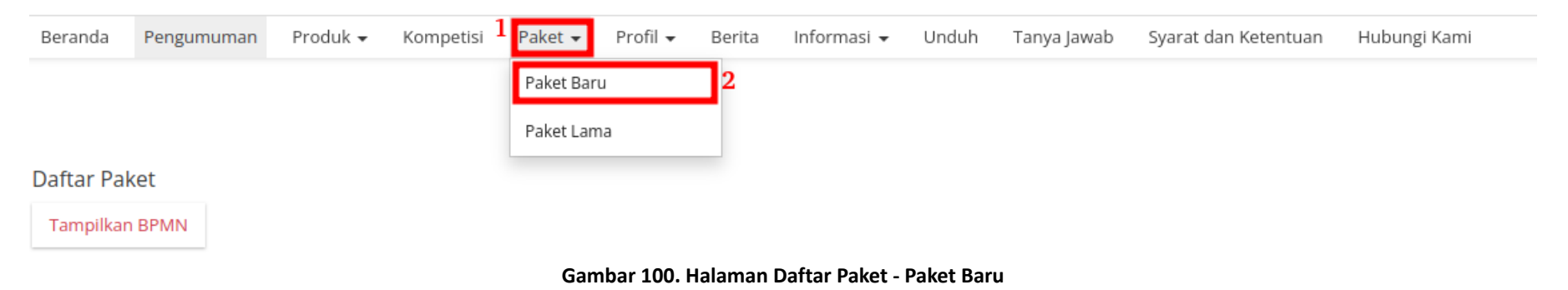

2. Klik salah satu Paket yang **telah melakukan** proses **Negosiasi**.

| <b>Daftar Paket</b>   |                                                             |                                                                 |                                             |                                        |                      |               |                    |                  |                        |                    |                                    |                        |
|-----------------------|-------------------------------------------------------------|-----------------------------------------------------------------|---------------------------------------------|----------------------------------------|----------------------|---------------|--------------------|------------------|------------------------|--------------------|------------------------------------|------------------------|
| <b>Tampilkan BPMN</b> |                                                             |                                                                 |                                             |                                        |                      |               |                    |                  |                        |                    |                                    |                        |
| <b>Nomor</b>          | Paket                                                       | Satuan Kerja                                                    | Instansi                                    | Nama Penyedia                          | <b>Tanggal Buat</b>  | <b>Posisi</b> | <b>Jenis Paket</b> | <b>Negosiasi</b> | <b>Total</b><br>Produk | <b>Total Harga</b> | <b>Status</b>                      | Lacak<br><b>Status</b> |
|                       | Paket                                                       | Satuan Kerja                                                    | Instansi                                    | Nama Penyec                            |                      | $\checkmark$  | Purchas $\vee$     | $\checkmark$     |                        |                    |                                    |                        |
| ٠.                    | <b>PND-P2209-</b><br>273587<br>Pengadaan<br>Mesin Foto Copy | <b>LEMBAGA LAYANAN</b><br>PENDIDIKAN TINGGI XV<br><b>KUPANG</b> | Kementerian<br>Pendidikan dan<br>Kebudayaan | PT. Signify<br>Commercial<br>Indonesia | 28 September<br>2022 | penyedia      | Purchasing         | Ya               |                        | Rp 101.000.000,00  | Proses<br>negosiasi                | $\qquad \qquad \circ$  |
|                       |                                                             |                                                                 |                                             |                                        |                      |               |                    |                  |                        |                    | Menampilkan 1 sampai 1 dari 1 data |                        |

**Gambar 101. Halaman Daftar Paket - Proses Negosiasi**

3. Klik **Riwayat Negosiasi** pada bagian **Harga Negosiasi**.

| Harga Negosiasi          |              |                          |                |  |  |  |  |  |  |
|--------------------------|--------------|--------------------------|----------------|--|--|--|--|--|--|
| <b>Revisi</b>            | Oleh         | <b>Total Harga (IDR)</b> | 00             |  |  |  |  |  |  |
| Harga Awal               | <b>AGOES</b> | Rp 101.000.000,00        |                |  |  |  |  |  |  |
| Rev. 1                   | <b>AGOES</b> | Rp 101.000.000,00        | $\circledcirc$ |  |  |  |  |  |  |
| <b>Riwayat Negosiasi</b> |              |                          |                |  |  |  |  |  |  |

**Gambar 102. Halaman Detail Paket - Riwayat Negosiasi**

#### 4. Klik **Cetak Riwayat Negosiasi.**

Beranda ▶ Daftar Paket ▶ Detail Paket ▶ Riwayat Negosiasi

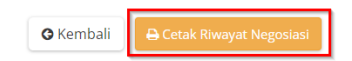

Negosiasi Paket PND-P2209-273587

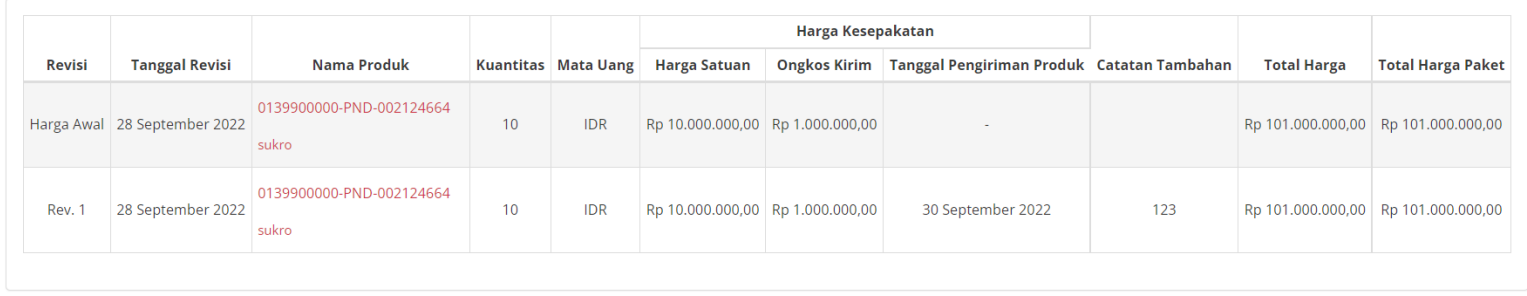

**Gambar 103. Halaman Detail Riwayat Negosiasi - Cetak Riwayat Negosiasi**

# **5.7 Persetujuan Paket PP (Panitia)**

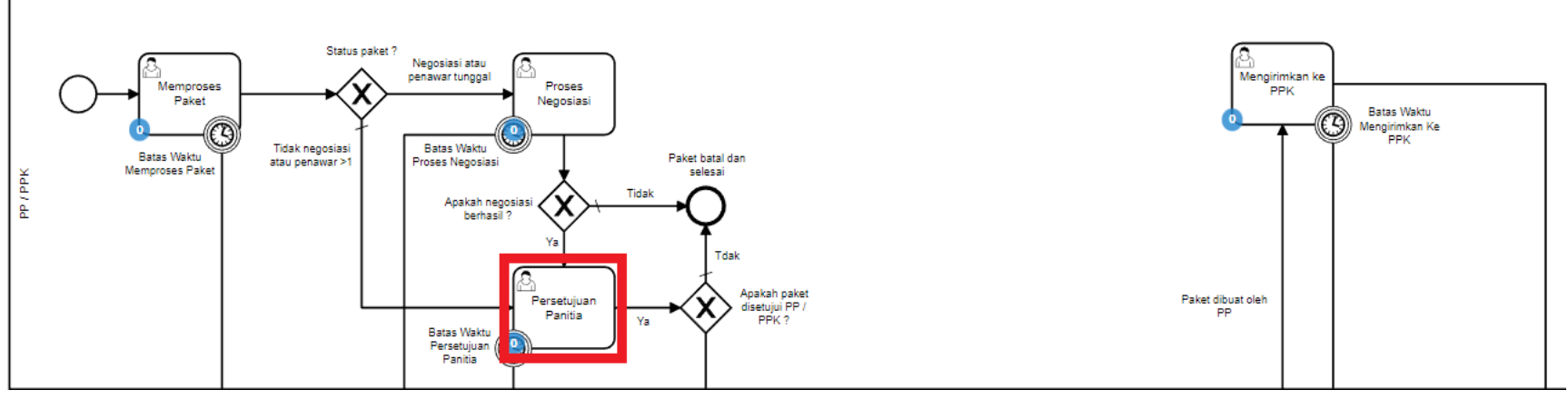

**Gambar 104. Alur BPMN Epurchasing produk barang/jasa pemerintah - Persetujuan PP / PPK**

Halaman **Persetujuan Paket oleh Panitia** yaitu halaman untuk melakukan persetujuan paket yang kemudian akan diproses lebih lanjut oleh penyedia, terdapat **Batas Waktu Respon Paket** pada bagian **Status** dalam **Detail Paket**.

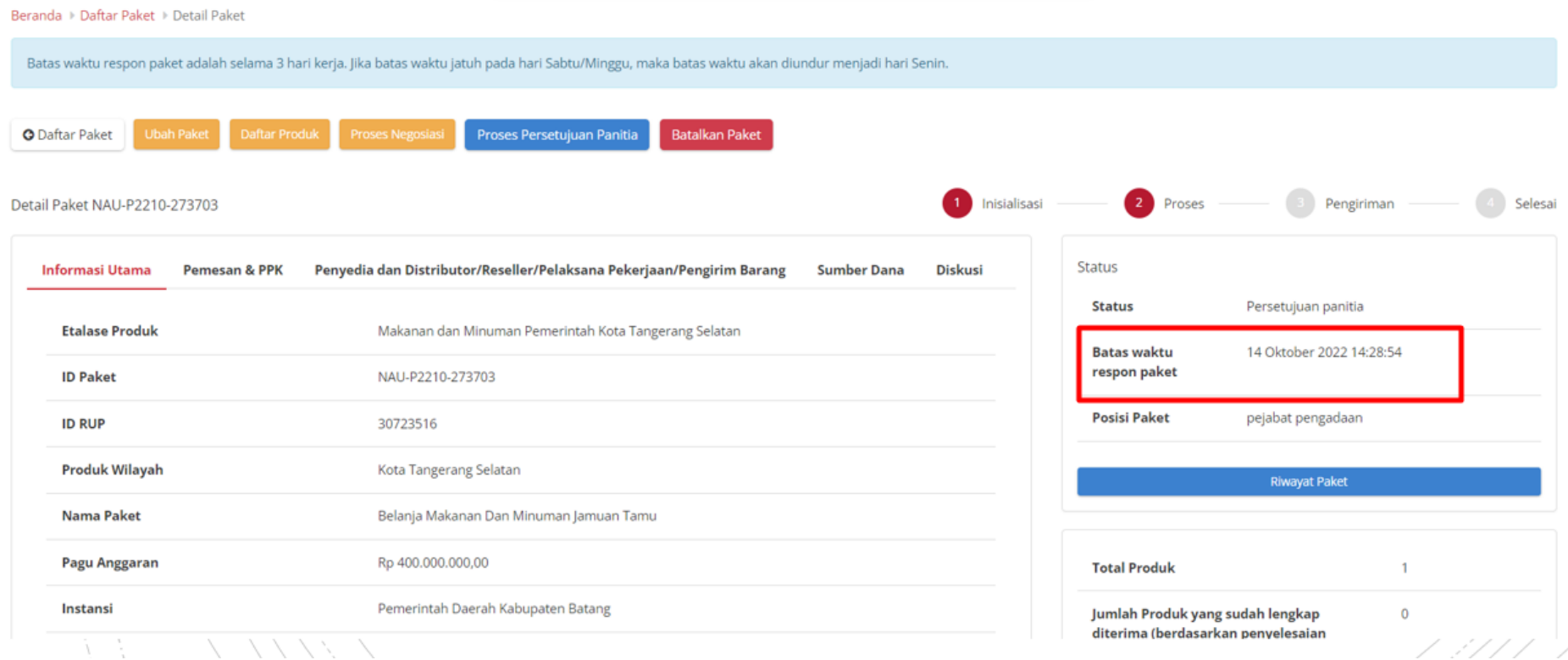

**Gambar 105. Batas Waktu Respon Paket**

Jika persetujuan panitia tidak dilakukan hingga melewati **Batas Waktu Respon Paket**, maka paket akan dibatalkan secara otomatis melalui sistem seperti berikut.

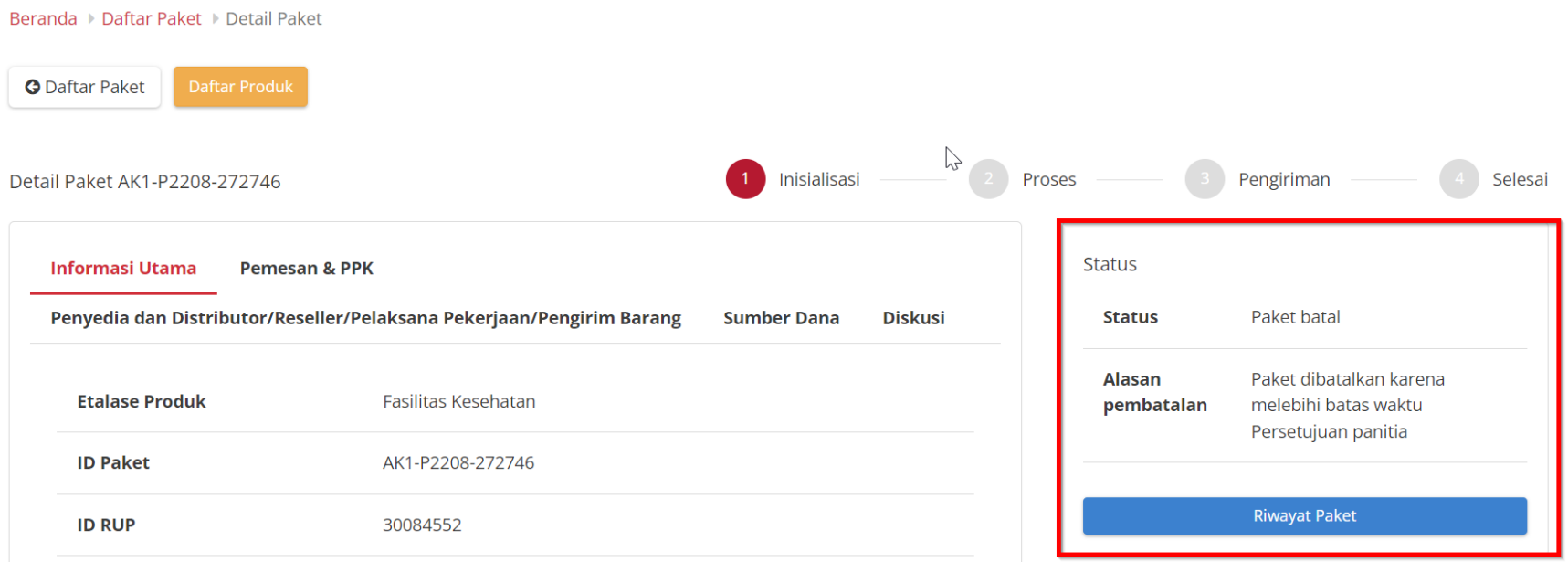

**Gambar 106. Persetujuan panitia - Paket dibatalkan oleh sistem**

Berikut langkah - langkah untuk melakukan proses persetujuan paket oleh panitia (PP);

- 1. Buka halaman **[Detail](#page-58-0) Paket**.
- 2. Jika penyedia memiliki status aktif daftar hitam, maka **Proses Persetujuan Panitia** tidak dapat dijalankan.

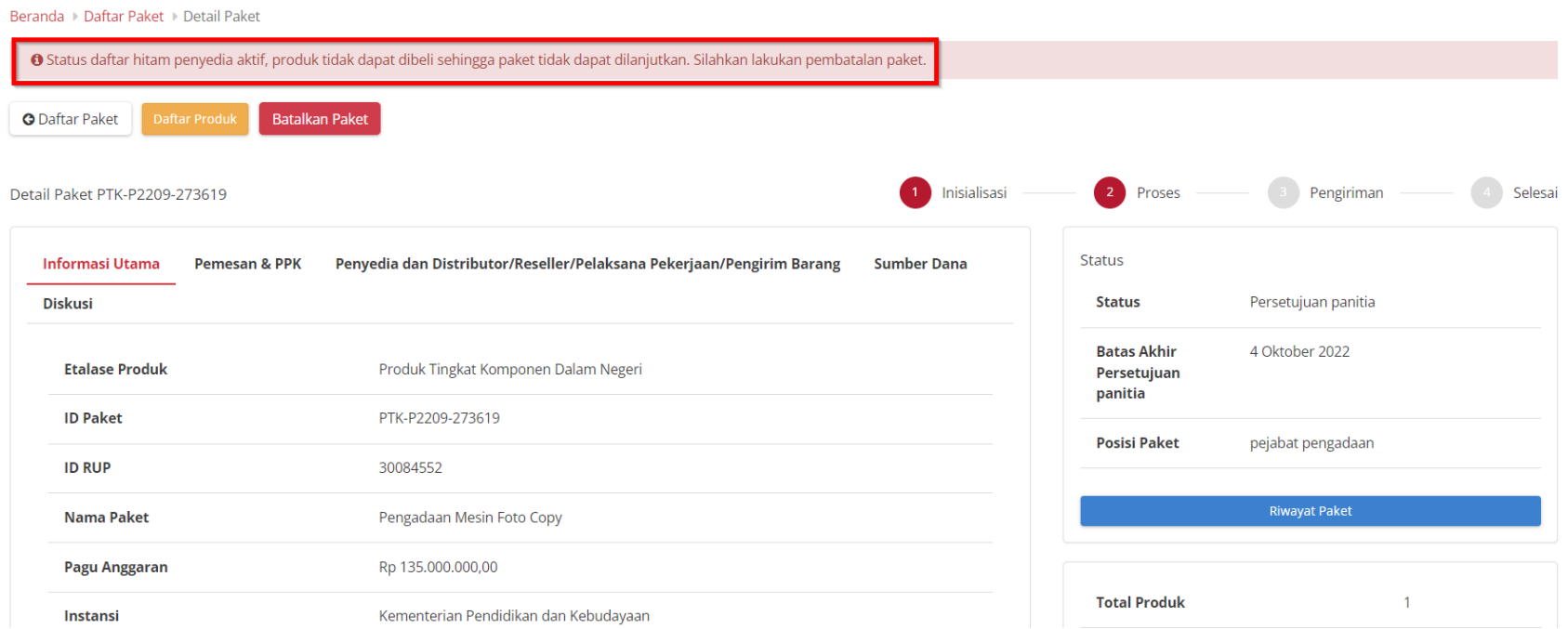

**Gambar 107. Detail Paket - Paket Tidak Dapat Dibeli**

# 3. PIlih tombol **Proses Persetujuan Panitia**.

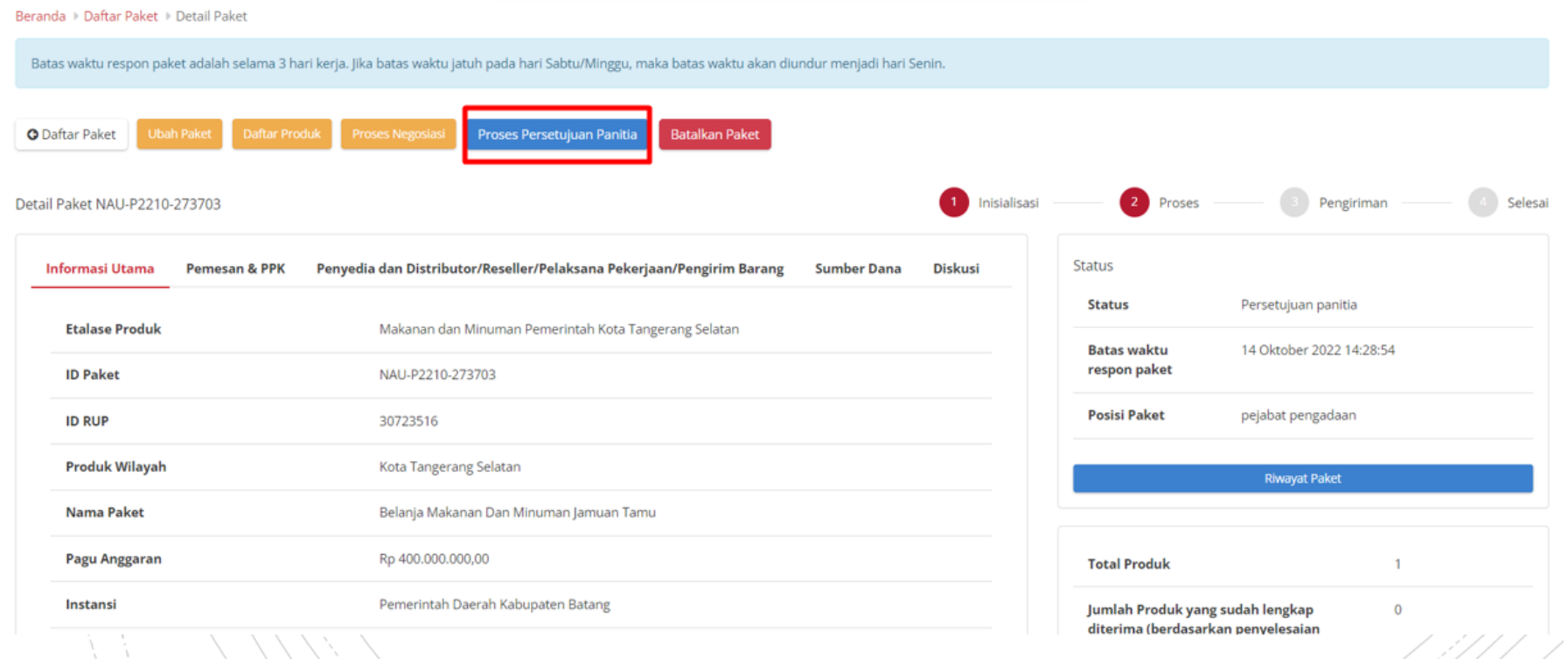

**Gambar 108. Persetujuan Panitia - Proses Persetujuan Paket**

4. Akan muncul notifikasi **Form Persetujuan**, lalu klik tombol **Setuju** untuk menyetujui dan klik tombol **Tolak** untuk menolak. PP harus mengisikan **Catatan** jika memilih **Tolak**, sedangkan jika **Setuju**, **Catatan** bersifat **opsional**.

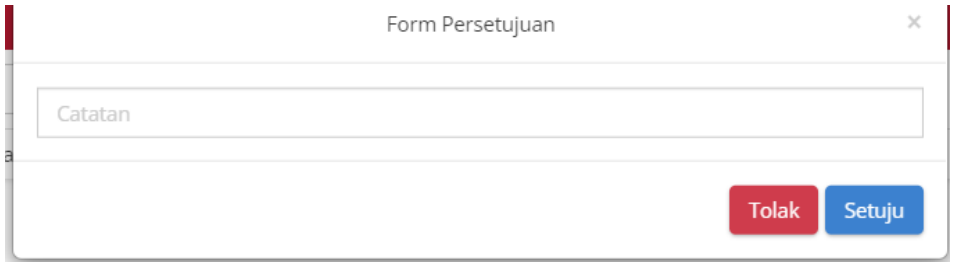

**Gambar 109. Persetujuan Panitia - Form Persetujuan**
### 5. Muncul notifikasi bahwa "**Berhasil memproses persetujuan**".

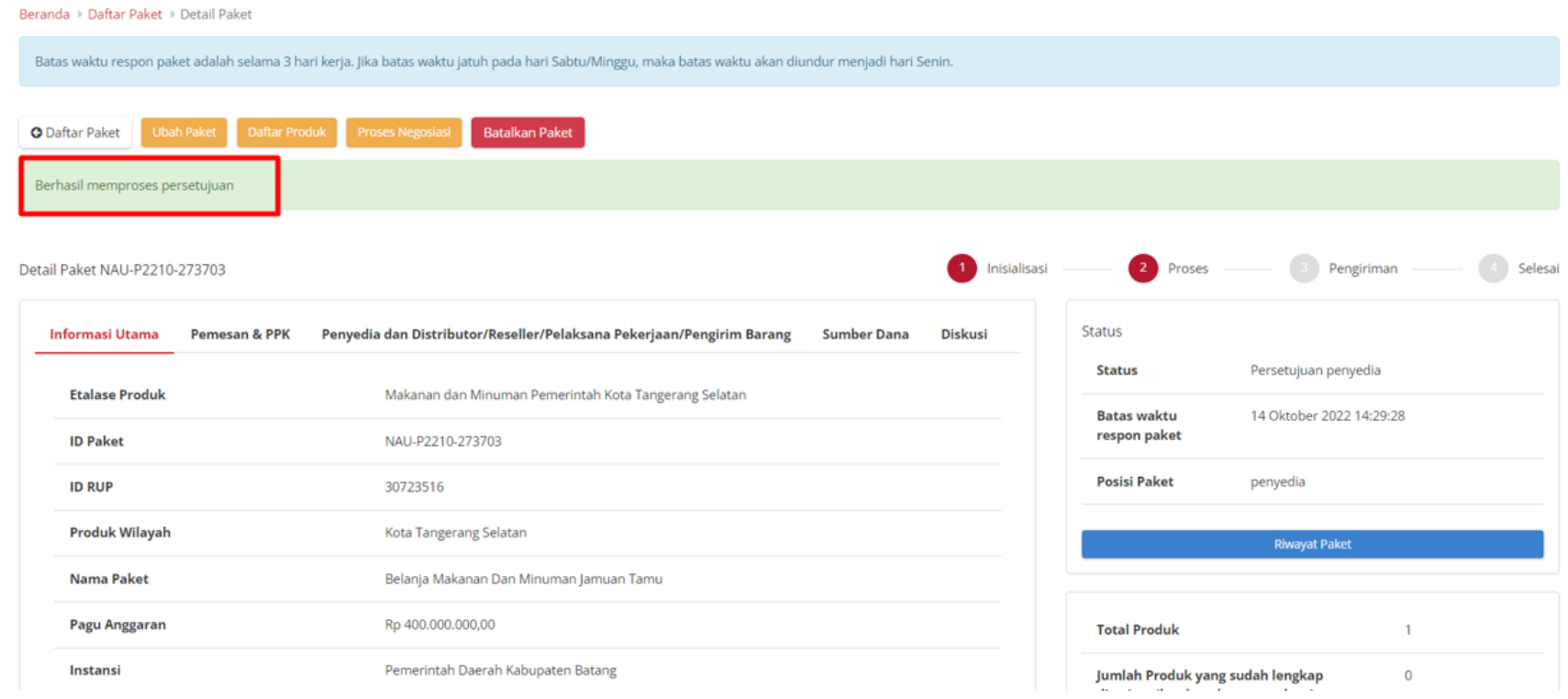

#### **Gambar 110. Persetujuan Panitia - Berhasil**

6. Selanjutnya adalah menunggu respon dari Penyedia.

## **5.8 Mengirimkan Paket ke PPK (Panitia)**

Untuk melanjutkan proses Epurchasing PP harus mengirimkan Paket ke PPK terlebih dahulu, terdapat **Batas Waktu Respon Paket** pada bagian **Status** dalam **Detail Paket**.

|                                     | Beranda ▶ Daftar Paket ▶ Detail Paket                                                                                                    |                                                                       |            |                    |                          |                    |  |  |  |  |  |
|-------------------------------------|----------------------------------------------------------------------------------------------------|-----------------------------------------------------------------------|------------|--------------------|--------------------------|--------------------|--|--|--|--|--|
|                                     | Batas waktu respon paket adalah selama 3 hari kerja. Jika batas waktu jatuh pada hari Sabtu/Minggu, maka batas waktu akan diundur menjadi hari Senin. |                                                                       |            |                    |                          |                    |  |  |  |  |  |
|                                     | <b>Daftar Produk</b><br><b>Proses Negosiasi</b><br>Mengirimkan ke PPK<br><b>Batalkan Paket</b><br><b>O</b> Daftar Paket                               |                                                                       |            |                    |                          |                    |  |  |  |  |  |
|                                     | Detail Paket TBP-P2210-273874                                                                                                    | 2 Proses                                                              | Pengiriman | Selesai            |                          |                    |  |  |  |  |  |
|                                     | <b>Informasi Utama</b><br><b>Pemesan &amp; PPK</b>                                                                                                    | Penyedia dan Distributor/Reseller/Pelaksana Pekerjaan/Pengirim Barang |            | <b>Diskusi</b>     | Status                   |                    |  |  |  |  |  |
|                                     |                                                                                                    |                                                                       |            |                    | <b>Status</b>            | Mengirimkan ke ppk |  |  |  |  |  |
|                                     | <b>Etalase Produk</b>                                                                                                    | Tes Bahan Pokok 9 Agustus                                             |            | <b>Batas waktu</b> | 3 November 2022 08:19:06 |                    |  |  |  |  |  |
|                                     | <b>ID Paket</b>                                                                                                    | TBP-P2210-273874<br>30069813                                          |            |                    | respon paket             |                    |  |  |  |  |  |
|                                     | <b>ID RUP</b>                                                                                                    |                                                                       |            |                    | <b>Posisi Paket</b>      | pejabat pengadaan  |  |  |  |  |  |
| Produk Wilayah<br><b>Nama Paket</b> |                                                                                                    | Kota Jakarta Pusat                                                    |            |                    | <b>Riwayat Paket</b>     |                    |  |  |  |  |  |
|                                     |                                                                                                    | Pengadaan Jasa Langganan Internet 500 mbps (Jalur 2)                  |            |                    |                          |                    |  |  |  |  |  |
|                                     | Pagu Anggaran                                                                                                    | Rp 360.000.000,00                                                     |            |                    | <b>Total Produk</b>      |                    |  |  |  |  |  |

**Gambar 111. Batas Waktu Respon Paket**

Jika mengirimkan ke PPK tidak dilakukan hingga melewati **Batas Waktu Respon Paket**, maka paket akan dibatalkan secara otomatis melalui sistem seperti berikut.

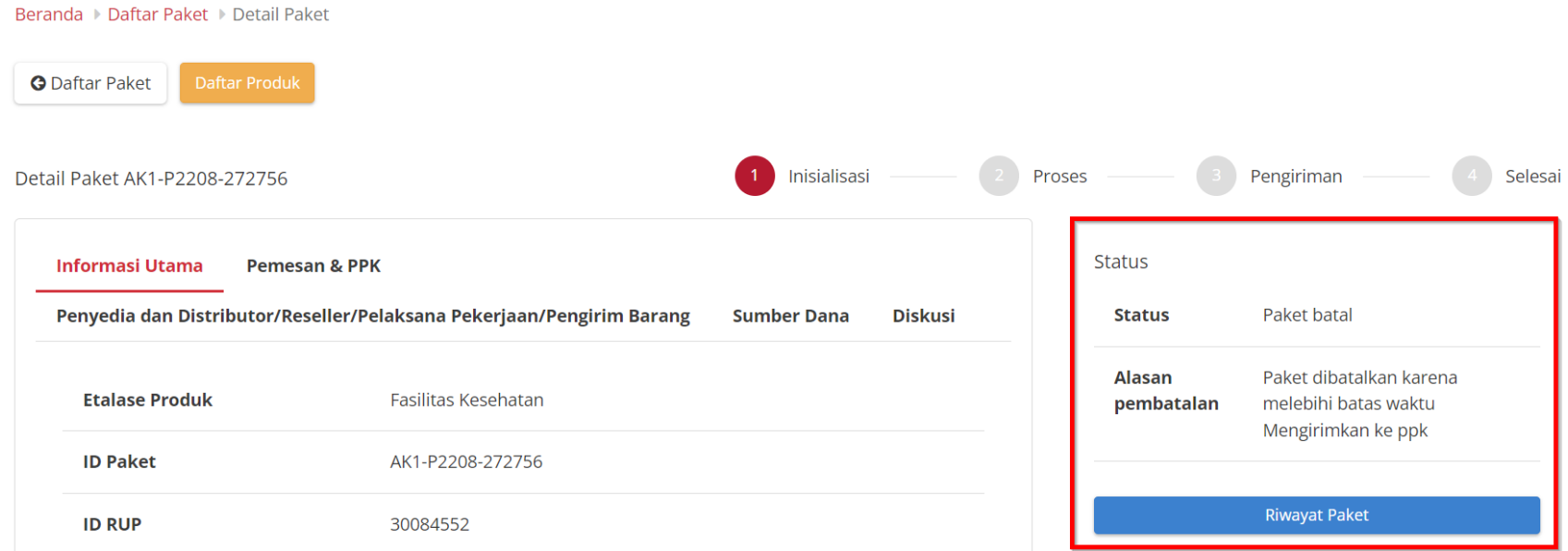

**Gambar 112. Mengirimkan ke PPK - Paket dibatalkan oleh sistem**

Pengiriman paket ke PPK dapat dilakukan sesuai dengan langkah-langkah berikut:

- 1. Buka halaman **[Detail](#page-58-0) Paket**.
- 2. Jika Penyedia memiliki status aktif daftar hitam, maka **Mengirimkan ke PPK** tidak dapat dilanjutkan.

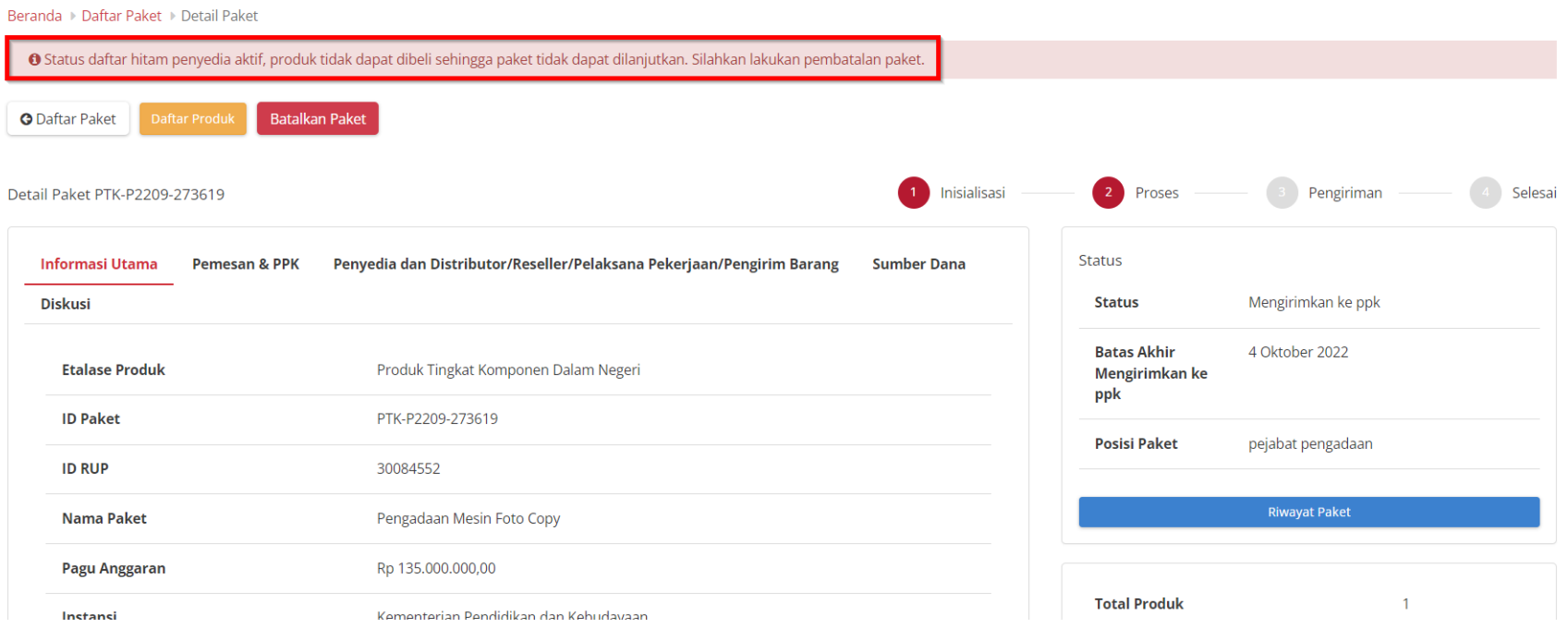

**Gambar 113. Detail Paket - Paket Tidak Dapat Dibeli**

#### 3. PIlih tombol **Mengirimkan Ke PPK**.

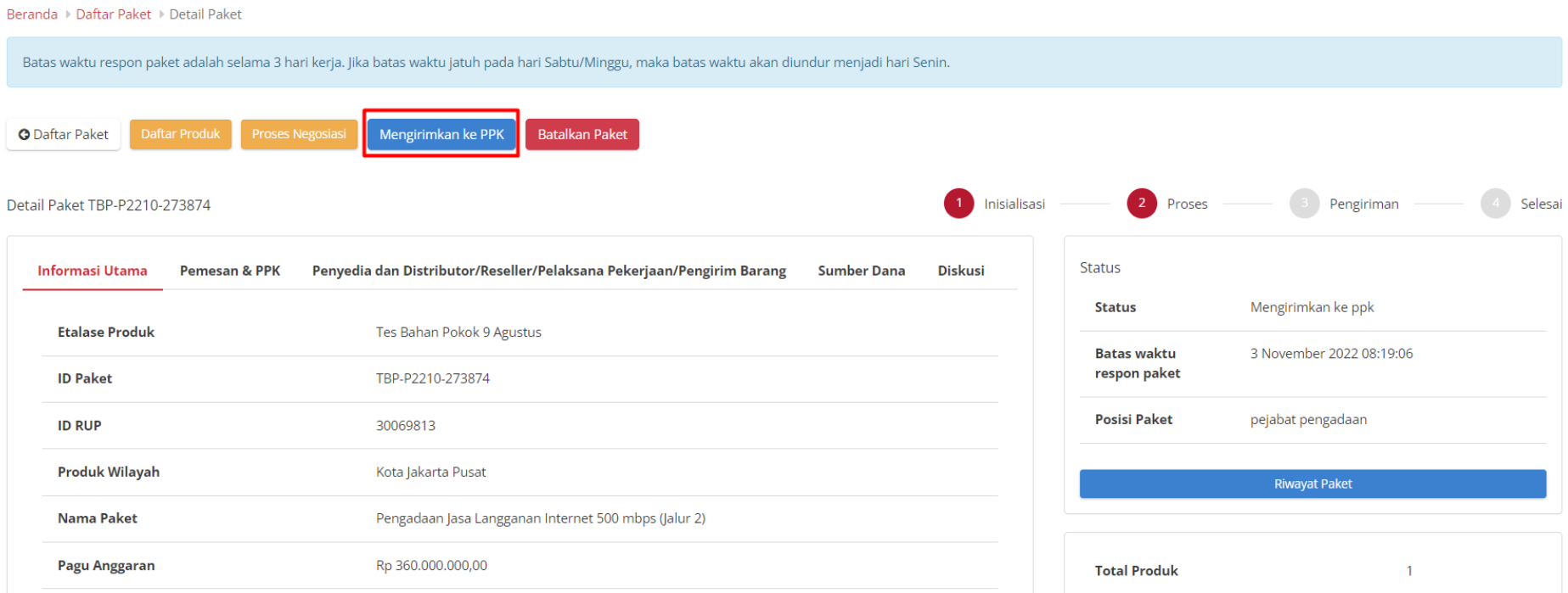

**Gambar 114. Detail Paket - Mengirimkan ke PPK**

#### 4. Klik Ok pada halaman konfirmasi

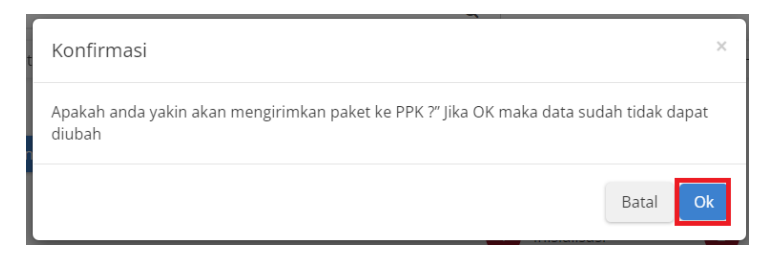

**Gambar 115. Mengirimkan ke PPK - Halaman Konfirmasi**

### **5.9 Riwayat Penerimaan - Melakukan Pengiriman dan Penerimaan**

### **5.9.1 Riwayat Pengiriman**

Informasi pada Riwayat Pengiriman akan tampil apabila distributor/pelaksana pekerjaan sudah melakukan pengisian data pengiriman paket.

1. Pada halaman **[Detail](#page-58-0) Paket**, pilih tombol **Riwayat Pengiriman dan Penerimaan**

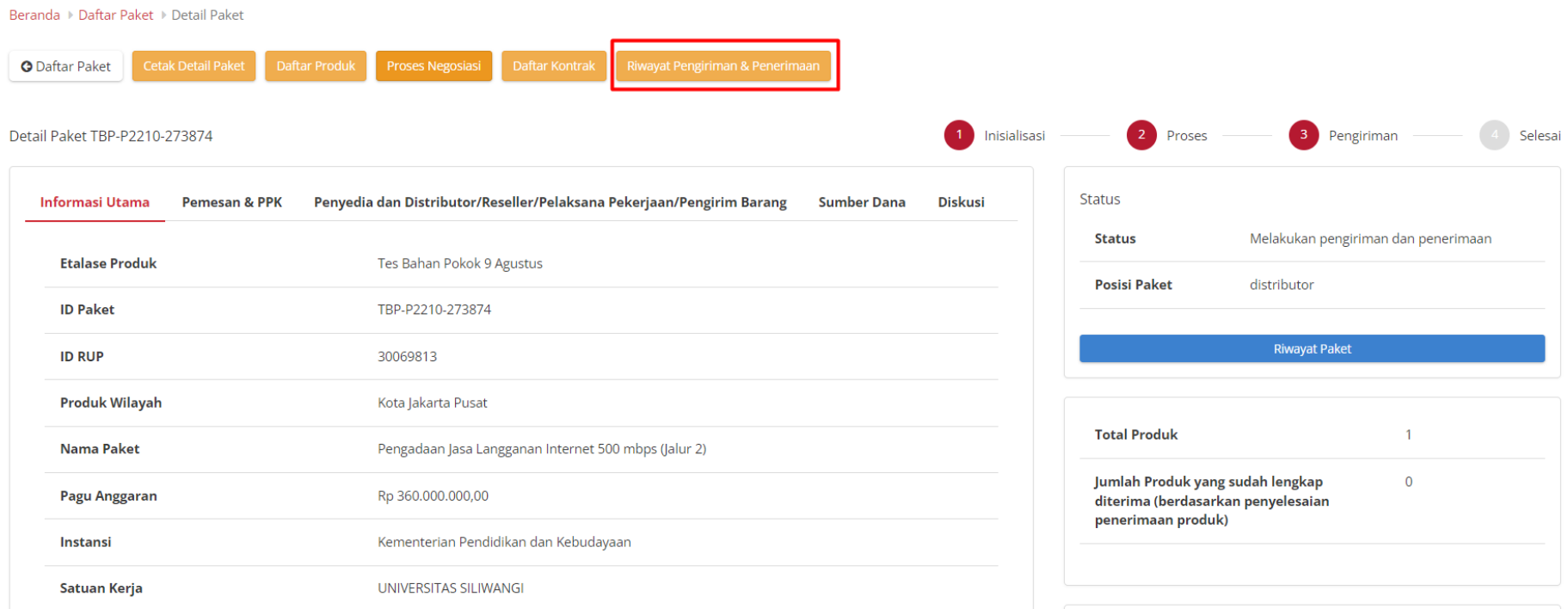

**Gambar 116. Detail Paket - Riwayat Pengiriman & Penerimaan**

2. Pilih tab **Pengiriman,** PP dapat melihat status pengiriman paket produk barang/jasa yang dilaksanakan oleh distributor/pelaksana pekerjaan, PP juga dapat melakukan mencetak dokumen pengiriman dengan menekan **Cetak Riwayat Pengiriman**.

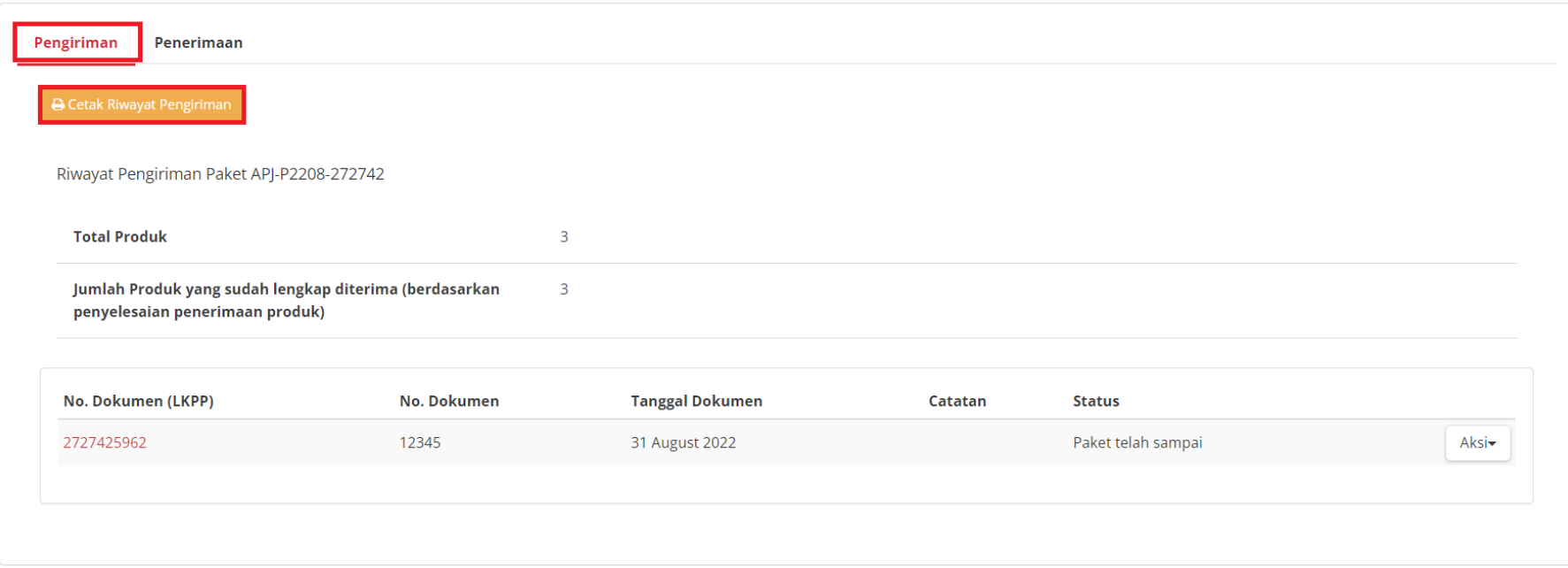

**Gambar 117. Generate Dokumen Pengiriman**

3. PP dapat mengunduh dokumen pengiriman tersebut dengan pilih tombol **Aksi** lalu **Unduh Lampiran**.

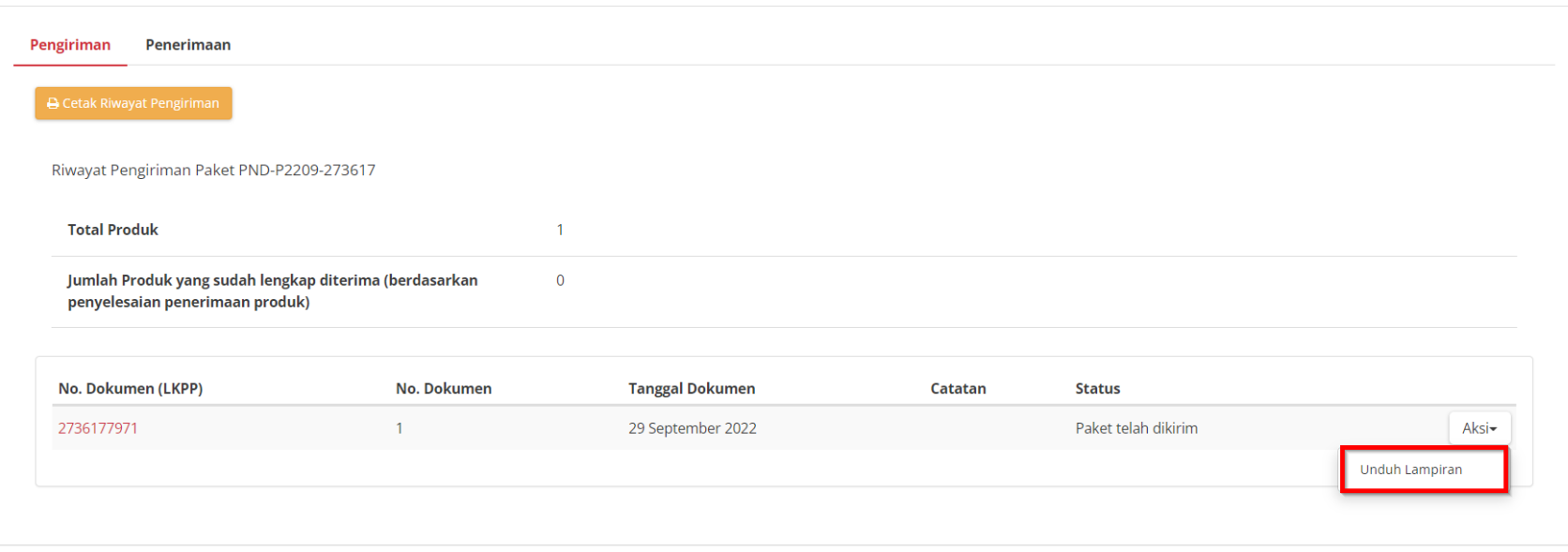

**Gambar 118. Halaman Detail Paket - Riwayat Pengiriman**

### **5.9.2 Riwayat Penerimaan**

Informasi pada Riwayat Penerimaan akan tampil apabila PPK sudah melakukan pengisian informasi penerimaan paket.

1. Pada halaman Detail Paket pilih tombol **Riwayat Pengiriman & Penerimaan**

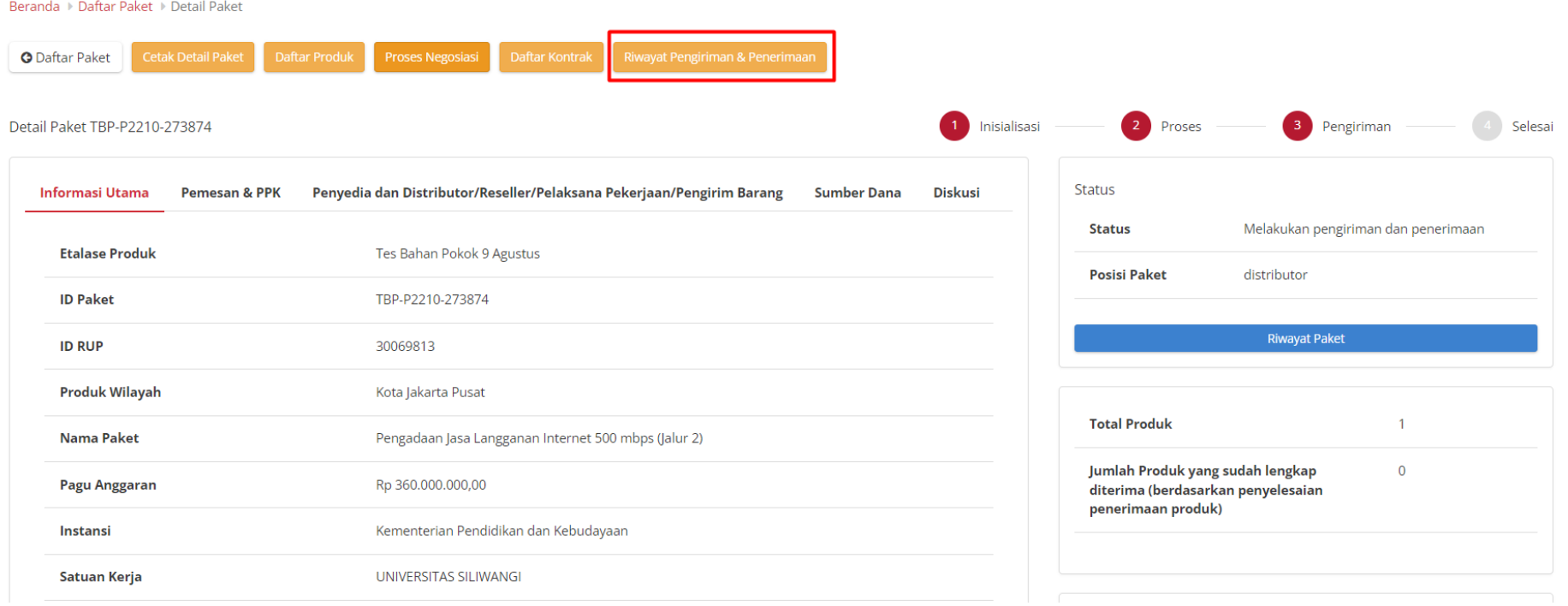

**Gambar 119. Detail Paket - Riwayat Pengiriman & Penerimaan**

2. Pilih tab **Penerimaan,** PP dapat melihat status penerimaan paket yang telah diterima oleh PPK, PP juga dapat mencetak dokumen riwayat penerimaan dengan menekan **Cetak Riwayat Penerimaan**

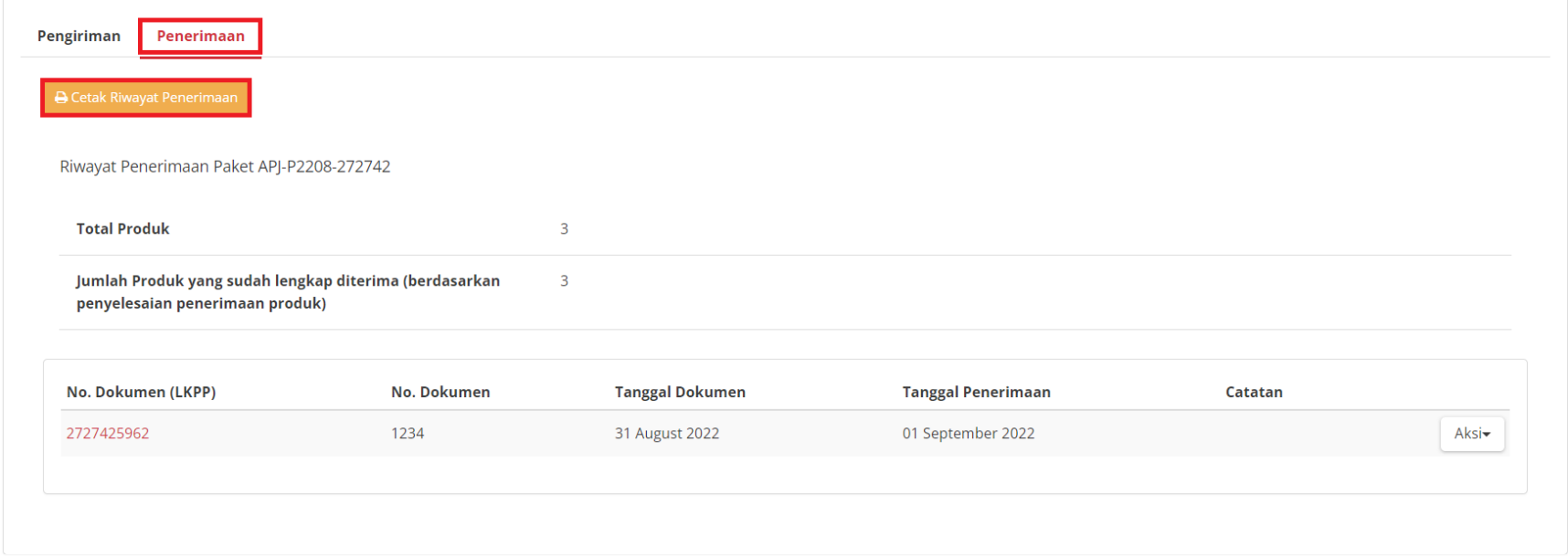

**Gambar 120. Generate Dokumen Penerimaan**

3. PP dapat mengunduh dokumen penerimaan dengan cara pilih tombol **Aksi** lalu **Unduh Lampiran**

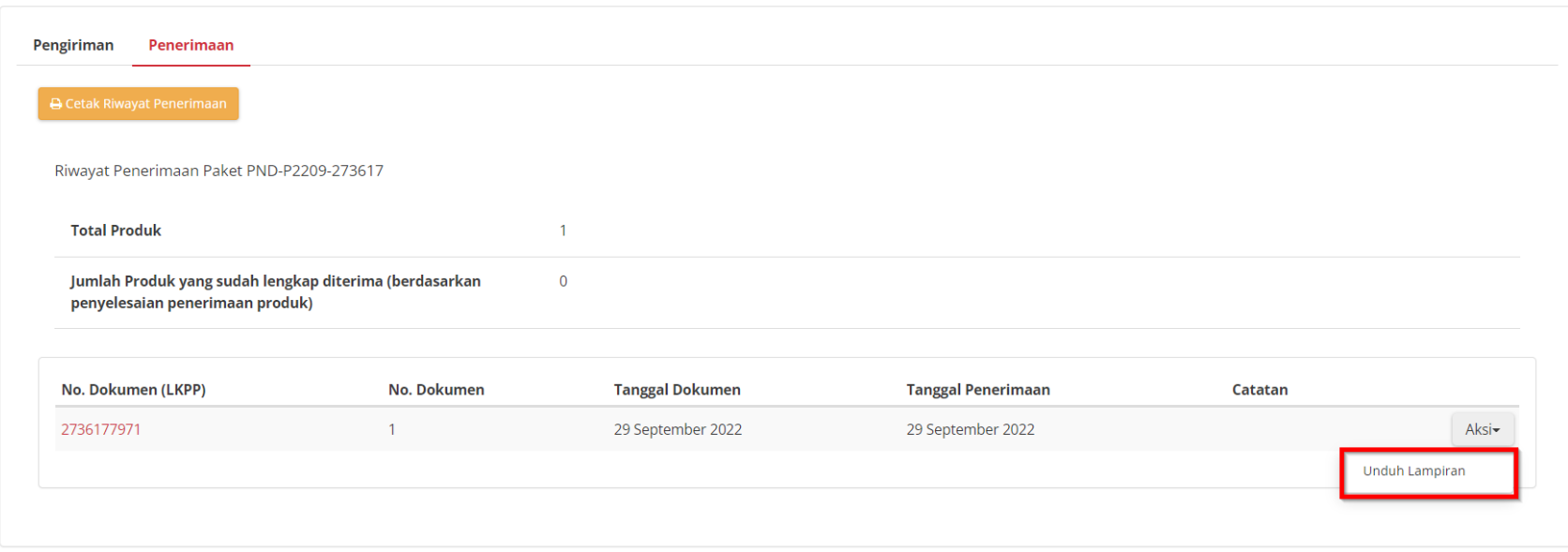

**Gambar 121. Halaman Detail Paket - Riwayat Penerimaan**

### **5.9.3 Daftar Kontrak**

Untuk menampilkan daftar produk yang ada pada paket dapat dilakukan sesuai langkah-langkah berikut:

- 1. Buka halaman **[Detail](#page-58-0) Paket**
- 2. Klik **Daftar Kontrak**

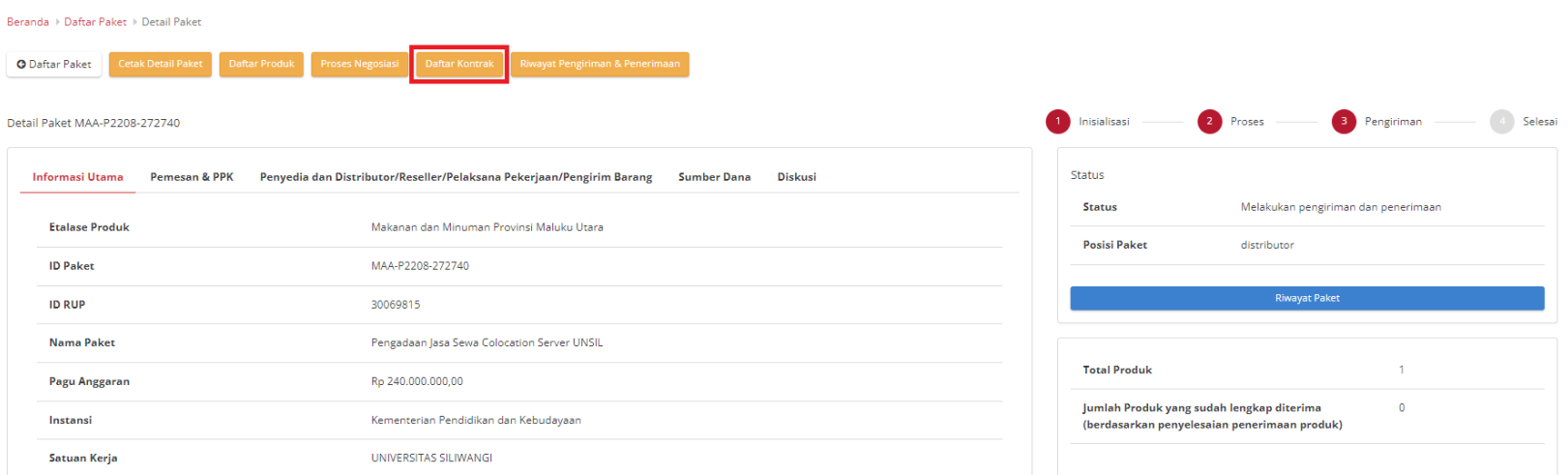

**Gambar 122. Halaman Detail Paket - Daftar Kontrak**

#### 3. Pada halaman Daftar Kontrak juga dapat melakukan download **File** kontrak

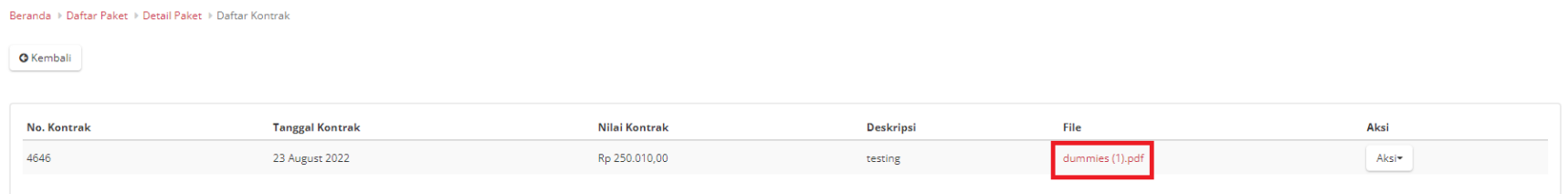

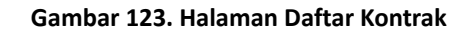

4. Selain itu PP dapat melakukan Unduh Lampiran dengan Klik button **Aksi**, kemudian **Unduh Lampiran**

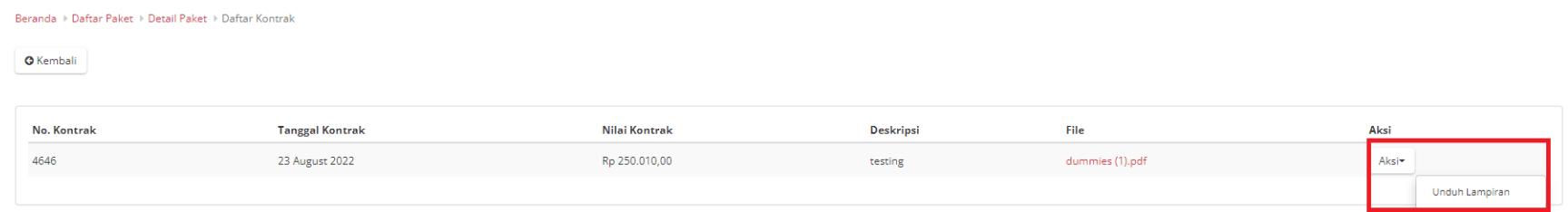

**Gambar 124. Halaman Daftar Kontrak - Aksi Unduh Lampiran**

### **5.9.4 Cetak Detail Paket**

- 1. Buka halaman **[Detail](#page-58-0) Paket**
- 2. Klik **Cetak Detail Paket**, maka akan otomatis download Detail Paket.

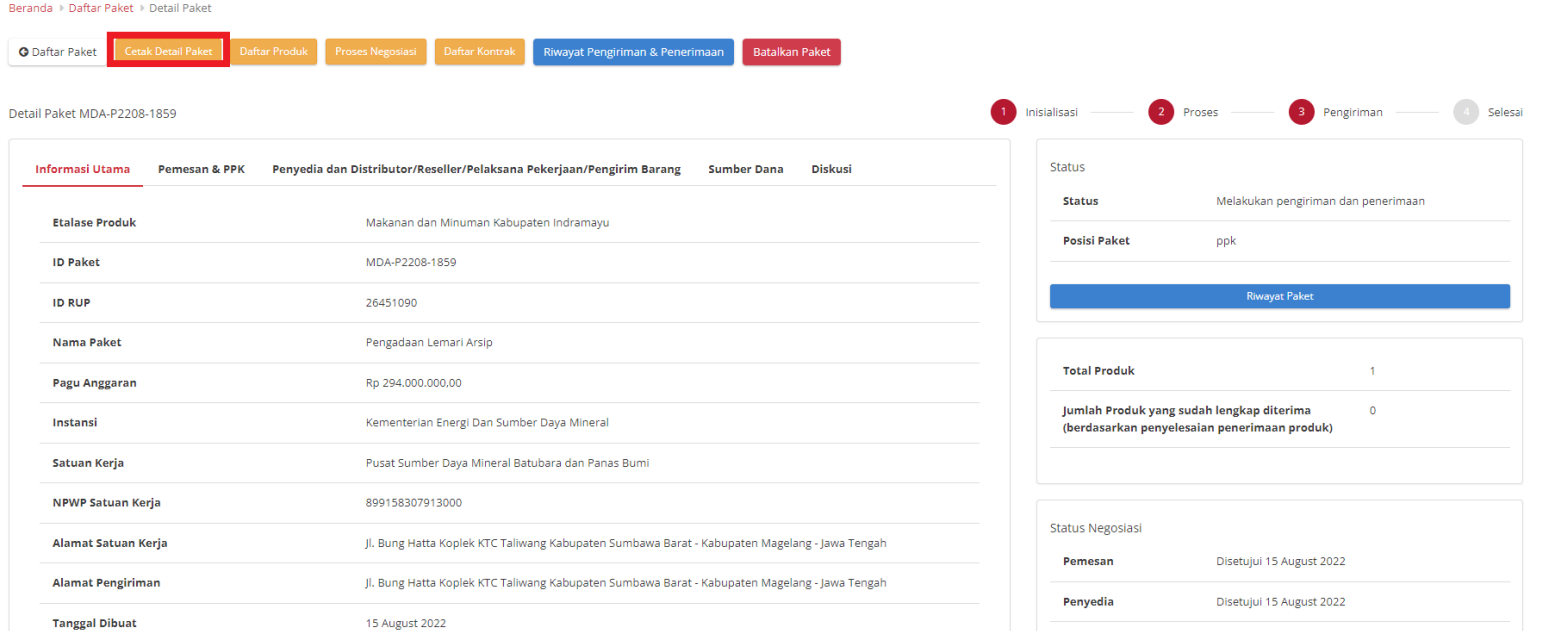

**Gambar 125. Halaman Daftar Kontrak - Aksi Unduh Lampiran**

### **5.10 Riwayat Adendum Kontrak**

**Riwayat Addendum** Kontrak adalah menampilkan history informasi paket produk dari kontrak awal sampai dengan proses adendum kontrak.

Berikut langkah - langkah riwayat adendum kontrak;

1. Klik menu **Paket**, lalu sub menu **Paket Baru**.

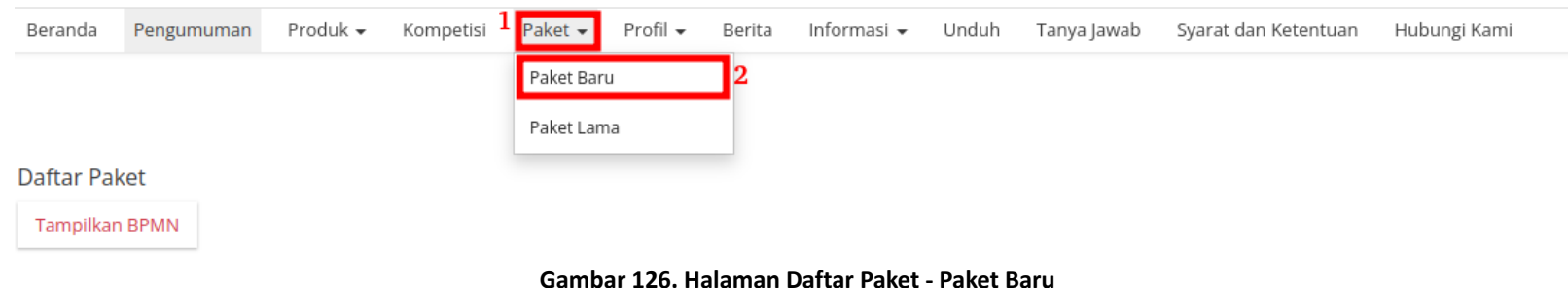

2. Pilih salah satu paket dengan status **Proses Adendum Kontrak**.

| Daftar Paket          |                                             |                                                      |                                               |                                  |                     |               |                    |                  |                               |                    |                           |                        |
|-----------------------|---------------------------------------------|------------------------------------------------------|-----------------------------------------------|----------------------------------|---------------------|---------------|--------------------|------------------|-------------------------------|--------------------|---------------------------|------------------------|
| <b>Tampilkan BPMN</b> |                                             |                                                      |                                               |                                  |                     |               |                    |                  |                               |                    |                           |                        |
| <b>Nomor</b>          | <b>Paket</b>                                | Satuan Kerja                                         | Instansi                                      | Nama Penyedia                    | <b>Tanggal Buat</b> | <b>Posisi</b> | <b>Jenis Paket</b> | <b>Negosiasi</b> | <b>Total</b><br><b>Produk</b> | <b>Total Harga</b> | <b>Status</b>             | Lacak<br><b>Status</b> |
|                       | Paket                                       | Satuan Kerja                                         | Instansi                                      | Nama Penyedia                    |                     | $\checkmark$  | $\checkmark$       | $\checkmark$     |                               |                    |                           |                        |
|                       | O06-P2207-1819<br>Pengadaan Lemari<br>Arsip | Pusat Sumber Daya Mineral Batubara<br>dan Panas Bumi | Kementerian Energi Dan<br>Sumber Daya Mineral | PT. KAPIMA<br><b>RENCANATAMA</b> | 07 July 2022        | penyedia      | Purchasing         | Tidak            |                               | Rp 10.000.000,00   | Proses adendum<br>kontrak | $\bullet$              |

**Gambar 127. Halaman Daftar Paket - Status**

#### 3. PIlih tombol **Proses Adendum Kontrak**.

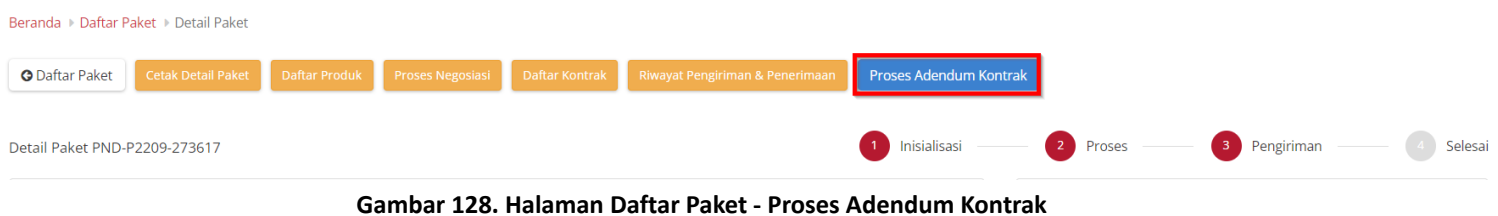

4. Untuk melihat riwayatnya, klik tombol **Riwayat Adendum Kontrak**.

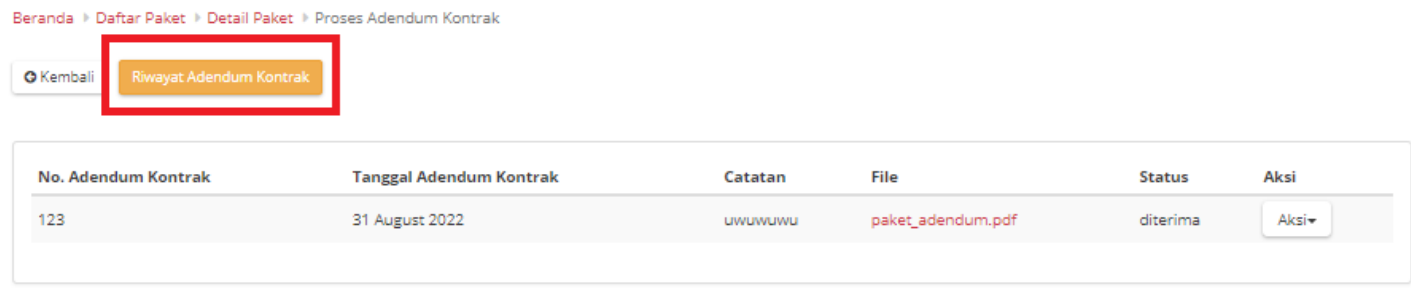

**Gambar 129. Halaman Daftar Paket - Tombol Riwayat Adendum**

5. Akan muncul detail riwayat adendum yang telah dibuat.

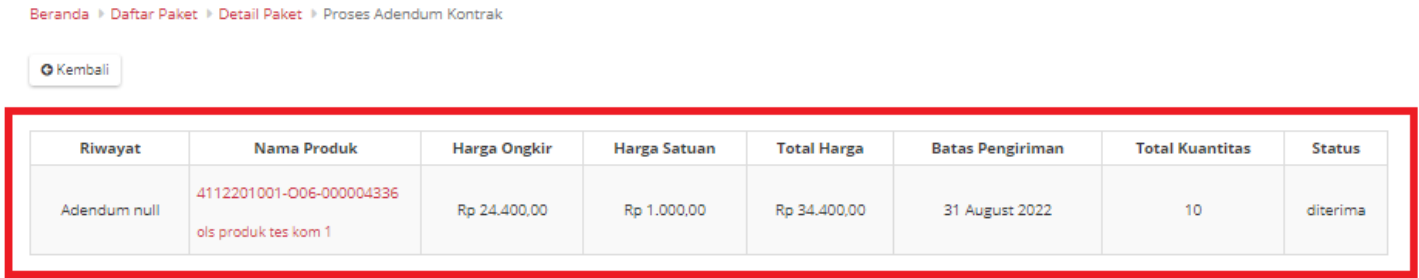

**Gambar 130. Halaman Daftar Paket - Detail Riwayat Adendum**

# **6. Mengakhiri Aplikasi**

Klik menu nama pengguna pada pojok kanan atas, lalu pilih *Logout* untuk mengakhiri aplikasi.

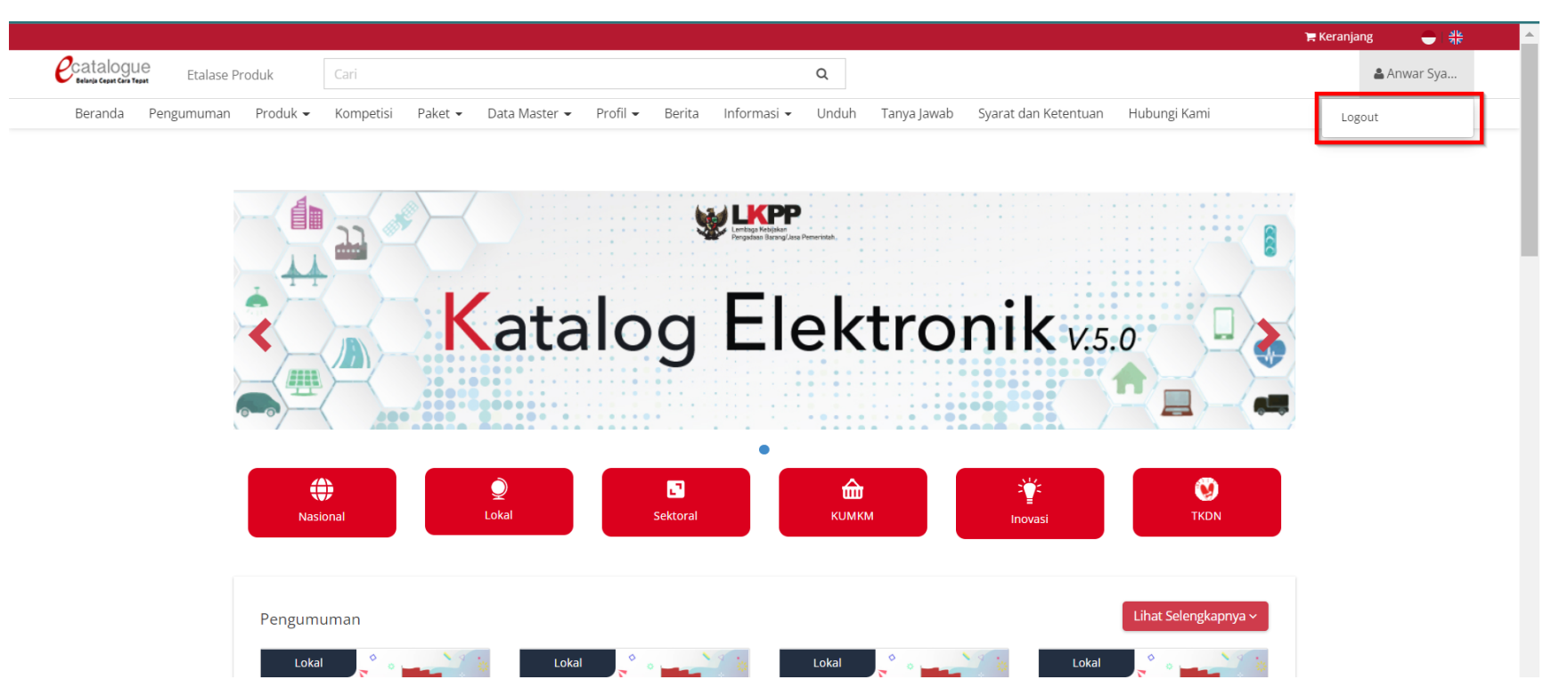

**Gambar 131. Halaman Beranda Katalog Elektronik, menu untuk mengakhiri aplikasi**

## **7. Penutup**

Petunjuk pengoperasian ini dibuat sesuai dengan versi Katalog Elektronik produk barang/jasa Pemerintah tertentu. Untuk meningkatkan pelayanan, Katalog Elektronik produk barang/jasa Pemerintah diperbarui pada waktu tertentu sehingga petunjuk pengoperasian ini pada beberapa bagian, tidak lagi sesuai dengan versi Katalog Elektronik produk barang/jasa Pemerintah yang sedang digunakan. Jika Anda mendapatkan kesulitan dalam pengoperasian Katalog Elektronik produk barang/jasa Pemerintah, silakan menghubungi *Communication Center* LKPP di nomor 144 atau melalui LPSE *Support*.